**ОГБОУ СПО «СМОЛЕНСКИЙ ПРОМЫШЛЕННО-ЭКОНОМИЧЕСКИЙ КОЛЛЕДЖ»**

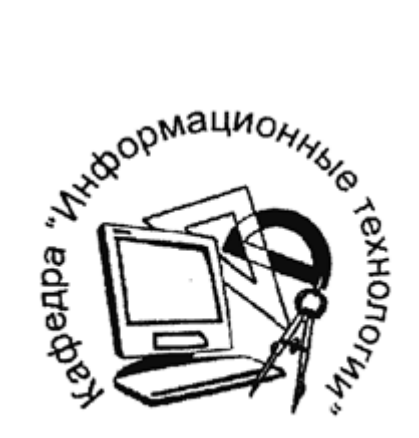

# **Ефремова Ю.М.**

# **Методическое пособие** по дисциплине **«Информатика и ИКТ»**

Смоленск 2014

### **Методическое пособие по дисциплине «Информатика и ИКТ»**

Составитель: Ю. М. Ефремова

Данное пособие предназначено для урочной и самостоятельной работы студентов СПО специальностей для специальностей 151901 Технология машиностроения, 150415 Сварочное производство, 230115 Программирование в компьютерных системах, 261701 Полиграфическое производство, 280703 Пожарная безопасность, 150408 Металловедение и термическая обработка металлов, 230113 Компьютерные системы и комплексы, 200105 Авиационные приборные комплексы, 200111 Радиоэлектронные приборные комплексы, 140101 Тепловые электрические станции.

Пособие состоит из блоков теоретического материала и самого задания для выполнения самостоятельно на ПК по каждой теме разделов курса «Информатика и ИКТ». Задания и подборка теоретического материала рассчитаны как на пользователя впервые работающего на ПК, так и имеющего опыт работы на персональном компьютере.

**Смоленский промышленно-экономический колледж, 2014**

# **Оглавление**

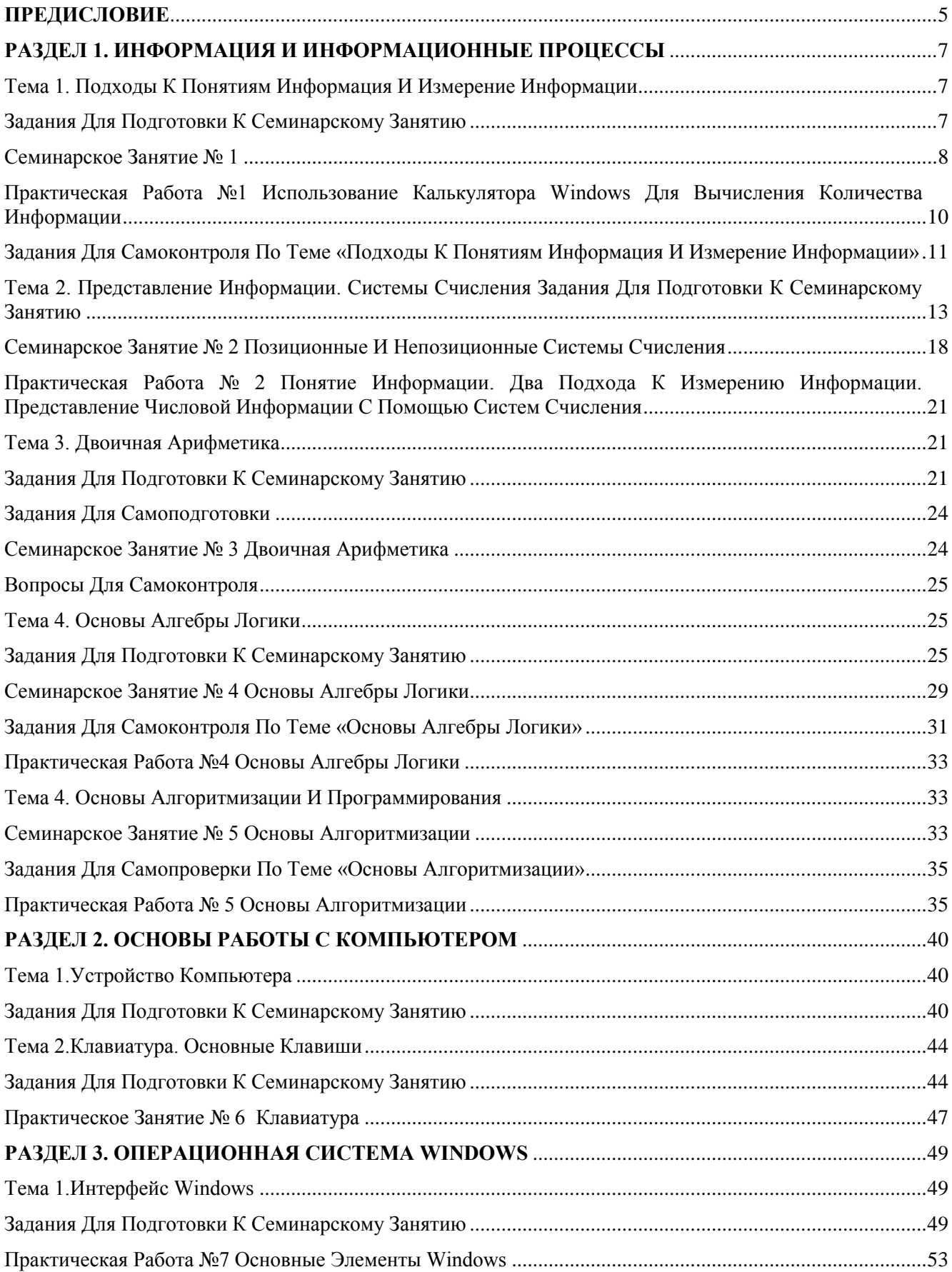

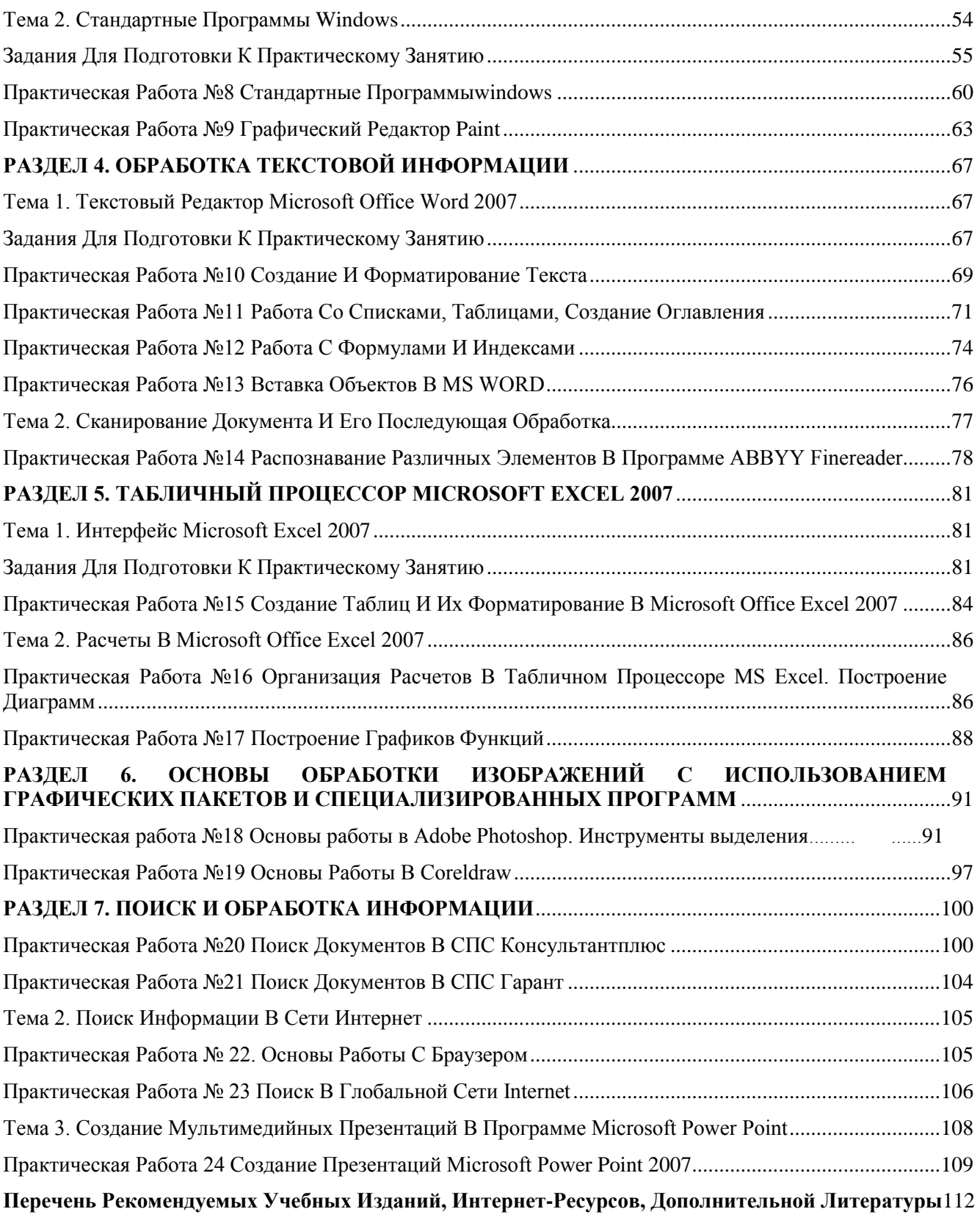

#### **Предисловие**

<span id="page-4-0"></span>Методическое пособие составлено в соответствии с примерной программой учебной дисциплины «Информатика и ИКТ» для профессий начального профессионального образования специальностей среднего профессионального образования (технический профиль).

В процессе выполнения заданий студенты **осваивают следующие умения:**

 оценивать достоверность информации, сопоставляя различные источники;

распознавать информационные процессы в различных системах;

 использовать готовые информационные модели, оценивать их соответствие реальному объекту и целям моделирования;

 осуществлять выбор способа представления информации в соответствии с поставленной задачей;

 иллюстрировать учебные работы с использованием средств информационных технологий;

 создавать информационные объекты сложной структуры, в том числе гипертекстовые;

 просматривать, создавать, редактировать, сохранять записи в базах данных;

 осуществлять поиск информации в базах данных, компьютерных сетях и пр.;

 представлять числовую информацию различными способами (таблица, массив, график, диаграмма и пр.);

 соблюдать правила техники безопасности и гигиенические рекомендации при использовании средств ИКТ;

#### **и усваивают знания:**

различные подходы к определению понятия «информация»;

5

 методы измерения количества информации: вероятностный и алфавитный.

единицы измерения информации;

 назначение наиболее распространенных средств автоматизации информационной деятельности (текстовых редакторов, текстовых процессоров, графических редакторов, электронных таблиц, баз данных, компьютерных сетей);

 назначение и виды информационных моделей, описывающих реальные объекты или процессы;

использование алгоритма как способа автоматизации деятельности;

назначение и функции операционных систем;

Также предполагается, сто обучающиеся будут использовать приобретенные знания и умения в практической деятельности и повседневной жизни для:

• эффективной организации индивидуального информационного пространства;

• автоматизации коммуникационной деятельности;

• эффективного применения информационных образовательных ресурсов в учебной деятельности.

Работа читателя над методическим пособием будет более успешной при условии основательного изучения теоретического материала, относящегося к соответствующему параграфу, последующего разбора решенных примеров и обязательного закрепления приобретенных знаний путем решения задач, предназначенных для самостоятельной работы.

6

# Раздел 1. Информация и информационные процессы

# <span id="page-6-1"></span><span id="page-6-0"></span>Тема 1. Подходы к понятиям информация и измерение информации

<span id="page-6-2"></span>Цель: изучить основные подходы к понятиям информация и измерение информации.

### Задания для подготовки к семинарскому занятию

#### $\mathbf{I}$ Содержательный подход

Для равновероятных событий используется формула Хартли  $I = log_2N$ , где  $N -$ количество возможных равновероятных событий, I - количество информации.

Пример 1. В барабане для розыгрыша лотереи находится 32 шара. Сколько информации содержит сообщение о первом выпавшем номере (например, выпал номер 15)?

### Решение:

т.к. вытаскивание любого из шаров равновероятно, то количество информации вычисляется по формуле  $2^I=N$ , где I – количество информации, а N – количество шаров. Тогда  $2^I=32$ , отсюла  $I = 5$  бит.

### Ответ: 5 бит.

Пример 2. Какой объем информации содержит сообщение, уменьшающее неопределенность знаний в 4 раза?

### Решение:

1 бит - это количество информации, уменьшающее неопределенность знаний в 2 раза.

 $I$  бит - это количество информации, уменьшающее неопределенность знаний в  $2^I$ раз.отсюда,  $4=2^I$ , I = 2 бит.

### Ответ: 2 бит.

Пример 3. При угадывании целого числа в некотором диапазоне было получено 8 бит информации. Сколько чисел содержал этот диапазон?

### Решение:

 $i=8$  бит

 $N=28$ 

 $N = 256$ 

Ответ: 256 чисел в лиапазоне.

### Для реализации Примера 4 – Примера 5 необходимо использовать Калькулятор Windows. Пример 4.

Какое количество информации несет сообщение: «Встреча назначена на сентябрь».

### Решение:

Поскольку появление в сообщении месяца сентябрь равновероятно из 12 месяцев, то количество информации определяется по формуле:  $2^I=N$ , где I – количество информации, N – количество месяцев. Отсюда:  $2^1$ =12, I=log<sub>2</sub>12 ≈3.584962501 бит.

### Пример 5.

Какое количество информации несет сообщение о том, что встреча назначена на 23 октября в 15.00?

### Решение:

Поскольку появление в сообщении определенного числа месяца, определенного месяца и определенного часа равновероятно из общего числа дней в месяце, общего числа месяцев, общего числа часов, то количество информации определяется по формуле:  $2^I=N$ , где I – количество информации,  $N=31*12*24$  – (количество дней в месяце)\*(количество месяцев)\*(количество часов в сутках). Отсюда:  $2^1 = 31 * 12 * 24$ , I=log<sub>2</sub>(31\*12\*24)≈13.12412131 бит.

#### $II.$ Вероятностный подход

### Формула Шеннона

Так как наступление каждого из N событий имеет одинаковую вероятность P, то P=1/N.Если событий 6, то вероятность появления одного события равно 1/6, если событий 100, то вероятность равна  $0.01 = > N = 1/P$ .

Американский ученый Клод Шеннон, что формулу Хартли можно записать иначе: **I=log<sub>2</sub>(1/P)=log<sub>2</sub>P<sup>-1</sup>= - log<sub>2</sub>P**, tak kak p<1, to log<sub>2</sub>P<0, a I>0 (минус на минус дает плюс)

В 1948 год он предложил другую формулу определения количества информации, учитывая возможную неодинаковую вероятность событий в наборе.

Для событий с различными вероятностями количество информации определяется по

# **формуле Шеннона:**  $I = -\sum_{i=1}^{N} P_i \log_2 P_i$ , где I – количество информации, N – количество

возможных не равновероятных событий, P- вероятности отдельных событий.

При решении задач необходимо подчеркнуть, что при равновероятных событиях мы получаем большее количество информации, чем при неравно вероятных событиях.

### Пример 6.

В корзине лежат 8 черных шаров и 24 белых. Сколько информации несет сообщение о том, что достали черный шар?

### Решение:

Вероятность достать черный шар равна  $p_{y} = 8/(24+8) = 0.25$ 

Количество информации в сообщении о том, что достали черный шар, вычисляется по формуле: I<sub>ч</sub>=log<sub>2</sub>1/p<sub>ч</sub>. Отсюда I=log<sub>2</sub>(1/0.25)=2 бита.

#### Ш. Алфавитный подход к измерению информации

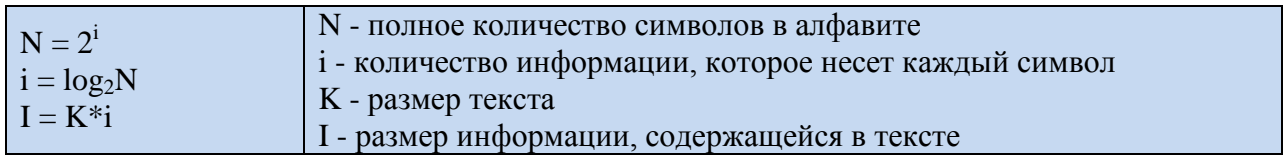

Пример 7. Алфавит племени Мульти состоит из 8 букв. Какое количество информации несет одна буква этого алфавита?

### Решение:

Количество информации, которое несет каждый символ алфавита мощностью N равно: I=log<sub>2</sub>N, N=2<sup>1</sup>, 8=2<sup>1</sup>, I=3 (бит)

Пример 8. Информационное сообщение объемом 1,5 Кбайта содержит 3072 символа. Сколько символов содержит алфавит, при помощи которого было записано это сообщение? Решение:

Объем сообщения в битах: 1,5 \*1024\*8 =12288 (бит)

Количество информации которое несет каждый символ в алфавите: 12288/3072 = 4 (бит) Мощность алфавита: N=2<sup>1</sup>, N=2<sup>4</sup> =16 (символов)

### Семинарское занятие №1

<span id="page-7-0"></span>Цель: сформировать навыки и умения находить количество информации. Задание 1. Разгадайте кроссворд по основным понятиям.

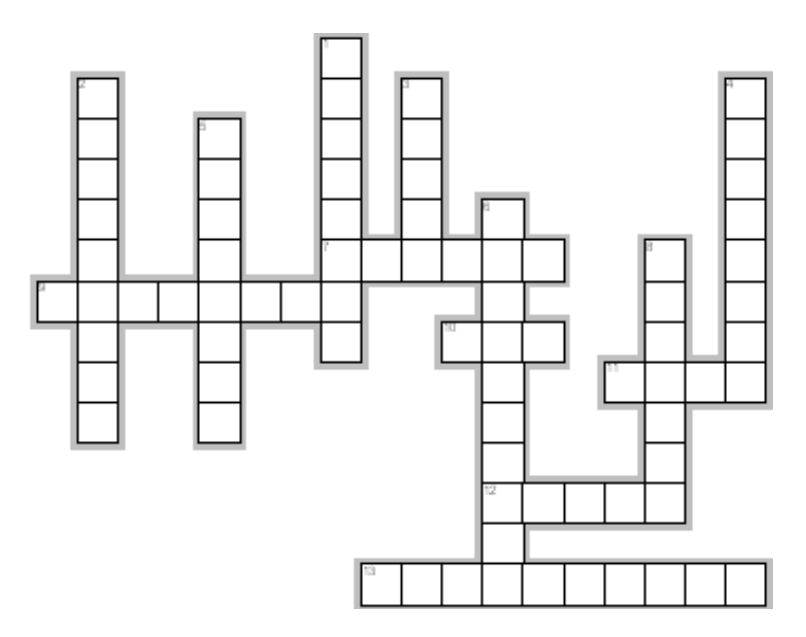

### **По горизонтали:**

- 7. Буква, цифра, знак препинания
- 9. 1024 Кбайт
- 10. Наименьшее количество информации
- 11. 8 бит
- 12. Сообщение

13. Знания человека, которые он получает из окружающего мира и которые реализует с помощью вычислительной техники.

### **По вертикали:**

- 1. Количество символов в алфавите
- 2. Текст
- 3. Количество информации
- 4. 1024 байт
- 5. 1024 Мбайт
- 6. Мера счета
- 8. Символы, используемые в тексте.

### *Задание 2.*

### **Решить следующие задачи:**

1. Какое количество информации несет в себе сообщение о том, что нужная вам программа находится на одной из восьми дискет?(I)

2. Какое количество информации получит второй игрок при игре в крестики-нолики на поле 8 х 8, после первого хода первого игрока, играющего крестиками?(I)

3. Какое количество информации несет сообщение о том, что встреча назначена на 15 число?(при помощи Калькулятора)(I)

4. В школьной библиотеке 16 стеллажей с книгами. На каждом стеллаже 8 полок. Библиотекарь сообщил Пете, что нужная ему книга находится на пятом стеллаже на третьей сверху полке. Какое количество информации библиотекарь передал Пете?(I)

5. Какое количество вопросов достаточно задать вашему собеседнику, чтобы наверняка определить месяц, в котором он родился?(I)

6. В корзине лежат 32 клубка шерсти. Среди них — 4 красных. Сколько информации несет сообщение о том, что достали клубок красной шерсти? (II)

7. В алфавите племени МУМУ всего 4 буквы (А, У, М, К), один знак препинания (точка) и для разделения слов используется пробел. Подсчитали, что в популярном романе "Мумука" содержится всего 10000 знаков, из них: букв А – 4000, букв У – 1000, букв М – 2000, букв К – 1500, точек – 500, пробелов – 1000. Какой объем информации содержит книга? (II)

8. Сообщение, записанное буквами из 64-х символьного алфавита, содержит 20 символов. Какой объем информации оно несет?(III)

9. Объем сообщения, содержащего 2048 символов, составил 1/512 часть Мбайта. Каков размер алфавита, с помощью которого записано сообщение?(III)

### <span id="page-9-0"></span>**Практическая работа №1 Использование калькулятора Windows для вычисления количества информации**

**Цель:** сформировать умения находить количество информации, используя стандартный калькулятор Windows.

### *Для нахождения количества информации используется логарифм.*

Задание 1. Вычислите логарифм с основанием, равным 10.

1) Запустите калькулятор – Пуск-Все программы – Стандартные – Калькулятор.

2) Нажмите сочетание клавиш Alt + 2 или выберите пункт «Инженерный» в разделе «Вид» меню программы.

3) Для вычисления логарифма с основанием равным 10 введите исходное число и нажмите на калькуляторе кнопку, отмеченную символом log. Сразу после нажатия кнопки log вы увидите результат вычислений.

*Задание 2.* Вычислите натуральный логарифм*.*

1) Введите исходное число.

2) Нажмите кнопку, обозначенную символами ln.

Вычислите

- A)  $ln(50) =$  ;
- B)  $\ln(3) =$  ;
- C)  $\ln(9) =$  \_\_\_\_\_\_\_\_\_\_\_\_\_.

*Задание 3.* Вычислите логарифм с произвольным основанием.

Аналогичной функции для логарифмов с другими основаниями обычно нет в калькуляторах, но это не означает, что они не пригодны для таких операций. Основание можно изменить, если воспользоваться простой формулой - логарифм от некоторого числа (B) по какому-либо основанию (a) равен отношению логарифма этого же числа по другому основанию (x) к логарифму старого основания по новому:  $log_a B = log_x B / log_x a$ . Поскольку в

любом калькуляторе предусмотрена работа с основанием, равным 10, используйте его в качестве «транзитного» параметра.

#### Алгоритм вычисления

 $1)$ Введите основание исходного алгоритма и нажмите кнопку log.

Полученное значение будет знаменателем дроби, пока поместите его в память  $2)$ калькулятора - нажмите клавишу М+.

Введите число, из которого нужно извлечь логарифм, и снова нажмите кнопку  $3)$ log - так вы получите числитель дроби.

 $4)$ Нажмите кнопку деления / и в качестве делителя используйте содержимое памяти - нажмите кнопку MR. Окончательный результат вычисления логарифма получите с помощью клавиши со знаком равенства.

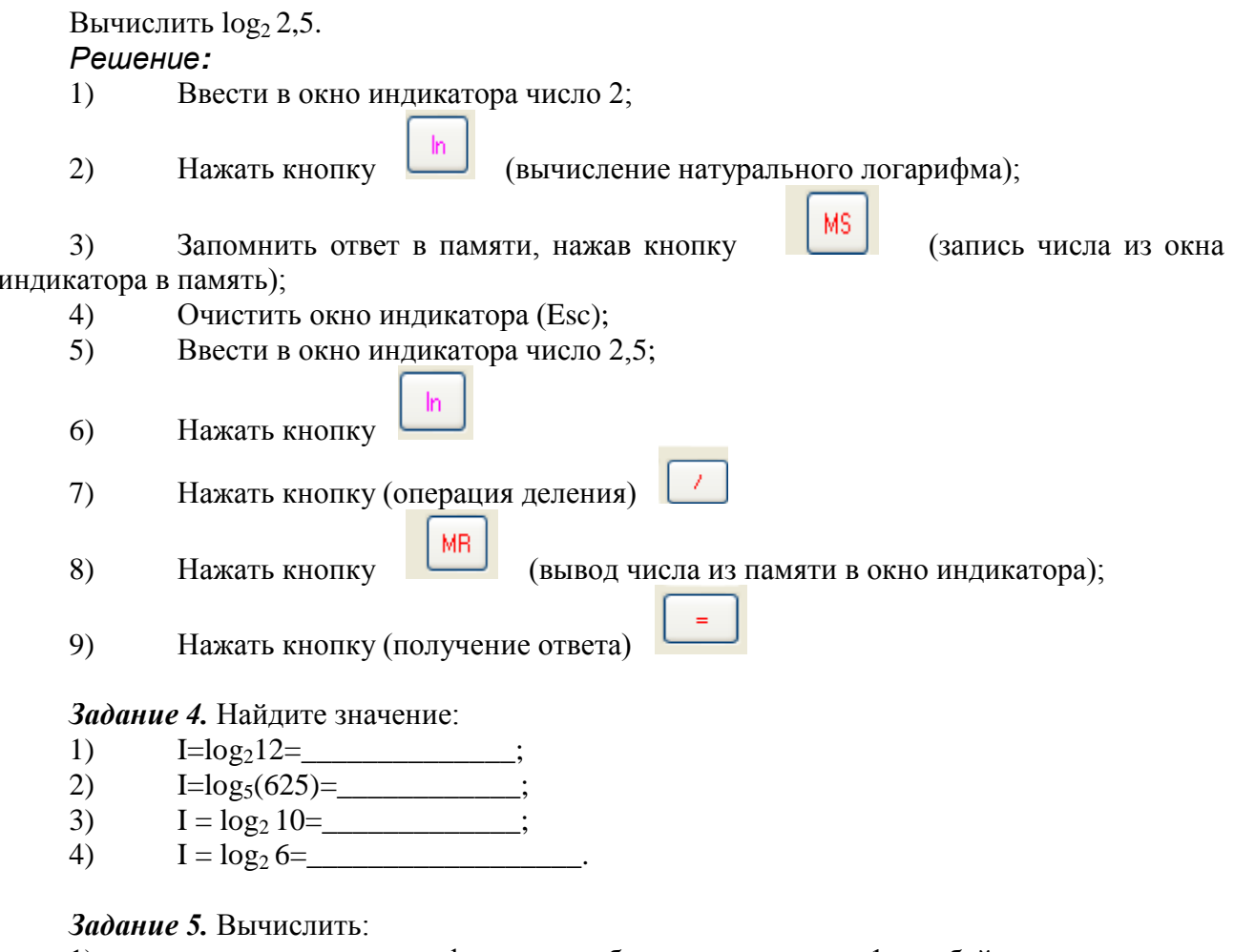

какое количество информации в битах содержится в 1 гигабайте; 1)

 $(2)$ информационный объем гибкого диска 1 457 664 байтов выразить в мегабайтах

### <span id="page-10-0"></span>Задания для самоконтроля по теме «Подходы к понятиям информация и измерение информации»

### **Вариант** 1

В рулетке общее количество лунок равно 128. Какое количество информации  $1$ мы получаем в зрительном сообщения об остановке шарика в одной из лунок?

2. При угадывании целого числа в некотором диапазоне было получено 6 бит информации. Сколько чисел содержит этот диапазон?

3. В коробке лежат 7 разноцветных карандашей. Какое количество информации содержит сообщение, что из коробки достали красный карандаш?

4. Какое количество вопросов достаточно задать вашему собеседнику, чтобы точно определить день и месяц его рождения?

5. В коробке лежат 64 цветных карандаша. Сообщение о том, что достали белый карандаш, несет 4 бита информации. Сколько белых карандашей было в корзине?

6. В непрозрачном мешочке хранятся 10 белых, 20 красных, 30 синих и 40 зеленых шариков. Какое количество информации будет содержать зрительное сообщение о цвете вынутого шарика?

7. Для записи текста использовался 256-символьный алфавит. Каждая страница содержит 30 строк по 70 символов в строке. Какой объем информации содержат 5 страниц текста?

### *Вариант 2*

1. Группа школьников пришла в бассейн, в котором 4 дорожки для плавания. Тренер сообщил, что группа будет плавать на дорожке номер 3. Сколько информации получили школьники из этого сообщения?

2. При угадывании целого числа в диапазоне от 1 до N было получено 7 бит информации. Чему равно N?

3. При игре в кости используется кубик с шестью гранями. Сколько бит информации получает игрок при каждом бросании кубика?

4. Какое количество вопросов достаточно задать вашему собеседнику, чтобы точно определить день и месяц его рождения?

5. В коробке имеется 50 шаров. Из них 40 белых и 10 черных. Сколько информации в сообщении о том, что вытащили белый (черный) шар?

6. В классе 30 человек. За контрольную работу по математике получено 6 пятерок, 15 четверок, 8 троек и 1 двойка. Какое количество информации в сообщении о том, что Иванов получил четверку?

7. Сообщение занимает 3 страницы по 25 строк. В каждой строке записано по 60 символов. Сколько символов в использованном алфавите, если все сообщение содержит 1125 байтов?

### *Вариант 3*

1. В корзине лежат 8 шаров. Все шары разного цвета. Сколько информации несет сообщение о том, что из корзины достали красный шар?

2. Сообщение о том, что ваш друг живет на 10 этаже, несет 4 бита информации. Сколько этажей в доме?

3. В коробке лежат 10 разноцветных карандашей. Какое количество информации содержит сообщение, что из коробки достали красный карандаш?

4. Какое количество вопросов достаточно задать вашему собеседнику, чтобы точно определить день и месяц его рождения?

5. Сережа — лучший ученик в классе. Сколько информации в сообщении о том, что за контрольную работу по математике Сережа получит "5", если за несколько лет учебы он получил по математике 100 оценок, из них: 60 пятерок, 30 четверок, 8 троек и 2 двойки.

6. Какое количество информации будет содержать зрительное сообщение о цвете вынутого шарика, если в непрозрачном мешочке хранятся: 30 белых, 30 красных, 30 синих и 10 зеленых шариков.

7. Для записи сообщения использовался 64-х символьный алфавит. Каждая страница содержит 30 строк. Все сообщение содержит 8775 байтов информации и занимает 6 страниц. Сколько символов в строке?

### *Вариант 4*

1. Была получена телеграмма: «Встречайте, вагон 7». Известно, что в составе поезда 16 вагонов. Какое количество информации было получено?

2. Сообщение о том, что Петя живет во втором подъезде, несет 3 бита информации. Сколько подъездов в доме?

3. В коробке лежат 15 разноцветных карандашей. Какое количество информации содержит сообщение, что из коробки достали красный карандаш?

4. Какое количество вопросов достаточно задать вашему собеседнику, чтобы точно определить день и месяц его рождения?

5. В пруду живут 8000 карасей, 2000 щук и 40 000 пескарей. Сколько информации в сообщении о том, что рыбак поймал в этом пруду пескаря (карася, щуку)?

6. Какое количество информации будет содержать зрительное сообщение о цвете вынутого шарика, если в непрозрачном мешочке хранятся:25 белых, 25 красных, 25 синих и 25 зеленых шариков.

<span id="page-12-0"></span>7. Для записи текста использовался 256-символьный алфавит. Каждая страница содержит 30 строк по 70 символов в строке. Какой объем информации содержат 5 страниц текста?

### **Тема 2. Представление информации. Системы счисления Задания для подготовки к семинарскому занятию**

*Цель:* изучить основные алгоритмы перехода из одной системы счисления в другую.

**Система счисления** — совокупность правил наименования и изображения чисел с

помощью набора символов, называемых цифрами.

Количество цифр (знаков), используемых для представления чисел называют

*основанием системы счисления.*

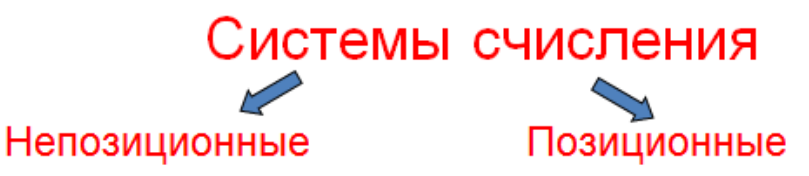

Древнегреческая, кириллическая, римская

Десятичная, двоичная и т.д.

### Римская система записи чисел

ı **V X** L.  $\mathbf{C}$ D M  $5 -$ 1  $10$ 50 100 500 1000

# Например, число ССХХХІІ складывается из двух сотен, трех десятков и двух единиц и равно 232.

В римских числах цифры записываются слева направо в порядке убывания. В таком случае их значения складываются. Если слева записана меньшая цифра, а справа – большая, то их значения вычитаются.

#### Например,

 $VI = 5 + 1 = 6$ ,  $IV = 5 - 1 = 4$ .  $MCMXCVII = 1000 + (-100 + 1000) + (-10 + +100) + 5 + 1 + 1 = 1997$ 

#### Позиционная система счисления

Развернутая форма записи числа

В числе 555 первая пятерка обозначает пять сотен, вторая - пять десятков, третья - пять единиц. Одна и та же цифра в зависимости от позиции в записи числа обозначает разные величины.

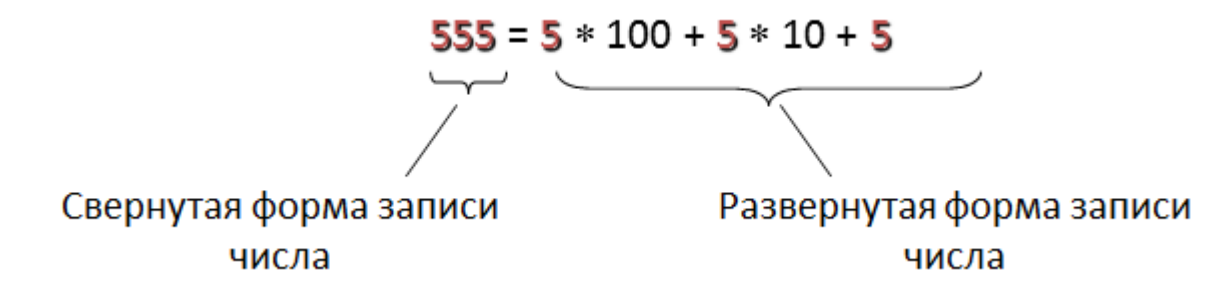

Всякое десятичное число можно представить как сумму произведений составляющих его цифр на соответствующие степени десятки. То же самое относится и к десятичным дробям.

$$
10 = 1
$$
  
\n1 1  
\n1 0 = 10 10  
\n2  
\n1 0 = 0,1  
\n2  
\n1 1 0 = 0,1  
\n2  
\n2  
\n1 0 = 0,01  
\n3 3  
\n1 1 0 = 1000 10 = 0,001 n T.A.  
\n*Hanpumep*,  
\n26,387 = 2 \* 10 + 6 \* 10 + 3 \* 10 + 8 \* 10 + 7 \* 10.

#### Перевод чисел из произвольной позиционной системы в десятичную

 $1<sup>1</sup>$ Представьте число в развернутой форме. При этом основание системы счисления должно быть представлено в десятичной системе счисления.

 $2.$ Найдите сумму ряда. Полученное число является значением числа в лесятичной системе счисления.

Например, число 211 содержит в себе 1 единицу, 1 тройку и 2 девятки.

$$
211 = 2 * 3 + 1 * 3 + 1 * 3 = 18 + 3 + 1 = 22
$$
  

$$
3 = 18 + 3 + 1 = 22
$$

Аналогично переводятся и дробные числа.

 $101,11 = 1 * 2 + 0 * 2 + 1 * 2 + 1 * 2 + 1 * 2 = 4 + 0 + 1 + 0.5 + 0.25 = 5.75$ 

#### Алгоритмы перевода чисел из одной системы счисления в другую

#### Алгоритм перевода целых чисел из десятичной системы счисления в 1. любую другую.

1. Последовательно выполнять деление данного числа и получаемых целых частных на основание новой системы счисления до тех пор, пока не получится частное, меньше делителя.

Полученные остатки, являющиеся цифрами числа в новой системе счисления,  $2.$ привести в соответствие с алфавитом новой системы счисления.

3. Составить число в новой системе счисления, записывая его, начиная с последнего остатка.

#### Пример 1.

Перевести число 97<sub>10</sub> в двоичную систему счисления.

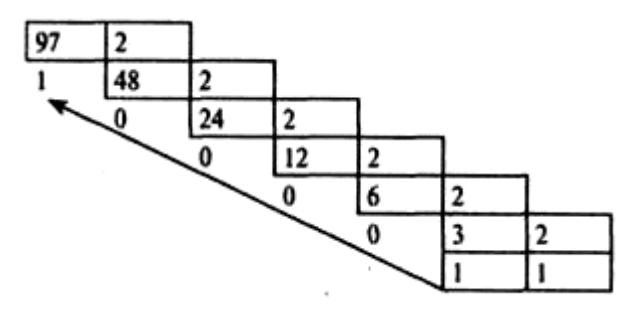

Получаем 97<sub>10</sub> = 1100001<sub>2</sub>

#### Пример 2.

Перевести число 126<sub>10</sub> в восьмеричную систему счисления.

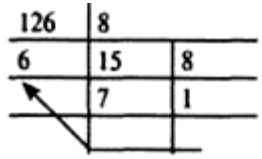

Получаем 126<sub>10</sub> = I768

*Пример 3.*

Перевести число 180<sub>10</sub> в шестнадцатеричную систему счисления.

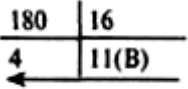

### **2. Алгоритм перевода правильных дробей из десятичной системы счисления в любую другую**

1. Последовательно умножаем данное число и получаемые дробные части произведения на основание новой системы счисления до тех пор, пока

Дробная часть произведения не станет равной нулю или будет достигнута требуемая точность представления числа.

2. Полученные целые части произведений, являющиеся цифрами числа в новой системе счисления, привести в соответствие с алфавитом новой системы счисления.

3. Составить дробную часть числа в новой системе счисления, начиная с целой части первого произведения.

### *Пример 4.*

Перевести число 0, 65625<sup>10</sup> в восьмеричную систему счисления.

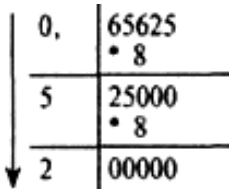

Получаем: 0,65625<sub>10</sub> = 0,52<sub>8</sub>

### *Пример 5.*

Перевести число 0,65625<sup>10</sup> в шестнадиатернчную систему счисления.

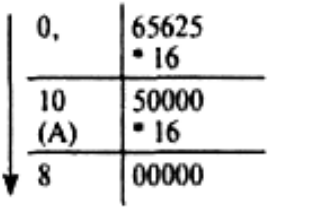

Получаем: 0,65625<sub>10</sub> = 0, A8<sub>16</sub>.

### *Пример 6.*

Перевести число 0,625<sup>10</sup> в двоичную систему счисления.

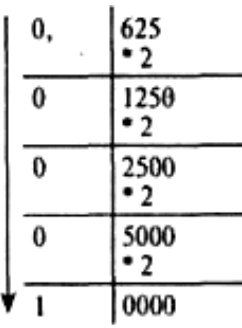

Получаем: 0,625 $_{10}$  = 0,0001<sub>2</sub>

### *Пример 7.*

Перевести число 0,9<sup>10</sup> в двоичную систему счисления.

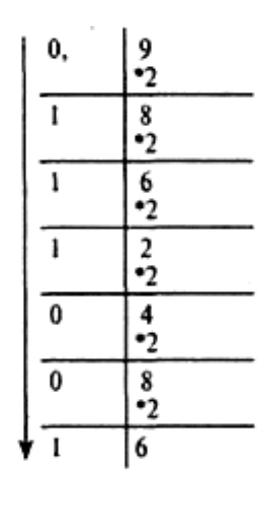

Этот процесс можно продолжать бесконечно. В этом случае деление продолжаем до тех пор, пока не получим нужную точность представления.

Получаем:  $0.9_{10} = 0.111001_2$  с точностью до семи значащих цифр после запятой.

### **3. Перевод произвольных чисел**

Перевод произвольных чисел, т.е. содержащих целую и дробную часть, осуществляется в два этапа. Отдельно переводится целая часть, отдельно ~~ дробная. В итоговой записи полученного числа целая часть отделяется от дробной запятой.

### *Пример 8.*

 $1.1.1.1$ 

Перевести число 18,34 из десятичной в двоичную систему счисления. Переводим целую часть:

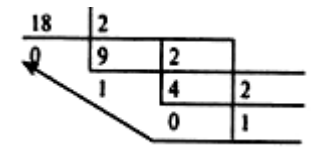

Переведем дробную часть.

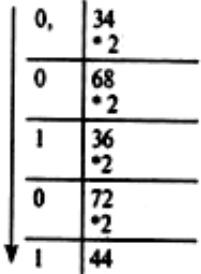

Получаем:  $18,34_{10} = 1010,0101_2$ 

#### *Пример 9.*

Перевести число 124,26 в шестнадцатеричную систему счисления. Переводим целую часть:

12 (C)

Переведем дробную часть

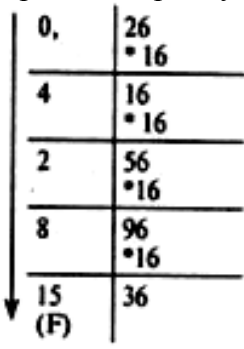

<span id="page-17-0"></span>Получаем: 124,26<sub>10</sub> = 7С,428 $F_{16}$ .

### **Семинарское занятие № 2**

### **Позиционные и непозиционные системы счисления**

**Цель:** сформировать умения переводить числа из одной системы счисления в другую, работать с числами разных систем счисления – позиционных и непозиционных.

#### *Задание 1.*

В некоторой системе счисления цифры имеют форму различных геометрических фигур. Приведены примеры некоторых чисел, записанных в этой системы счисления:

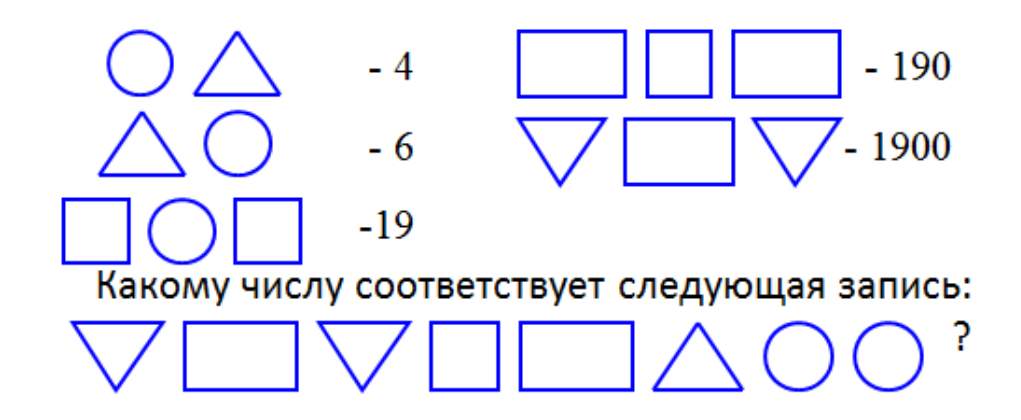

Задание 2.

Выполните действия и запишите результат римскими цифрами:  $CV-LIIIC + XIX$  $XXII-V$  $MCM + VIII;$  $XX:V;$  $X * IV:$  $LXVI : XI;$  $XXIV * VII.$ 

 $3a$ дание  $3.$ 

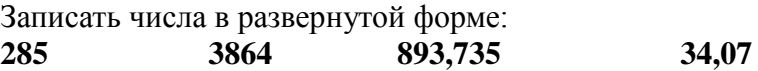

Задание 4. Переведите число 2004<sub>10</sub> в:

А) двоичную систему счисления;

Б) восьмеричную систему счисления;

В) шестнадцатеричную;

Задание 5. Переведите числа из десятичной системы счисления:

А) 0, 141 в пятеричную систему счисления с точностью до пяти знаков.

Б) 0, 675 в троичную систему счисления с точностью до пяти знаков.

В) 0, 2004 в восьмеричную систему счисления с точностью до пяти знаков.

Г) 0,7982 в двоичную систему счисления с точностью до шести знаков.

Задание 6. Перевести числа в десятичную систему счисления.

- $1101<sub>2</sub>$ a)
- $b)$  $0,123,$
- $16,4_8$  $\mathbf{c}$ )
- $d)$ 76889
- $e)$  $432,15$
- $f$  $120_3$
- $102,31_4$  $g)$

*Задание 7.* Представьте в десятичной системе счисления число 101,1, считая записанным в системах счисления от двоичной до девятеричной.

**Задание 8.** В коробке лежит  $31_8$  шар. Среди них  $12_8$  красных и $17_8$  желтых. Докажите, что здесь нет ошибки.

### *Задание 9.*

В классе 1111<sup>2</sup> девочек и 1010<sup>2</sup> мальчиков. Сколько учеников в классе?

#### *Задание 10.*

Используя приложение Калькулятор операционной системы Windows, заполните таблицу.

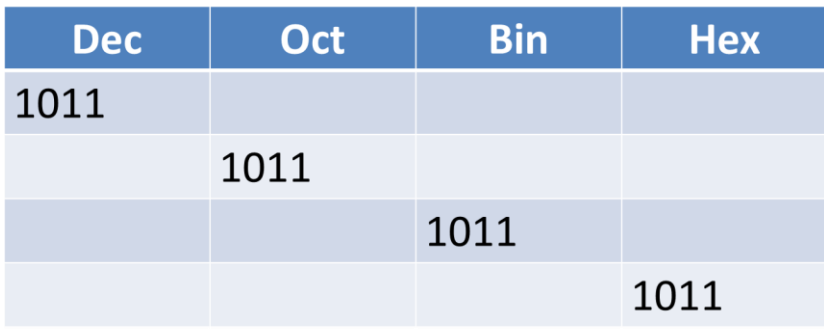

#### *Вопросы для самоконтроля*

1. Что такое код и кодирование?

2. Приведите пример кодирование информации?

3.Что такое система счисления?

4.Чем отличаются позиционные системы счисления от непозиционных, в чем их преимущества?

Привести примеры позиционных и непозиционных систем счисления.

#### 5. А. С. Пушкин родился в MDCCXCIX году?

6.Что такое основание системы счисления?

7. Система счисления с каким основанием была самой первой?

8. В какой стране впервые стали использоваться специальные обозначения для 5,10,100,1000,1000000?

# <span id="page-20-0"></span>**Практическая работа № 2 Понятие информации. Два подхода к измерению информации. Представление числовой информации с помощью систем счисления**

*Цель:* систематизировать и обобщить знания по темам; проверить усвоение теоретического и практического материала.

### *Порядок выполнения работы*

*Задание 1.* Запустите электронный учебник *Информатика 10*. Введите в текстовое поле свою фамилию, имя и номер группы. Нажмите кнопку *Готово*.

*Задание 2*. Изучите материал параграфа § 2.1. Понятие «информации». Два подхода к измерению информации.

*Примечание. Если при выполнении упражнений у вас возникнет необходимость еще раз обратиться к теоретическому материалу, выберите в списке параграфов необходимый. Изучив материал, вернитесь к подборке заданий. В правой части открывшегося окна выберите команду Продолжить прохождение*.

*Задание 3.* Выполните упражнения в *подборке практических заданий к § 2.1* (кнопка *Начать урок*). После выполнения команды *Завершить*, ознакомьте преподавателя с результатами прохождения. (При оценивании задания, учитывается количество попыток на его прохождение).

*Задание 4*. Выполните упражнения в *подборке заданий для самостоятельного решения к §2.1* (упражнения 4 - 9).

*Задание 5*. Изучите решение задач в *[подборке практических заданий для подготовки к](file:///C:/Program%20Files%20(x86)/1C%20Education/1CE4Home/1CEduWeb/webapps/1CEduWeb/disp.html)  [ЕГЭ к §2.1\(](file:///C:/Program%20Files%20(x86)/1C%20Education/1CE4Home/1CEduWeb/webapps/1CEduWeb/disp.html)*нажав на кнопку *Решение)*.

*Задание 6.* Выполните упражнения в *подборке обучающих заданий для подготовки к ЕГЭ к §2.1. Вариант №1.*

*Задание 7*. Изучите материал параграфа § 2.3. Представление числовой информации с помощью систем счисления.

*Задание 8.* В *подборке практических заданий к §2.3* выполните упражнения. После выполнения команды *Завершить*, ознакомьте преподавателя с результатами прохождения.

*Задание 9.* В *подборке заданий для самостоятельного решения к §2.3* выполните *Упражнения 1– 6.* После выполнения команды *Завершить*, ознакомьте преподавателя с результатами прохождения.

**Задание 10.** Изучите материал параграфа § 2.4. Перевод целых чисел из Р-ичной системы счисления в десятичную.

*Задание 11.* В *подборке практических заданий к §2.4* выполните упражнения. После выполнения команды Завершить, ознакомьте преподавателя с результатами прохождения.

<span id="page-20-1"></span>*Задание 12.* В *подборке заданий для самостоятельного решения к §2.4* выполните упражнения 1 - 2.

### **Тема 3. Двоичная арифметика**

### **Задания для подготовки к семинарскому занятию**

### <span id="page-20-2"></span>*1. Сложение в двоичной системе счисления.*

Для выполнения операции сложения в двоичной системе счисления необходимо запомнить следующее правило сложения.

**0+0=0**

 $0+1=1$ 

 $1+0=1$ 

 $1+1=10$ 

При двоичном сложении чисел 1+1 возникает разряд переноса, а разряд суммы равен 0.

### Пример 1:

Сложить два двоичных числа А и В.

111  $\mathsf{A}$  $\overline{\mathbf{R}}$ 

 $+101$ 

 $1\overline{100}$ 

Складываем два младших разряда 1+1; графически определяем, что это 0, и делаем перенос в старший, второй разряд. Перенос означает сдвиг на единицу вправо по кругу. Сумма во втором разряде опять равна нулю, и делаем перенос в старший разряд. В нем сумма равна  $1+1+1=1$ , и перенос в старший разряд. В итоге получаем, что  $111+101=1100$ .

### Пример 2:

Сложить три двоичных числа А, В и С.

1110 1  $\mathsf{A}$  $+1011.0$  $\overline{B}$ 101,11 C  $1\overline{1111.01}$ 

### 2. Вычитание в двоичной системе счисления.

Для выполнения операции вычитания в двоичной системе счисления необходимо запомнить следующее правило.

 $0 - 0 = 0$ 

### $1 - 0 = 1$

### $1 - 1 = 0$

# $10 - 1 = 1$

Вычитание чисел производят по обычному правилу. При вычитании возникает необходимость занимать единицу из старшего разряда. Эта занимаемая единица равна двум единицам младшего разряда. Заем производится каждый раз, когда цифра в разряде вычитаемого больше, чем в разряде уменьшаемого.

### Пример 3.

Найдем разность двух чисел А и В.

10001  $-101$  $\overline{1100}$ 

Начинаем вычитание с младшего разряда: 1-1=0.

В следующем разряде 0.

В третьем разряде нужен заем. Этот заем равен основанию счисления - двойке - 10. Взять заем из четвертого от конца разряда нельзя, так как там 0. обращаемся в самый старший разряд, в нем 1, и делаем заем сначала в четвертый от конца разряд, а затем в третий. Получаем, что 10001-101=1100.

### 3. Умножение в двоичной системе счисления.

Умножение двух двоичных много разрядных цифр выполняется аналогично умножению десятичных чисел. Сначала вычисляются частичные произведения множимого на каждый разряд множителя. Если умножение начинается со старшего разряда множителя, то каждое следующее частное произведение сдвигается на один разряд вправо по отношению

к произведению, полученному ранее. Затем полученные частные произведения складываются по правилам двоичного сложения, причем суммирование частных произведений выполняется последовательно.

Положение запятой определяется также, как при умножении десятичных чисел.

Для выполнения операции умножения в двоичной системе счисления необходимо помнить следующее правило:

 $0*0=0$  $0*1=0$  $1*0=0$  $1*1=1$ 

### Пример 4.

Умножить двоичное число А на число В.

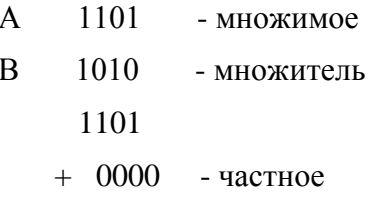

1101 произведение

0000

10000010

1111000 - перенос

Пример 5. Выполнить умножение:

a)  $100111_{(2)} \times 1000111_{(2)} = 101011010001_{(2)}$ ;

6) 1170,64<sub>(8)</sub> x 46,3<sub>(8)</sub> = 57334,134<sub>(8)</sub>;

B)  $61, A_{(16)} \times 40, D_{(16)} = 18B7, 52_{(16)}$ .

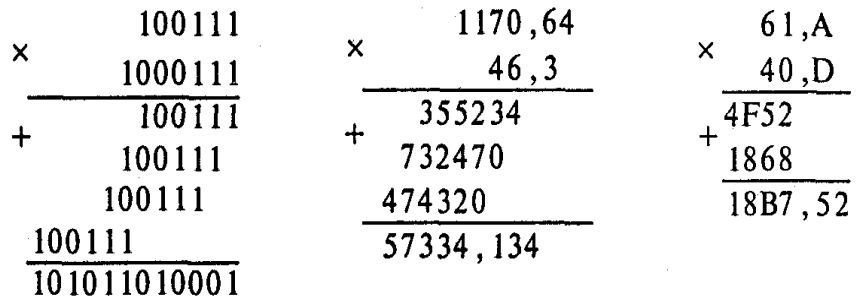

#### 4. Деление в двоичной системе счисления.

Деление в двоичной системе счисления выполняется, так же как и в десятичной системе, путем подбора очередной цифры частного, которая затем умножается на делитель. произведение вычитается из делимого для проверки правильности Полученное подобранной цифры. Затем процесс повторяется до тех пор, пока остаток не окажется меньше делителя.

В целом процесс деления числе в двоичной системе счисления сводится к операциям умножения и вычитания.

### Пример 6.

110000 110 110 10000  $000<sub>1</sub>$ 

#### <span id="page-23-0"></span>Задания для самоподготовки

1. Сложить два числа в двоичной системе счисления. Результат проверить при помощи десятичной системы счисления.

- a)  $1101100000+10110110$
- b)  $101110111+1000100001$
- c)  $1001000111.01 + 100001101.101$
- d)  $1010101+10000101$

2. Выполнить вычитание двух чисел в двоичной системе счисления. Результат проверить при помощи десятичной системы счисления.

- a) 101010000,10111-11001100,01
- b) 1011001001-1000111011
- c)  $1110000110 101111101$
- d)  $1001000011 10110111$

3. Выполнить умножение двух чисел в двоичной системе счисления. Результат проверить при помощи десятичной системы счисления.

- a)  $1011001 \cdot 1011011$
- b)  $11001 \cdot 1011100$
- c)  $1010101 \cdot 1011001$
- d)  $101011 \cdot 100111$

4. Выполнить деление в двоичной системе счисления.

- $\checkmark$  100111000 : 11000 = 1101
- $\checkmark$  111111000 : 101010 = 1100

5. Представить числа в прямом, обратном и дополнительных кодах:

- $\checkmark$  78
- $\checkmark$  -157
- $\sqrt{89}$
- $\checkmark$  230
- $\sqrt{99}$
- <span id="page-23-1"></span> $\checkmark$  -313.

### Семинарское занятие № 3 Двоичная арифметика

Цель: сформировать умения применять арифметические операции при работе с числами

разных систем счисления.

Задание 1. Выполните сложение чисел в двоичной системе счисления.

A)  $1001+1010=$  $E(1101+1011)$  =

 $B)$  11111+1=

#### $\Gamma$ )1010011,111+11001,110=

Задание 2. Выполните вычитание чисел в двоичной системе счисления.

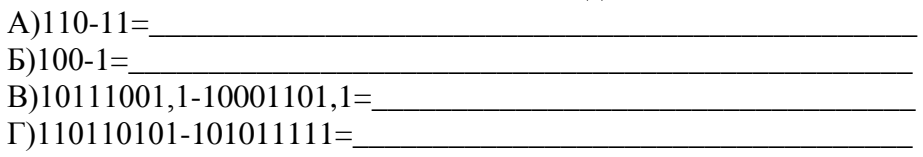

Задание 3. Выполните умножение чисел в двоичной системе счисления.

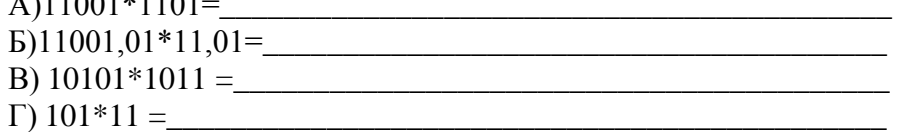

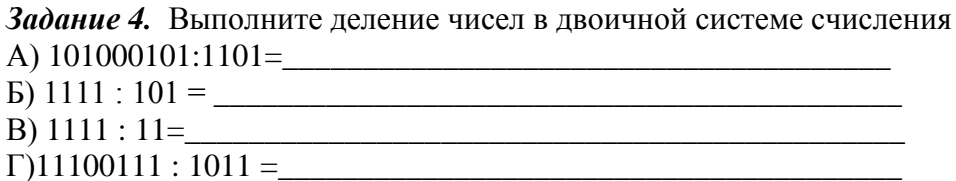

#### <span id="page-24-0"></span>Вопросы для самоконтроля

- 1. По каким правилам производится сложение в двоичной системе счисления?
- 2. Чем похожи операции сложения в двоичной и десятичной системе счисления?
- 3. По каким правилам производится вычитание в двоичной системе счисления?
- 4. По каким правилам производится умножение в двоичной системе счисления?
- 5. По каким правилам производится деление в двоичной системе счисления?
- 6. Что такое прямой код числа?
- 7. Что такое обратный код числа?
- 8. Что такое дополнительный код числа?
- <span id="page-24-1"></span>9. Чем отличается представление положительного и отрицательного числа в прямом, обратном и дополнительном кодах?

### Тема 4. Основы алгебры логики

### Задания для подготовки к семинарскому занятию

<span id="page-24-2"></span>Цель: развить умения применять законы логики и правила преобразования сложных логических выражений при решении практических логических задач.

#### 1. Конъюнкция

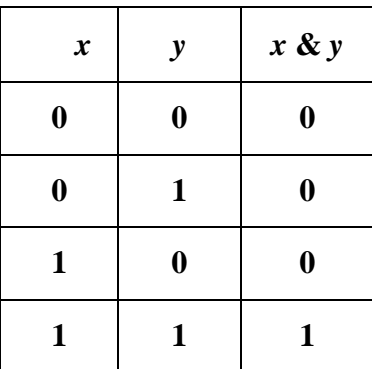

*Задание 1.* Заполните таблицу

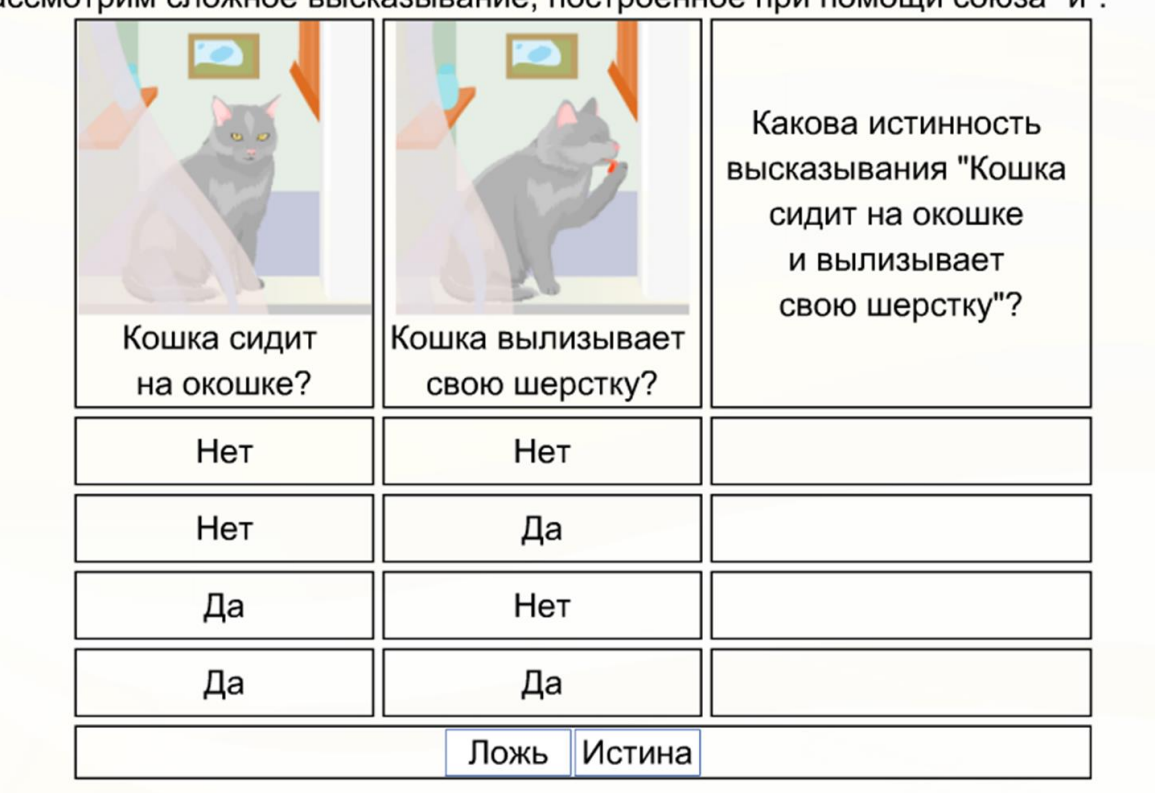

Рассмотрим сложное высказывание, построенное при помощи союза "и".

### **2. Дизъюнкция**

| $\mathbf X$      | ${\bf y}$        | <b>x v y</b>     |
|------------------|------------------|------------------|
| $\boldsymbol{0}$ | $\bf{0}$         | $\boldsymbol{0}$ |
| $\boldsymbol{0}$ | 1                | 1                |
| 1                | $\boldsymbol{0}$ | 1                |
| 1                | 1                | 1                |

*Задание 2.* Заполните таблицу

Рассмотрим сложное высказывание A = "Сегодня я выучу стихотворение или решу задачу по алгебре". На основе анализа всевозможных ситуаций, описанных в высказывании, построим таблицу истинности для дизъюнкции, а для этого представим, что день уже закончился. В каких случаях

говорящий сдержал свое обещание, а в каких - нет?

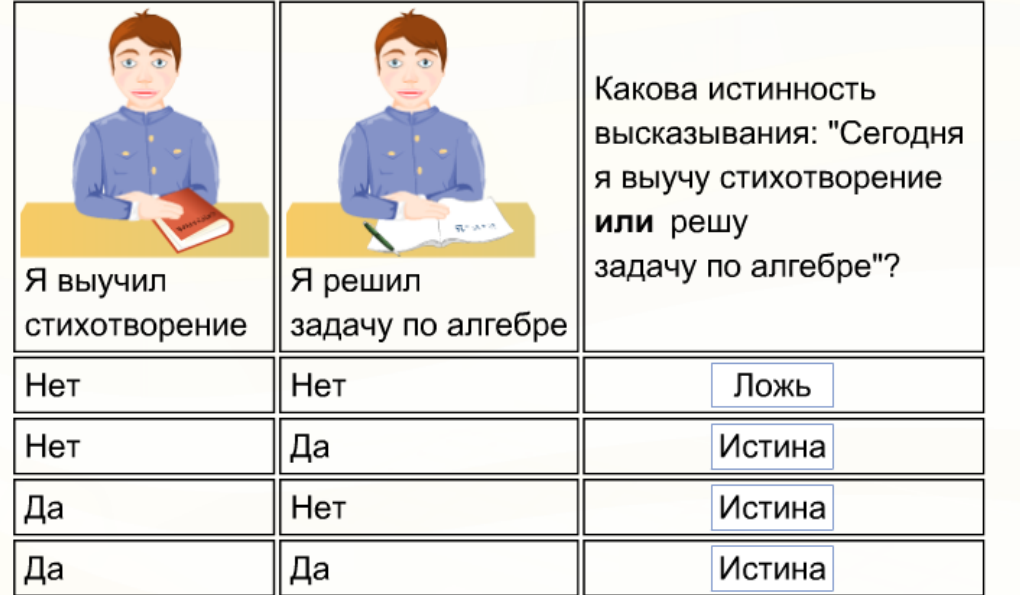

### **3. Разделительная дизъюнкция**

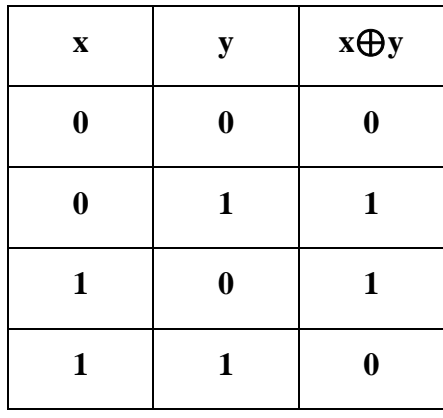

*Задание 3.* Заполните таблицу

Построим таблицу истинности для разделительной дизъюнкции. В качестве сложного высказывания, на основе которого будем заполнять таблицу, выберем высказывание:

А = "Мотоцикл стоит около подъезда или в гараже".

В каких случаях человек сказал правду?

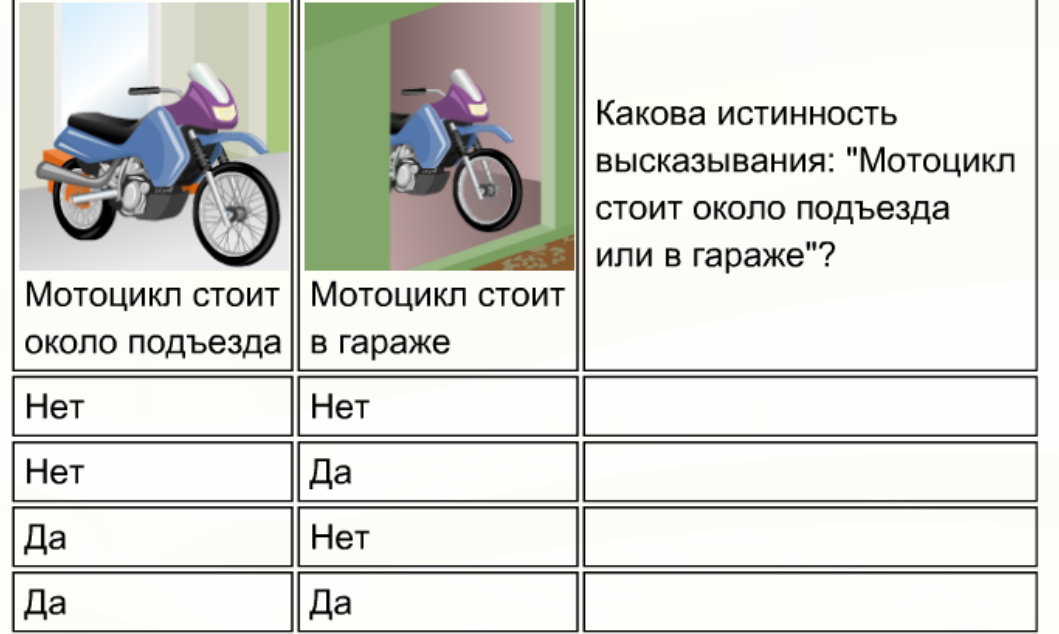

### 4. Отрицание

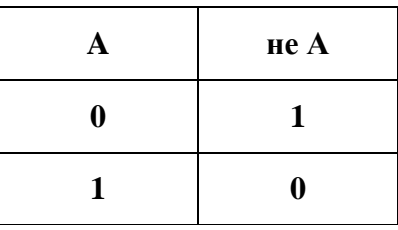

### 5. Импликация

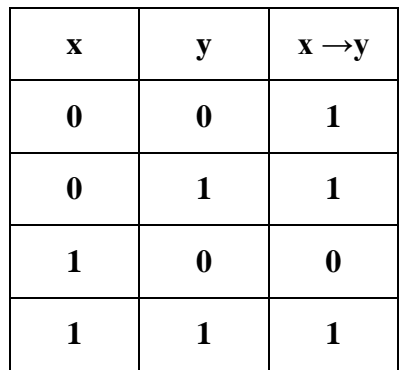

### 6. Эквивалентность

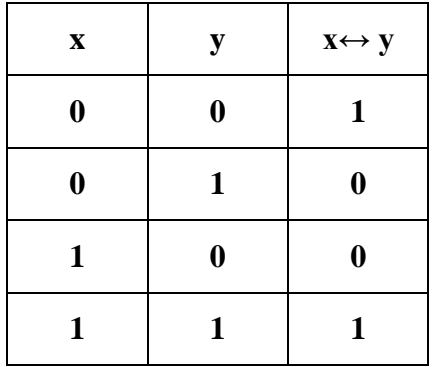

*Задание 4.* Заполните таблицу

Построим таблицу истинности для эквивалентности. В качестве сложного высказывания, на основе которого будем заполнять таблицу, выберем высказывание:

А = "Я буду играть роль Петрушки в школьном спектакле тогда и только тогда, когда мне сошьют костюм по моим эскизам". В каких случаях актер выполнил свое обещание?

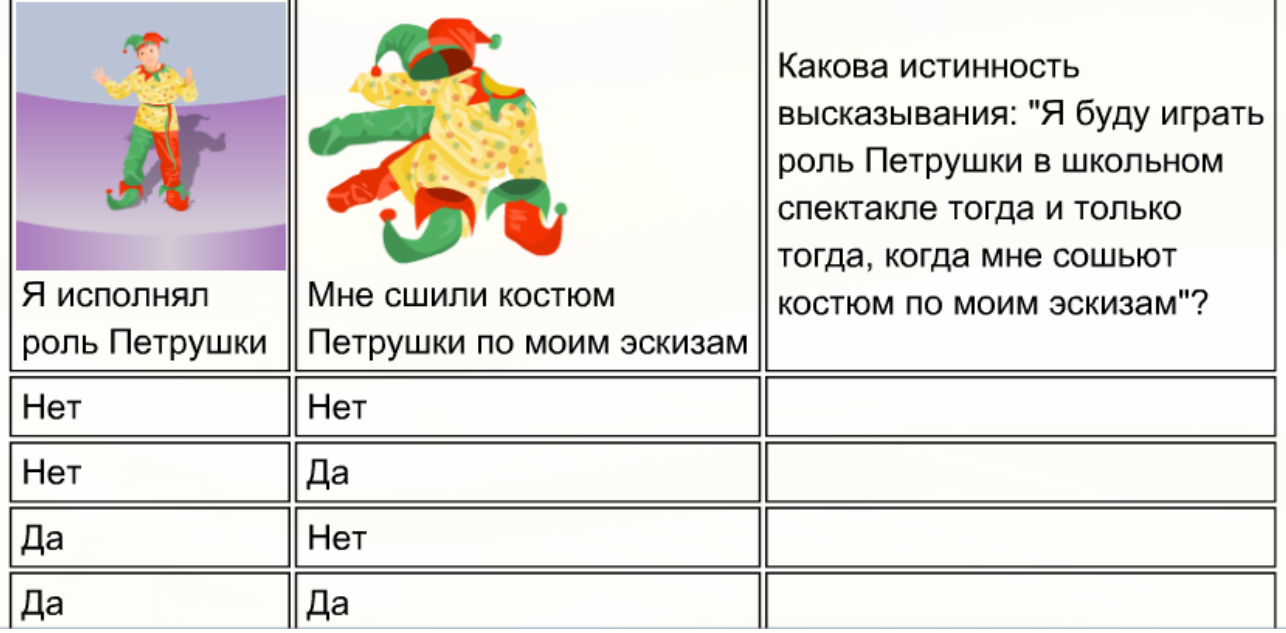

### **Семинарское занятие № 4 Основы алгебры логики**

<span id="page-28-0"></span>**Цель**: развить умения применять законы логики и правила преобразования сложных логических выражений при решении практических логических задач.

*Задание 1.* Какие из предложений являются высказываниями? Определите их истинность.

- 1.Какой длины эта лента?
- 2.Прослушайте сообщение.
- 3.Делайте утреннюю зарядку!
- 4.Назовите устройство ввода информации.

5. Кто отсутствует?

6. Париж — столица Англии.

7. Число 11 является простым.

 $8.4 + 5 = 10.$ 

9. Без труда не вытащишь и рыбку из пруда.

10. Сложите числа 2 и 5.

11. Некоторые медведи живут на севере.

12. Все медведи — бурые.

13. Чему равно расстояние от Москвы до Ленинграда.

### Задание 2.

Записать в виде логического выражения следующее высказывание: «Летом Петя поедет в деревню и, если будет хорошая погода, то он пойдет на рыбалку».

### Задание 3.

Есть два простых высказывания:

А - «Число 10 - четное»:

В - «Волк - травоядное животное».

Составим из них все возможные составные высказывания и определите их истинность.

Задание 4. Составьте и запишите истинные сложные высказывания из простых с использованием логических операций.

1. Неверно, что 10>Y>5 и Z<0.

2. Z является  $min(Z, Y)$ .

3.А является max(A,B,C).

4. Любое из чисел Х, Ү, Z положительно.

5. Любое из чисел Х, Ү, Z отрицательно.

6. Хотя бы одно из чисел К, L, М не отрицательно.

7. Хотя бы одно из чисел Х, Ү, Z не меньше 12.

8. Все числа X, Y, Z равны 12.

9. Если Х делится на 9, то Х делится и на 3.

10. Если Х делится на 2, то оно четное.

### $3$ адание 5.

Найдите значения логических выражений:

a)  $F = (0v0) v(1v1)$ 

- b)  $F = (1v1)v(1v0)$
- c)  $F = (0\&0)\&(1\&1)$
- d)  $F = \neg 1 \& (1 \text{ v1}) \vee (\neg 0 \& 1)$
- e)  $F = (\neg 1 \vee 1) \& (\neg 1 \vee 1) \& (\neg 1 \vee 0)$

### Задание 6.

Для какого имени истинно высказывание:

### $\neg$ (Первая буква имени гласная  $\rightarrow$  Четвертая буква имени согласная)?

- 1) EJIEHA
- 2) ВАДИМ
- 3) AHTOH
- 4) ФЕДОР

### $3$ адание  $7$

Из двух высказываний «дядя Федор и кот Матроскии не любят молоко» и «Кот Матроскин не любит молоко » одно ложно, а другое истинно. Кто из них не любит молоко? 1) Оба не любят молоко.

2) Оба любят Молоко.

З) Кот Матроскин любит Молоко, а дядя Федор нет.

4) дядя Федор любит молоко, а Кот Матроскин — нет.

### **Задание 8.**

Василий сказал: «Я — отличник», а Николай сказал:

«Я отличник». Известно, что Василий и Николай друзья, и если говорят правду, то оба, если лгут, то тоже оба. Известно также, что каждый из них либо отличник, либо хорошист.

Выясните, кто из них отличник, а кто хорошист.

1) Оба мальчика отличники.

2) Оба мальчика хорошисты.

3) Василий отличник, а Николай хорошист.

4) Николай отличник, а Василий хорошист.

### *Задание 9.*

При каких значениях переменных логическое выражение  $\neg(M = N)$   $\neg(M \leq P)$  принимает значение «Ложь»?

- A.  $M=1$ ;  $N=1$ ;  $P=0$
- B. M=-1; N=-1;  $P=0$
- C.  $M=1$ ;  $N=1$ ;  $P=0$
- <span id="page-30-0"></span>D. M=0; N=0; P=-1

### **Задания для самоконтроля по теме «Основы алгебры логики»**

### *Вариант 1.*

- 1. Дайте характеристику каждому предложению по следующему плану:
- Является ли данное предложение высказыванием;
- Истинное это или ложное высказывание;
- Простое это или сложное высказывание;
- Запишите сложное высказывание на языке алгебры логики.
- a) Каждый четырехугольник имеет 4 угла и 4 стороны.
- b) Пейте, дети, молоко!
- c) CD-ROM устройство вывода информации.
- d) Все волки хищники.
- e) Х принадлежит промежутку [-10;10].
- f) Низко ласточки летают о дожде предупреждают.
- g) Неверно, что Земля вращается вокруг Солнца.
- 2. Приведите по 2 примера простых истинных и ложных высказываний из биологии.

3. Вычислите:  $((1&0) \vee 1) & (1 \vee A)$ .

4. Составьте таблицу истинности для следующей логической функции:

 $F=X \& \neg Y \vee \neg X \& Y.$ 

- 5. Пятеро одноклассников Аня, Саша, Лена, Вася и Миша стали победителями олимпиад школьников по физике, математике, информатике, литературе и географии. Известно, что:
- победитель олимпиады по информатике учит Аню и Сашу работе на компьютере;
- Лена и Вася тоже заинтересовались информатикой;
- Саша всегда побаивался физики;
- Лена, Саша и победитель олимпиады по литературе занимаются плаванием;
- Саша и Лена поздравили победителя олимпиады по математике4
- Аня сожалеет о том, что у нее остается мало времени на литературу.

Победителем какой олимпиады стал каждый из этих ребят?

- 6. Начертите переключательную схему, реализующую следующую логическую функцию: F=X & Y  $\vee$  Z.
- 7. Найдите значение выходного сигнала в приведенной схеме, если:
	- a)  $A=0$   $\mu$  B=0
	- b)  $A=0$   $\mu$  B=1
	- c)  $A=1$   $\mu$  B=0
	- d)  $A=1$   $\mu$  B=1

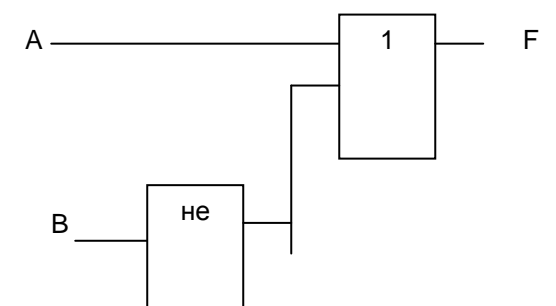

### Вариант 2.

- 1. Дайте характеристику каждому предложению по следующему плану:
- Является ли данное предложение высказыванием;
- Истинное это или ложное высказывание;
- Простое это или сложное высказывание;
- Запишите сложное высказывание на языке алгебры логики.
- а) В 1/4 килобайта 256 байт;
- b) Сканер устройство ввода информации;
- с) Какого цвета ваш автомобиль;
- d) Летом дети катаются на лыжах или коньках;
- е) Неверно, что 41 это простое число;
- f)  $X+2>10$ ;
- g) Если идет дождь, то, выходя на улицу, берут зонтик.
- 2. Приведите по 2 примера простых истинных и ложных высказываний из географии.
- 3. Вычислите:  $((0 & 0) \vee 0) \& (1 \vee A)$
- 4. Составьте таблицу истинности для следующей логической функции:
- $F = \neg X \& \neg Y \lor X \& Y.$
- 5. Ваня, Петя, Саша и Коля носят фамилии, начинающиеся на буквы В, П, С и К. Известно, что:
- Ваня и С. отличники;
- Петя и В. троечники;
- $\bullet$  B poctom BHILE  $\Pi$ .
- Коля ростом ниже  $\Pi$ .
- У Саши и Пети одинаковый рост.
- На какую букву начинается фамилия у каждого мальчика?
- 6. Начертите переключательную схему, реализующую следующую логическую функцию: F= $(X \vee Y)$  &  $(Z \vee Q)$ .
- 7. Найдите значение выходного сигнала в приведенной схеме, если:
- 1)  $A=0$   $\mu$  B=0
- 2)  $A=0$  и B=1
- 3)  $A=1$   $\mu$  B=0
- 4)  $A=1$   $\mu$  B=1

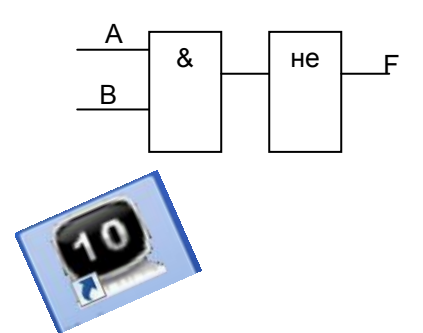

### **Практическая работа №4 Основы алгебры логики**

<span id="page-32-0"></span>*Цель:* систематизировать и обобщить знания по темам; проверить усвоение теоретического и практического материала.

#### *Порядок выполнения работы*

*Задание 1.* Запустите электронный учебник *Информатика 10*. Введите в текстовое поле свою фамилию, имя и номер группы. Нажмите кнопку *Готово*.

*Задание 2*. Изучите материал параграфа § 3.1. Основные понятия и аксиомы алгебры логики. Простые и сложные высказывания.

*Задание 3.* Выполните упражнения 1, 2, 4, 5, 7, 8, 9, 11, 12 в *подборке практических заданий к § 3.1* (кнопка *Начать урок*). После выполнения команды *Завершить*, ознакомьте преподавателя с результатами прохождения. (При оценивании задания, учитывается количество попыток на его прохождение).

*Задание 4*. Выполните упражнения в *подборке заданий для самостоятельного решения к §3.1* (упражнения 1 - 6).

*Задание 5*. Выполните задания 1-5 в *[подборке практических заданий для подготовки к](file:///C:/Program%20Files%20(x86)/1C%20Education/1CE4Home/1CEduWeb/webapps/1CEduWeb/disp.html)  [ЕГЭ к §3.1\)](file:///C:/Program%20Files%20(x86)/1C%20Education/1CE4Home/1CEduWeb/webapps/1CEduWeb/disp.html)*.

*Задание 6.* Выполните упражнения 1-3 в *подборке обучающих заданий для подготовки к ЕГЭ к §2.1. Вариант №1.*

*Задание 7*. Изучите материал параграфа § 3.2. Логические формулы и таблицы истинности.

*Задание 8.* В *подборке практических заданий к §3.2* выполните упражнения 3,4,5, 8, 9. После выполнения команды *Завершить*, ознакомьте преподавателя с результатами прохождения.

*Задание 9.* В *подборке заданий для самостоятельного решения к §3.2* выполните *Упражнения 1– 4.* После выполнения команды *Завершить*, ознакомьте преподавателя с результатами прохождения.

<span id="page-32-1"></span>*Задание 10\*.* Изучите задания и их решения в *[подборке практических заданий для](file:///C:/Program%20Files%20(x86)/1C%20Education/1CE4Home/1CEduWeb/webapps/1CEduWeb/disp.html)  [подготовки к ЕГЭ к §3.2\)](file:///C:/Program%20Files%20(x86)/1C%20Education/1CE4Home/1CEduWeb/webapps/1CEduWeb/disp.html)*. Самостоятельно выполните упражнения в подборке обучающих заданий для подготовки к ЕГЭ к §3.2. Вариант №1.

### **Тема 4. Основы алгоритмизации и программирования**

### **Семинарское занятие № 5 Основы алгоритмизации**

<span id="page-32-2"></span>**Цель:** изучение методов алгоритмизации и использование полученных знаний для построения математических моделей

### *Задание 1.*

Используя блок-схему алгоритма, вычислите значение функции Y при X=2.

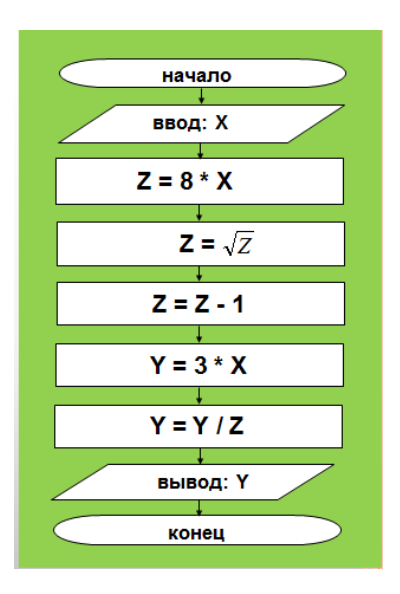

### *Задание 2.*

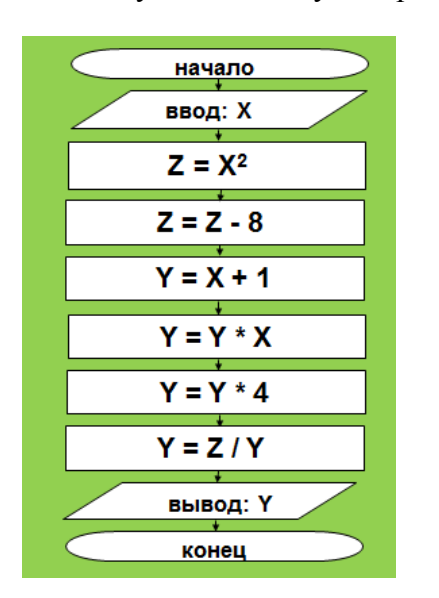

Используя блок-схему алгоритма, вычислите значение функции Y при X=0; -1; 3

### *Задание 3.*

Составьте блок-схему алгоритма решения поставленной задачи .*Даны координаты вершин треугольника АВС. Найти его площадь.*

### *Задание 4.*

Составьте блок-схему алгоритма решения поставленной задачи. *Вычислить путь, пройденный лодкой, если ее скорость в стоячей воде v км/ч, скорость течения реки v1 км/ч, время движения по озеру t1 ч, а против течения реки – t2 ч.*

### Задание 5.

По данной блок-схеме вычисления значения некоторой функции,

- а) восстановите условие задачи;
- b) напишите формулу вычисления значения функции.

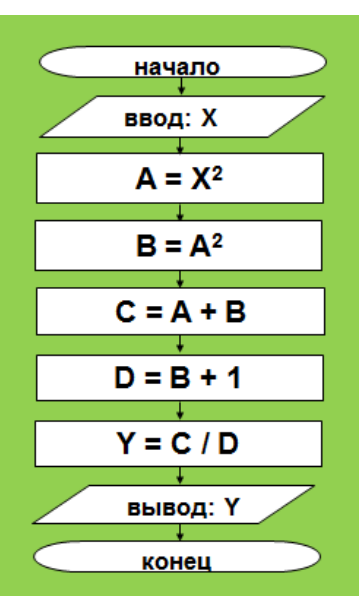

### <span id="page-34-0"></span>Задания для самопроверки по теме «Основы алгоритмизации»

Построить блок-схему, реализующую алгоритм.

- 1) Лежит ли х вне отрезка [а, b];
- 2) Принадлежит ли х отрезку [a, b] или отрезку [c, d];
- 3) Является ли к трехзначным числом;
- 4) Какое из чисел а, b, с является меньшим;
- 5) Есть ли среди чисел а, b, с взаимно противоположные;
- 6) Равны ли треугольники со сторонами a1, b1, c1 и a2, b2, c2;
- <span id="page-34-1"></span>7) Является ли четырехугольник со сторонами а, b, с и d ромбом.

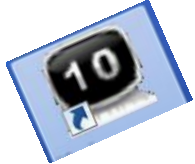

### Практическая работа № 5 Основы алгоритмизации

Цель: систематизировать и обобщить знания по теме; проверить навыки составления алгоритмов, умение формально исполнять алгоритм.

### Порядок выполнения работы

Задание 1. Запустите электронный учебник Информатика 10. Если вы не работали с учебником на этом компьютере, то введите в текстовое поле свою фамилию, имя и номер группы. Нажмите кнопку Готово.

Задание 2. Изучите материал параграфа § 4.1. Понятие алгоритма, свойства

#### алгоритма.

- 1) Выпишите в тетрадь свойство алгоритма детерминированность.
- 2) В п.4.1.3. Алгоритмы и инструкции изучите пример 6 и просмотрите видеоролик к нему.
- 3) В тетради выполните сложение трехзначного и двухзначного числа в столбик (числа задает преподаватель) и поэтапно запишите порядок своих действий (составьте словесный алгоритм для исполнителя).

Задание 3. Выполните упражнения 1 - 5 в подборке практических заданий к

§ 4.1 (кнопка Начать урок). После выполнения команды Завершить, ознакомьте преподавателя с результатами прохождения. (При оценивании задания, учитывается количество попыток на его прохождение).

• Примечание. Если при выполнении упражнений у вас возникнет необходимость еше раз обратиться к теоретическому материалу, выберите в списке параграфов необходимый. Изучив материал, вернитесь к подборке заданий. В правой части открывшегося окна выберите команду Продолжить прохождение.

Задание 4. В подборке заданий для самостоятельного решения к § 4.1 выполните упражнения 1 - 6. После выполнения команды Завершить, ознакомьте преподавателя с результатами прохождения.

Задание 5. Изучите материал параграфа § 4.2. Способы записи алгоритмов.

Задание 6. В подборке практических заданий к § 4.2 выполните все упражнения. После выполнения команды Завершить, ознакомьте преподавателя с результатами прохождения.

 $\bullet$ Примечание. Четвертый ответ необходимо искать для  $N = 5$ 

#### Вопросы для самоконтроля

- $1)$ Из чего складывается процесс решения задачи на ЭВМ?
- $(2)$ Что понимают под математической моделью задачи?
- $3)$ Как можно реализовать алгоритм на ЭВМ?
- $4)$ Что означает «отладить» программу?
- $5)$ Какими параметрами характеризуется алгоритм?
- $6)$ Какими свойствами характеризуется алгоритм?
- $7)$ Какие существуют способы представления алгоритмов?
- 8) Какие существуют объекты алгоритмов?
- 9) Перечислите базовые алгоритмические конструкции.
- $10<sub>0</sub>$ Какими параметрами характеризуется циклический процесс?

### Задания для самопроверки по разделу 1 «Информация и информационные процессы»

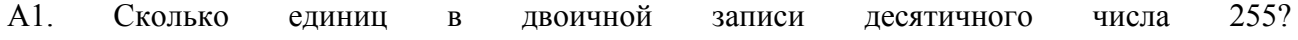
$1) 1 2) 2 3) 7 4)$ 

А2. Между населёнными пунктами А, В, С, D, Е, F построены дороги, протяжённость которых приведена в таблице. (Отсутствие числа в таблице означает, что прямой дороги между пунктами нет.)

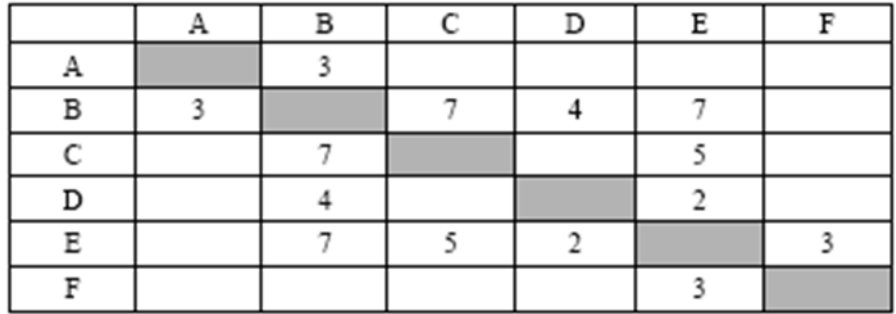

Подсказка

В задаче целесообразно использовать графы.

Для этого зарисуем квадратики, и схематично стрелочками отметим расстояния между населенными пунктами, у которых есть общая дорога.

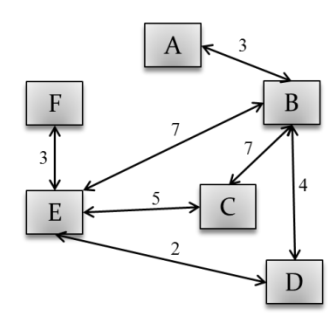

АЗ. Дан фрагмент таблицы истинности выражения F. Каким из приведённых ниже выражений может быть F? 1)  $\neg x1 \land x2 \land \neg x3 \land x4 \land x5 \land \neg x6 \land \neg x7$ 2)  $\exists x 1 \vee x 2 \vee \exists x 3 \vee x 4 \vee \exists x 5 \vee \exists x 6 \vee x 7$ 3)  $x1 \wedge \neg x2 \wedge x3 \wedge \neg x4 \wedge x5 \wedge x6 \wedge \neg x7$ 4) x1  $\lor$   $\neg$ x2  $\lor$  x3  $\lor$   $\neg$ x4  $\lor$   $\neg$ x5  $\lor$  x6  $\lor$   $\neg$ x7

А4. Для какого из приведённых чисел X истинно логическое условие:  $\neg$  ((X кратно 2)  $\rightarrow$  (X кратно  $4)$ ?

 $1)7$  $2)8$  $3)$  $4) 12$ 

А5. В некоторой стране автомобильный номер длиной 5 символов составляют из заглавных букв (задействовано 30 различных букв) и любых десятичных цифр в любом порядке. Каждый такой номер в компьютерной программе записывается минимально возможным и одинаковым целым количеством байт (при этом используют посимвольное кодирование и все символы кодируются одинаковым и минимально возможным количеством бит). Определите объём памяти, отводимый этой программой для записи 50 номеров. 1) 100 байт 2) 150 байт 4) 250 байт 3)

Аб. В программе описан одномерный целочисленный массив А с индексами от 0 до 10. Ниже представлен фрагмент этой программы, записанный на разных языках программирования, в котором значения элементов массива сначала задаются, а затем меняются.

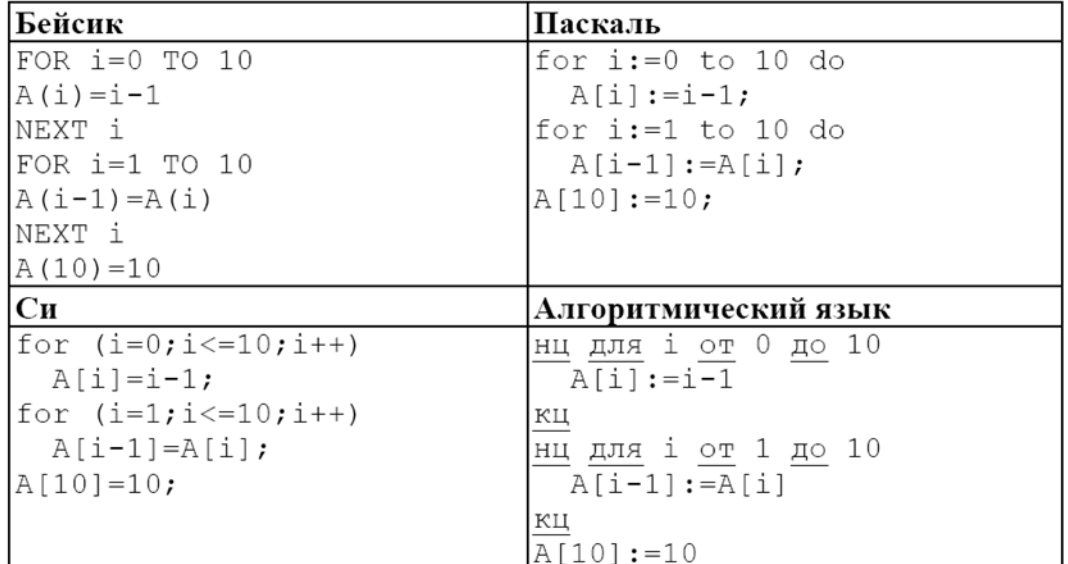

Как изменятся элементы этого массива после выполнения фрагмента программы?

1) все элементы, кроме последнего, окажутся равны между собой

2) все элементы окажутся равны своим индексам

3) все элементы, кроме последнего, будут сдвинуты на один элемент вправо

4) все элементы, кроме последнего, уменьшатся на единицу

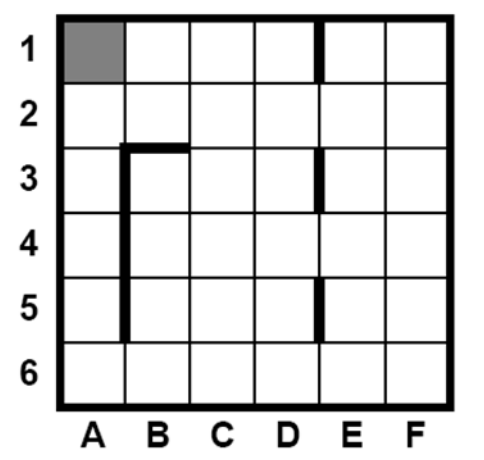

А7. Система команд исполнителя РОБОТ, «живущего» в прямоугольном лабиринте на клетчатой плоскости, включает в себя 4 команды-приказа и 4 команды проверки условия. Команды-приказы: вверх вниз влево вправо При выполнении любой из этих команд РОБОТ перемещается на одну клетку соответственно: вверх  $\uparrow$ , вниз  $\downarrow$ , влево ←, вправо →.

Если РОБОТ начнёт движение в сторону находящейся рядом с ним стены, то он разрушится, и программа прервётся. Другие 4 команды проверяют истинность условия отсутствия стены у каждой стороны той клетки, где находится РОБОТ: сверху свободно снизу свободно слева свободно справа свободно

Цикл

ПОКА < условие >

последовательность команд

КОНЕЦ ПОКА выполняется, пока условие истинно.

В конструкции

 $ECJIM < *vc*name>$ 

ТО команда1

ИНАЧЕ команда2

КОНЕЦ ЕСЛИ выполняется команда1 (если условие истинно) или команда2 (если условие ложно). Сколько клеток лабиринта соответствуют требованию, что, начав движение в ней и выполнив предложенную программу, РОБОТ уцелеет и остановится в закрашенной клетке (клетка А1)?

НАЧАЛО

ПОКА < слева свободно ИЛИ сверху свободно >

ЕСЛИ < слева свободно >

ТО влево ИНАЧЕ вверх КОНЕП ЕСЛИ КОНЕШ ПОКА **KOHELI**  $1) 8$  2) 12 3) 17 4) 21 В1. У исполнителя Арифметик две команды, которым присвоены номера: 1. прибавь 2, 2. умножь на 3. Первая из них увеличивает число на экране на 2, вторая утраивает его. Например, 21211 - это программа умножь на 3 прибавь 2 умножь на 3 прибавь 2 прибавь 2, которая преобразует число 1 в число 19.

Запишите порядок команд в программе преобразования числа 3 в число 69, содержащей не более 5 команд, указывая лишь номера команд. Если таких программ более одной, то запишите любую из них.

В2. Определите значение переменной с после выполнения следующего фрагмента программы (записанного ниже на разных языках программирования). Ответ запишите в виде целого числа.

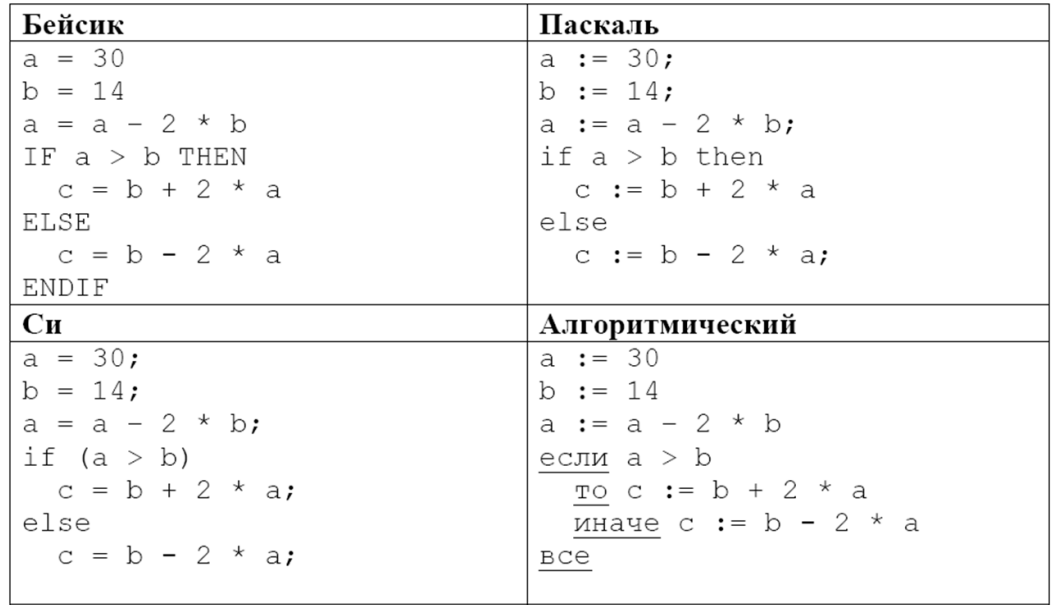

ВЗ. Азбука Морзе позволяет кодировать символы для сообщений по радиосвязи, задавая комбинацию точек и тире. Сколько различных символов (цифр, букв, знаков пунктуации и т. д.) можно закодировать, используя код азбуки Морзе длиной не менее четырёх и не более пяти сигналов (точек и тире)?

В4. Запись десятичного числа в системах счисления с основаниями 3 и 5 в обоих случаях имеет последней цифрой 0. Какое минимальное натуральное десятичное число удовлетворяет этому требованию?

## Раздел 2. Основы работы с компьютером

## Тема 1.Устройство компьютера

Цель: изучить функциональную и структурную организацию компьютера.

## Задания для подготовки к семинарскому занятию

### Задание 1

Продолжите предложения:

1) Основы учения об архитектуре вычислительных машин заложил

2) Системное программное обеспечение предназначено для по последните предназначено для

3) Прикладное программное обеспечение предназначено для

4) Инструментальное программное обеспечение предназначено для под подделение предназначено для

5) Центральное устройство компьютере (его "мозг") - это \_\_\_\_\_\_\_\_\_\_\_\_\_\_\_\_\_\_\_\_\_\_\_\_

6) На материнской плате находятся следующие устройства:

7) К внутренней памяти относятся: использование и продажно при податки по при податки по при податки по при по

9) Разница между носителем информации и устройством внешней памяти состоит в том, что

10) Устройство для работы с гибкими магнитными дисками называется

Установите соответствия:

1) Между названиями программ и видом программного обеспечения;

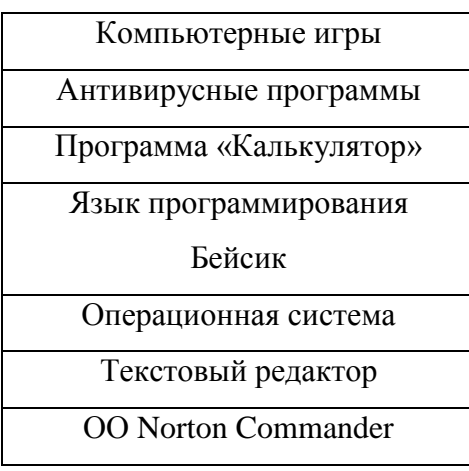

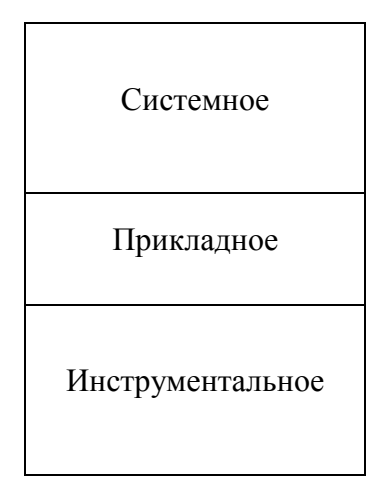

2) Между названием устройства и его назначением;

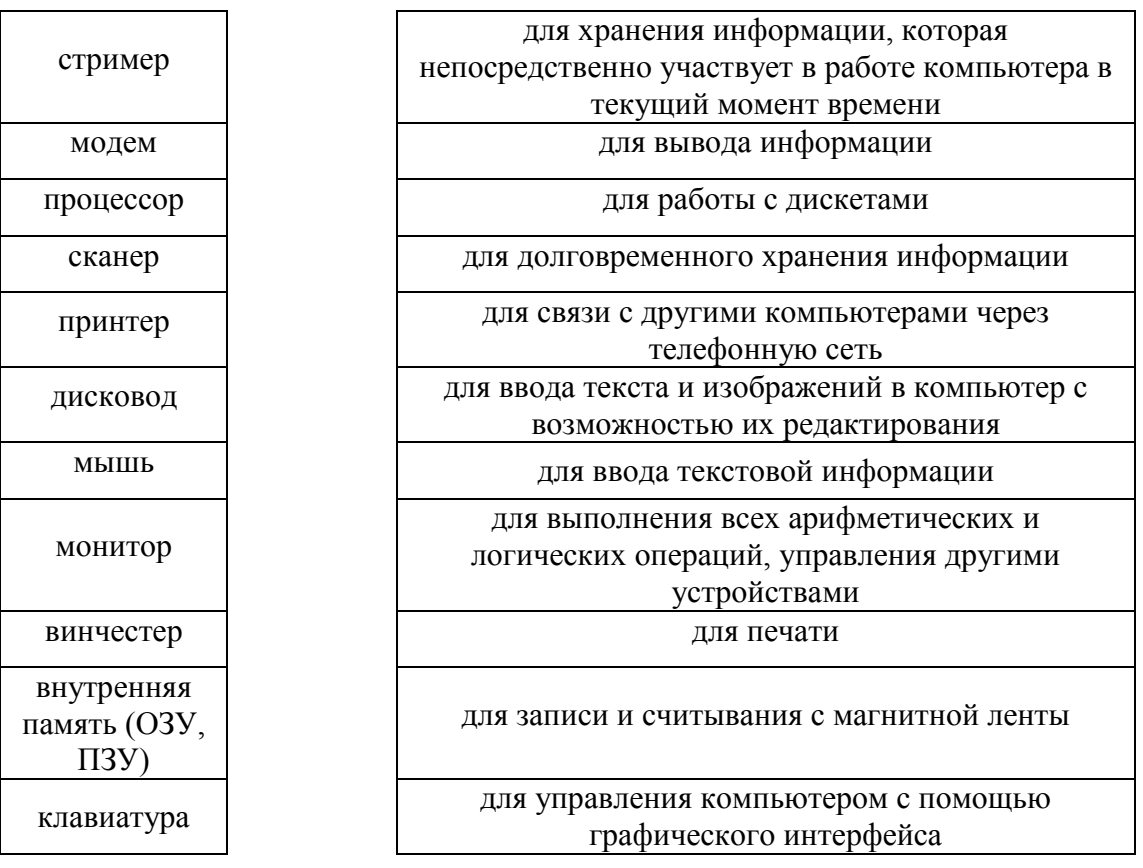

3) Между устройствами и их возможными характеристиками;

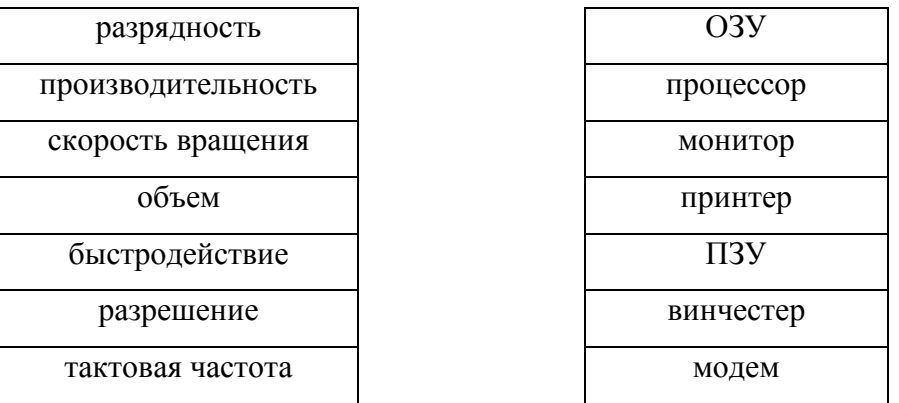

Заполните предложенную функциональную схему компьютера, используя следующие названия устройств: внутренняя память, внешняя память, процессор, информационная магистраль, устройства ввода, устройства вывода.

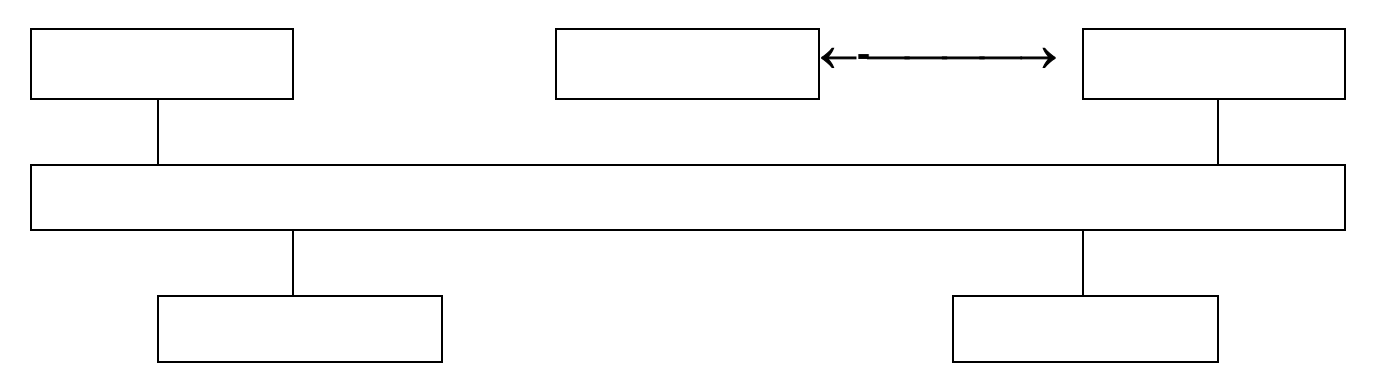

#### *Задание 4*

#### **Кроссворд на тему: «Устройство компьютера» По горизонтали:**

- 1. Назовите устройство вывода звуковой информации.
- 2. Назовите устройство ввода информации и работы с графическим интерфейсом.
- 3. Как называется независимость оттого включен или выключен компьютер.
- 4. Назовите устройство вывода информации на бумажные носители.
- 5. Что является устройством обработки информации.
- 6. Назовите устройство ввода текстовой информации

#### **По вертикали:**

- 1. ... память быстрое запоминающее устройство.
- 2. Назовите устройство ввода звуковой информации.
- 3. Назовите оптическое устройство ввода информации.
- 4. Назовите устройство вывода информации компьютера.
- 5. Что является универсальной машиной для работы с информацией.

6. ... диск — устройство внутренней памяти, предназначенное для хранения информации.

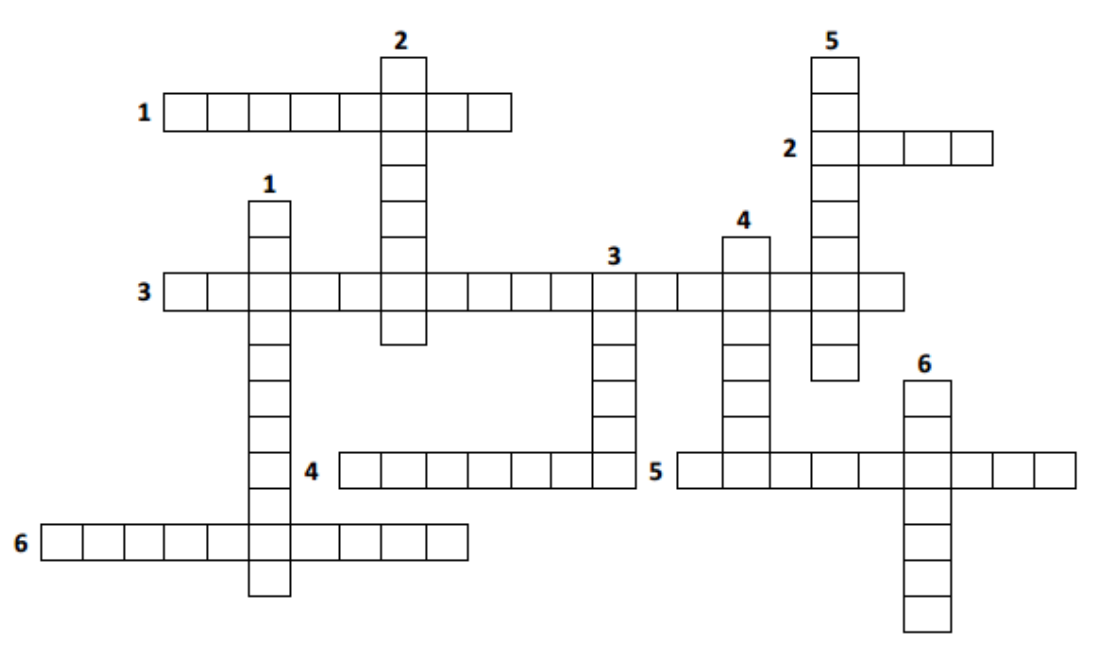

#### Вопросы для самоконтроля

- 1. Опишите предназначение жесткого диска.
- 2. Когда используется оперативная память компьютера?
- 3. Какие средства манипулирования Вы знаете?
- 4. Назовите основную функцию видеокарты.
- 5. От какого устройства зависит быстродействие компьютера и его архитектура?
- 6. Какие виды принтеров Вы знаете?
- 7. Назовите устройство, позволяющее работать с дисками.
- 8. Что называется шинами?
- 9. Через какое устройство происходит общение устройств системного блока между собой, обмен информацией, питание электроэнергией?
- 10. Назовите устройство для чтения/записи информации на карты памяти.

## Тема 2. Клавиатура. Основные клавиши

Цель: изучить назначение и расположение основных клавиш клавиатуры, повысить скорость набора.

## Задания для подготовки к семинарскому занятию

### Задание 1

Рассмотрите рисунок клавиатуры (Рис. 1). Выделите контуром четыре группы клавиш на клавиатуре и сделайте соответствующие пояснения.

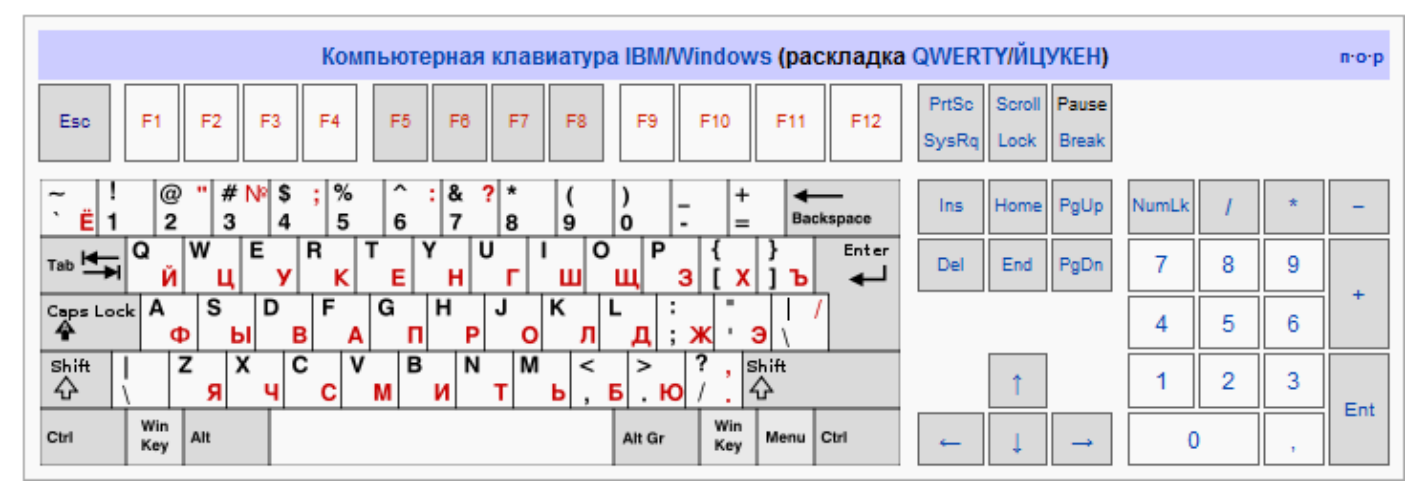

### Рис. 1. Клавиатура

## Задание 2

Рассмотрите рисунок клавиатуры (Рис. 1). Дополните предложения, приведенные ниже, названием клавиш.

Отменить последнюю введенную команду, выйти из меню окна (убрать фокус) или  $1)$ закрыть открытый диалог

Вызов «Справки» Windows. При нажатии из окна какой-либо программы — вызов  $2)$ справки данной программы

Клавиша верхнего регистра (нефиксированное переключение). Используется  $3)$ 

одновременно с другими клавишами для набора заглавных букв, а также символов верхнего регистра

Верхний регистр (фиксированное переключение). Используется при наборе текста  $4)$ 

ЗАГЛАВНЫМИ буквами. Повторное нажатие клавиши отменяет этот режим\_\_\_\_\_\_\_\_\_\_\_\_\_\_\_

Подтверждение выбора. То же, что и двойной щелчок по объекту  $5)$ 

Удаление символа слева от курсора ввода  $6)$ 

Удаление выбранного объекта, выделенного фрагмента текста или символа справа  $7)$ от курсора ввода

Перемещение курсора в начало текущей строки документа или в начало списка 8) файлов

Перемещение курсора в конец текущей строки документа или в конец списка  $9)$ файлов

Переключение между режимами вставки и замены при редактировании  $10<sub>0</sub>$ 

#### текста

 $11)$ Делает снимок экрана и помещает его в буфер обмена

Открывает меню «Пуск»  $12)$ 

### Задание 3

Установите соответствие между названиями клавиш и их назначением:

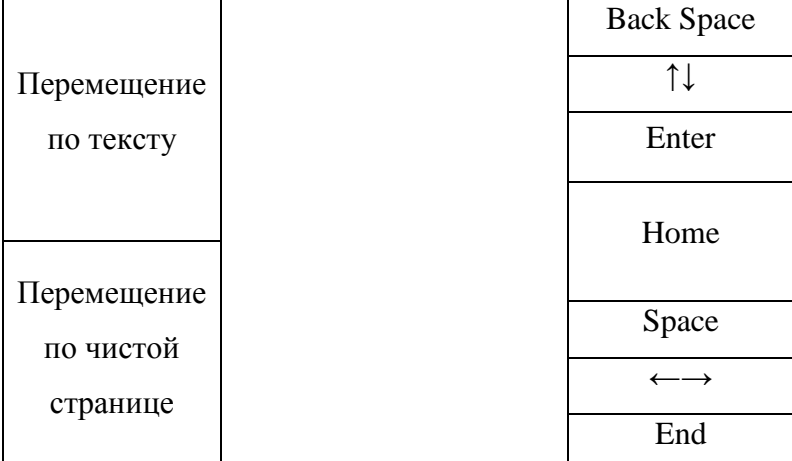

### Задание 4

Решите следующие задачи. На рисунках изображены фрагменты окна текстового редактора и положение курсора. Необходимо записать, какие клавиши и в какой последовательности нужно нажать, чтобы это привело к требуемому результату.

1) Исправьте ошибки.

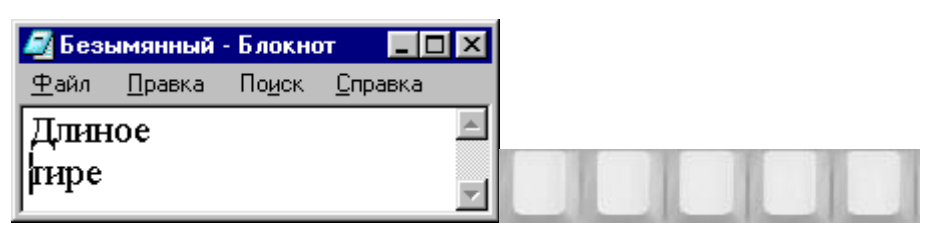

2) Заменить в первом слове малую букву «д» на большую:

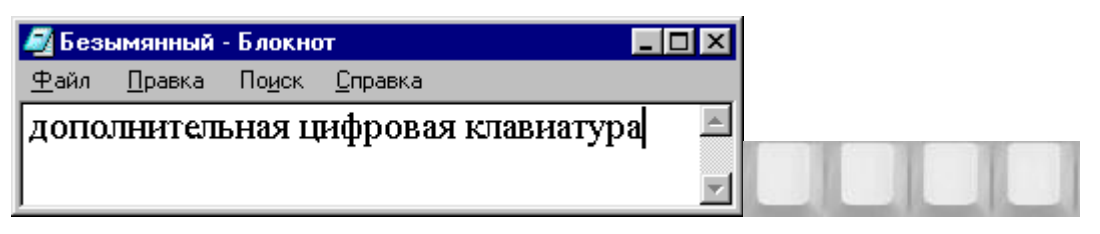

3) Исправить ошибку в последнем слове:

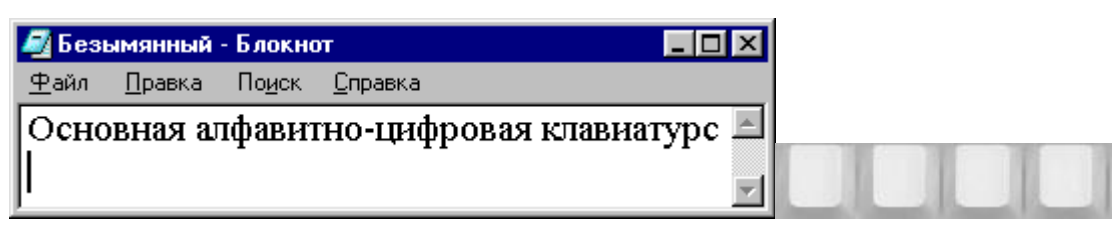

4) Слово «клавиши» перенести на следующую строку:

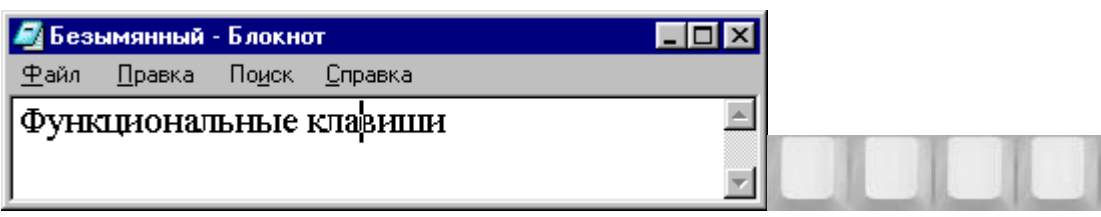

5) Соединить строки в одну:

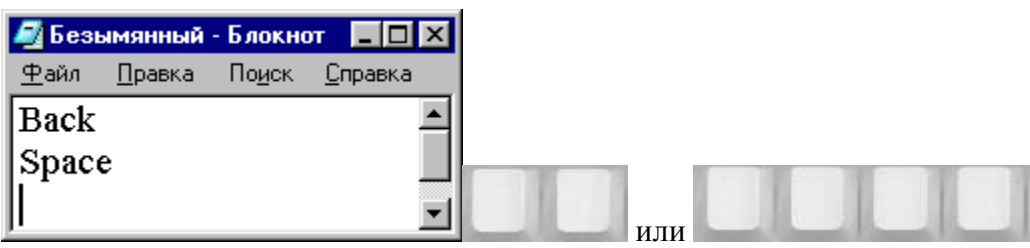

6) Удалить пробелы в слове (пробелы стоят между каждыми двумя буквами):

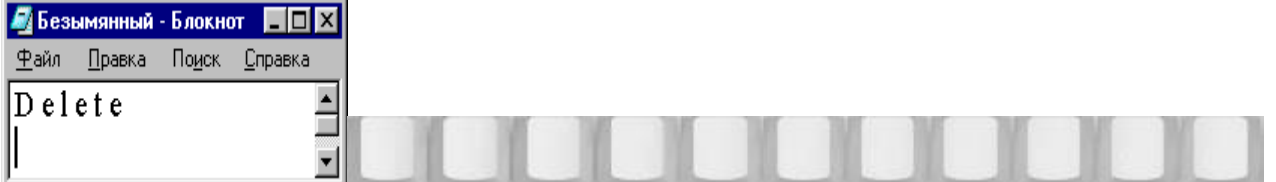

7) Вставить пробелы между каждыми двумя буквами:

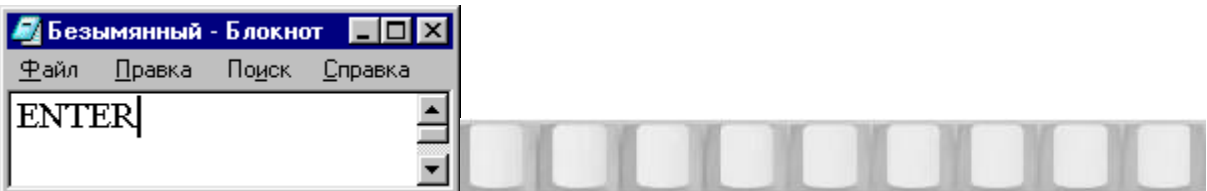

#### *Задание 5*

Вспомните правила ввода текста. Впишите номера правильных ответов на вопросы из

таблицы

**Пробел ставится** 

**ПОСЛЕ\_\_\_\_\_\_\_\_\_\_\_\_\_\_\_\_\_\_\_\_\_\_\_\_\_\_\_\_\_\_\_\_\_\_\_\_\_\_\_\_\_\_\_\_\_\_\_\_\_\_\_\_\_\_\_\_\_\_\_**

**Пробел ставится** 

 $110$ 

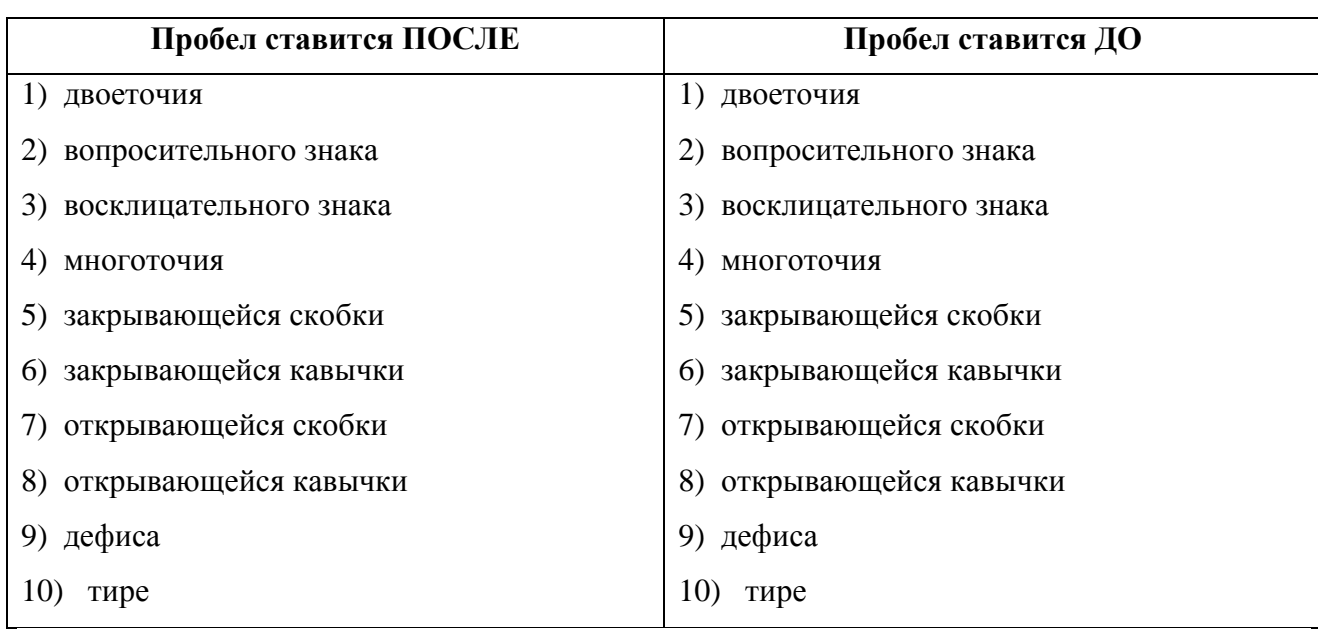

#### Вопросы для самоконтроля

1) Каково назначение клавиатуры?

2) Чем клавиши-шифты отличаются от клавиш-переключателей?

3) Как переключить алфавит с русского на латинский и наоборот?

- 4) Как объединить два соседних абзаца в один?
- 5) Как вставить пустую строку?
- 6) Как убрать пустую строку?
- 7) Что такое виртуальный документ?

8) Что такое слово?

## Практическое занятие № 6 Клавиатура

#### Задание 1

Используя правила ввода, введите текст в произвольном текстовом редакторе (Блокнот, WordPad, MSWord). Сохраните файл с именем Информатика и ИКТ.txt на рабочем столе.

Информатика и ИКТ - наука о методах и процессах сбора, хранения, оценки информации, обеспечивающих обработки, передачи, анализа и возможность её использования для принятия решений<sup>[1]</sup>. Она включает дисциплины, относящиеся к обработке информации в вычислительных

47

## машинах и вычислительных сетях: как абстрактные, вроде анализа алгоритмов,

например разработка языков так  $\mathbf{M}$ конкретные,

программирования и протоколов передачи данных..

### Задание 2

Введите, а затем откорректируйте следующие утверждения.

- 1)  $1\frac{1}{9} = 30 \text{ p.};$
- 2) 50% от 100 равно 60;
- 3) Мой электронный адрес: 1&2\_ё~моё@mail\ru;
- 4)  $2^{5} = 30$ ;
- 5)  $1*9=11$ ;
- 6) Маска ввода: ###-##-##;
- 7) «Клавиатура служит для вывода информации!»;
- 8) "Вы готовы написать тест?".

## Раздел 3. Операционная система Windows

## Тема 1.Интерфейс Windows

Цель: изучить интерфейс и основные возможности операционной системы Windows.

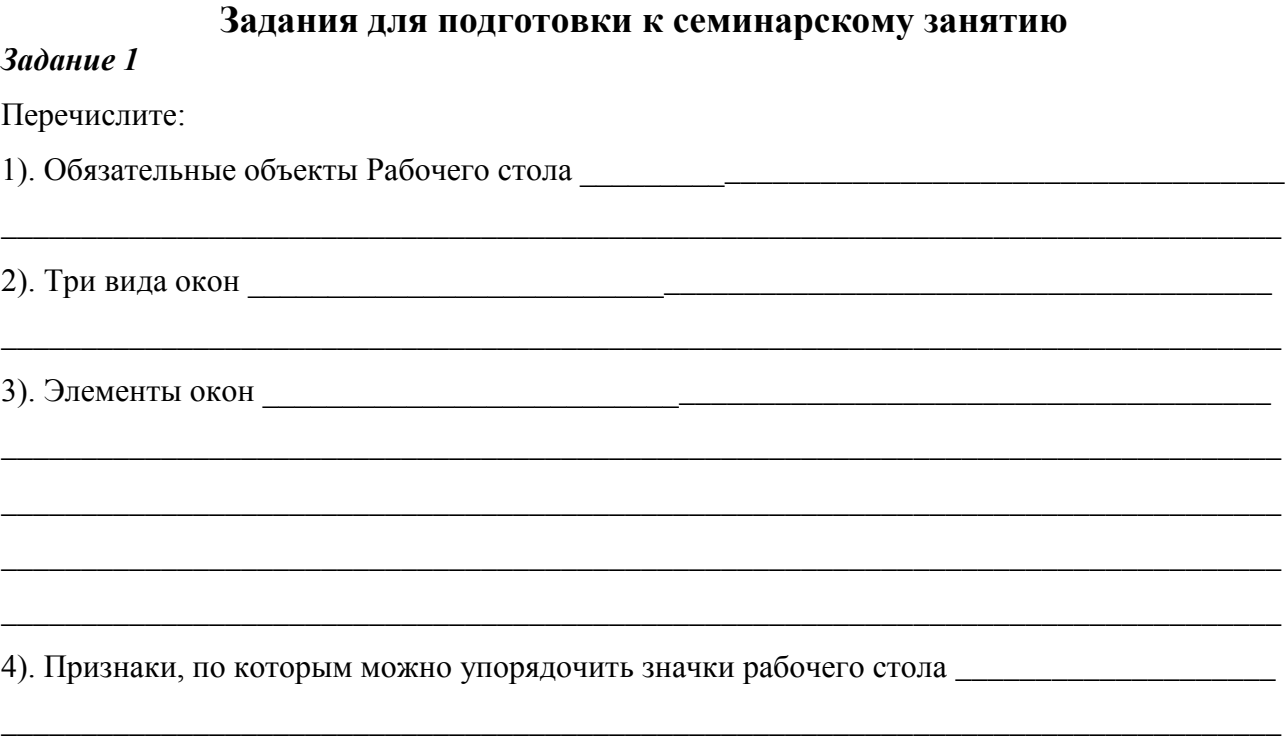

#### Задание 2

Продолжите предложение:

1). Окно называется активным, если

2). В системной среде Windows пользовательский интерфейс реализован с помощью

графического объекта, который называется

3). Название любой запущенной программы появляется на пространение по пространие по пространие по пространия по

4). Кнопка расположенная на Панели задач, предназначена для \_\_\_\_\_\_\_\_\_\_\_\_\_\_\_\_\_\_\_\_\_

8). Ярлык от значка по сути отличается тем, что произведение по подавительно по сути отличается тем, что произведение по сути отличается тем, что

9). Чтобы упорядочить значки, надо выбрать соответствующую команду в

10). Чтобы расположить окна каскадом, надо выбрать соответствующую команду в

11). Контекстное меню объекта содержит

12). Чтобы изменить вид значков в открытом окне, надо выбрать соответствующую команду  ${\tt B}$   $\hspace{1cm}$ 

\_\_\_\_\_\_\_\_\_\_\_\_\_\_\_\_\_\_\_\_\_\_\_\_\_\_\_\_\_\_\_\_\_\_\_\_\_\_\_\_\_\_\_\_\_\_\_\_\_\_\_\_\_\_\_\_\_\_\_\_\_\_\_\_\_\_\_\_\_\_\_\_\_\_\_\_\_\_\_\_

\_\_\_\_\_\_\_\_\_\_\_\_\_\_\_\_\_\_\_\_\_\_\_\_\_\_\_\_\_\_\_\_\_\_\_\_\_\_\_\_\_\_\_\_\_\_\_\_\_\_\_\_\_\_\_\_\_\_\_\_\_\_\_\_\_\_\_\_\_\_\_\_\_\_\_\_\_\_\_\_

\_\_\_\_\_\_\_\_\_\_\_\_\_\_\_\_\_\_\_\_\_\_\_\_\_\_\_\_\_\_\_\_\_\_\_\_\_\_\_\_\_\_\_\_\_\_\_\_\_\_\_\_\_\_\_\_\_\_\_\_\_\_\_\_\_\_\_\_\_\_\_\_\_\_\_\_\_\_\_\_

\_\_\_\_\_\_\_\_\_\_\_\_\_\_\_\_\_\_\_\_\_\_\_\_\_\_\_\_\_\_\_\_\_\_\_\_\_\_\_\_\_\_\_\_\_\_\_\_\_\_\_\_\_\_\_\_\_\_\_\_\_\_\_\_\_\_\_\_\_\_\_\_\_\_\_\_\_\_\_\_

13). Чтобы найти нужный файл или папку, надо выбрать соответствующую команду в

14). Чтобы узнать свойства папки или файла, нужно выбрать в контекстном меню данного

\_\_\_\_\_\_\_\_\_\_\_\_\_\_\_\_\_\_\_\_\_\_\_\_\_\_\_\_\_\_\_\_\_\_\_\_\_\_\_\_\_\_\_\_\_\_\_\_\_\_\_\_\_\_\_\_\_\_\_\_\_\_\_\_\_\_\_\_\_\_\_\_\_\_\_\_\_\_\_\_

объекта команду и поддержания со

#### *Задание 3*

Укажите стрелками соответствие

1) Между действием и его результатом при работе с объектами.

Двойной щелчок левой кнопкой мыши по значку Установив курсор мыши на значке, прижать левую кнопку мыши и переместить Одинарный щелчок левой кнопкой мыши по значку

Одинарный щелчок правой кнопкой мыши по значку

Выделить объект Вызвать контекстное меню Открыть объект Переместить объект

2) Между действием и его результатом при работе с окнами.

Щелчок левой кнопкой мыши по заголовку окна Установить указатель мыши на заголовок и, прижав левую кнопку мыши, переместить Установить указатель мыши на рамку окна и, прижав левую кнопку, переместить

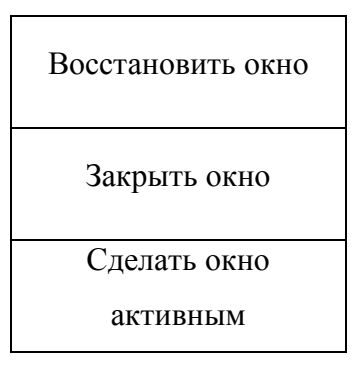

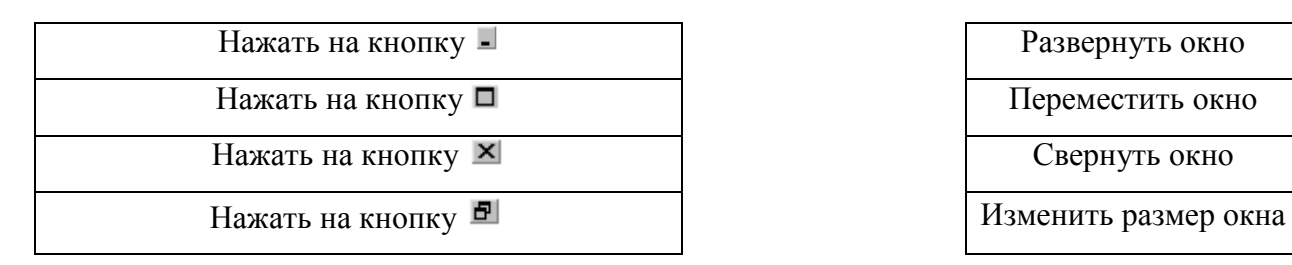

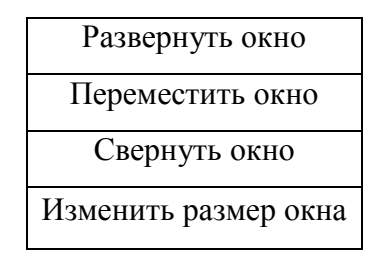

3) Между видом элементов управления окном и их названием.

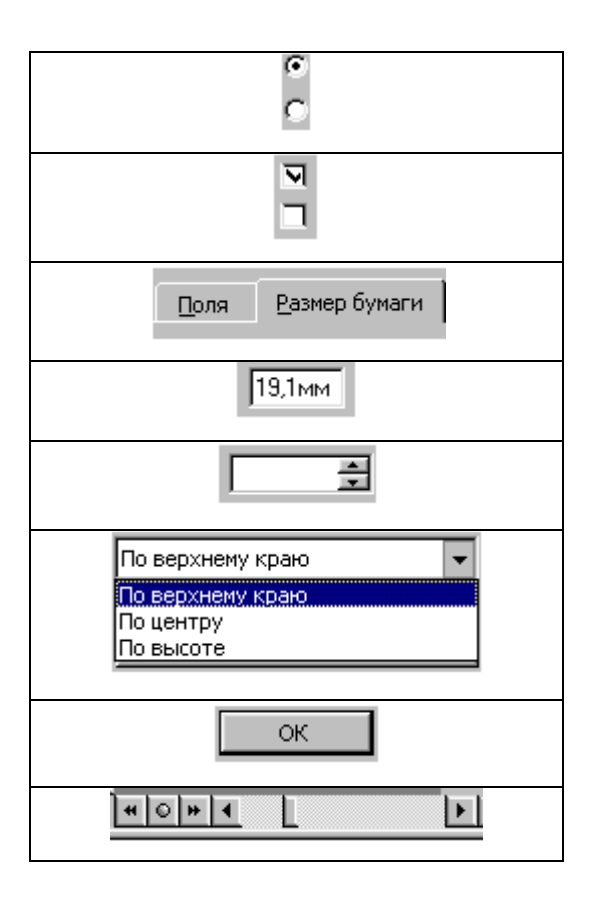

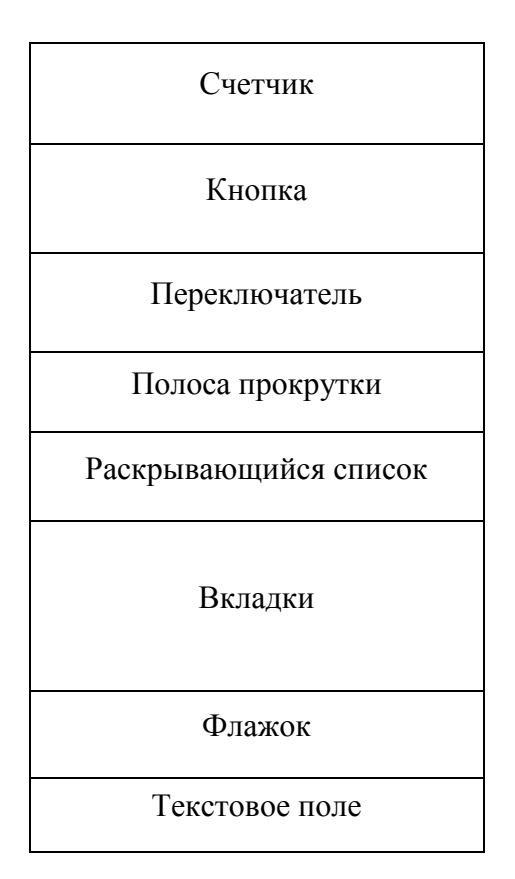

### *Задание 4*

Ответьте на вопросы: Какие действия выполняет компьютер и какие действия может выполнить пользователь в тот момент, когда указатель мыши на экране имеет следующий вид? Ответы занесите в таблицу.

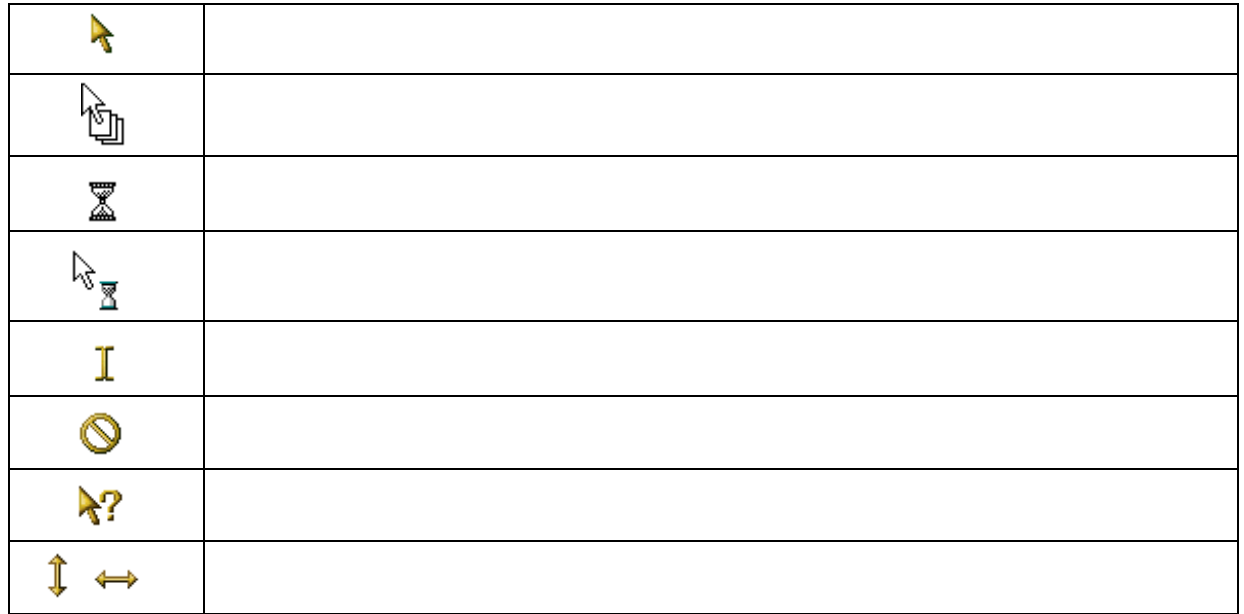

Дано дерево файловой структуры на магнитном диске. Заглавными буквами обозначены имена каталогов, строчными - имена файлов.

Найдите и запишите 3 ошибки в файловой структуре.

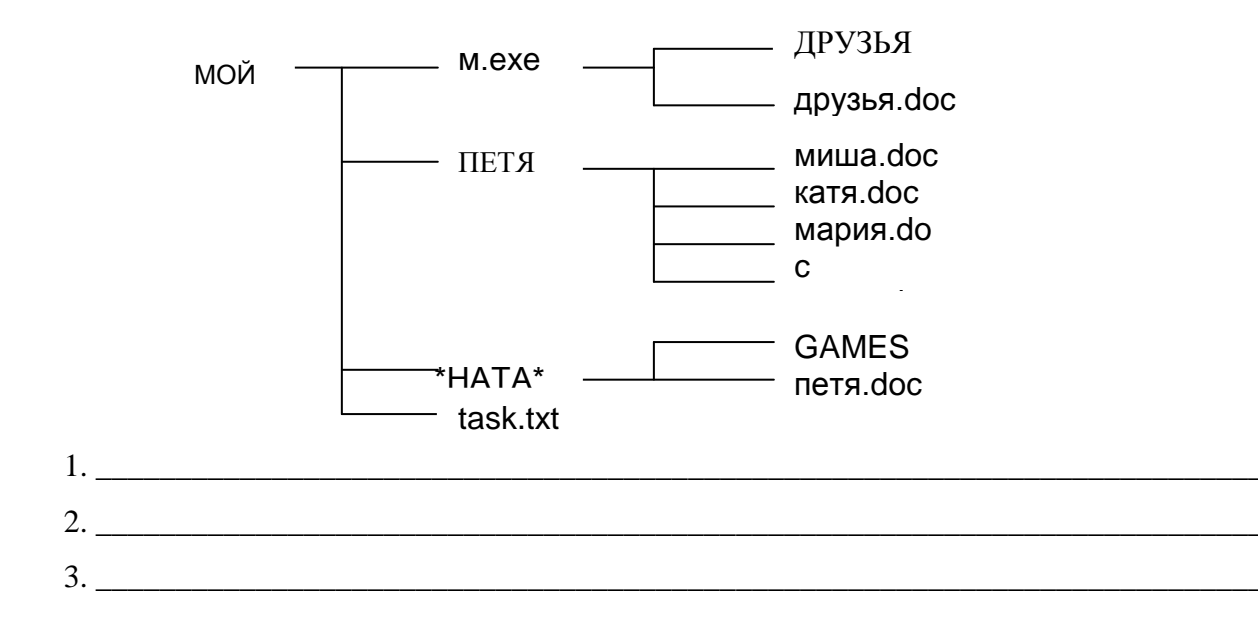

#### Вопросы для самоконтроля

- 1) Что означает слово Windows?
- 2) Windows- однозадачная или многозадачная операционная система?
- 3) Чем отличается многозадачная операционная система от однозадачной?
- 4) Что такое интерфейс?
- 5) Какая комбинация клавиш служит для того, чтобы переключиться между окнами?
- 6) Какая комбинация клавиш служит для того, чтобы снять зависшую задачу?
- 7) Как правильно выключить компьютер?
- 8) Верно ли, что при удалении файла, он стирается из памяти компьютера? Если нет, то куда он будет помещен?

## Практическая работа №7 Основные элементы Windows

Цель: изучить возможности и основные элементы Windows.

### Задание 1

Откройте папку «Мои документы» и выполните следующие упражнения и запишите, как вы это сделали:

b) выделите сразу все объекты открытой папки с) выделите пять рядом расположенных объектов \_\_\_\_\_\_\_\_\_\_\_\_\_\_\_\_\_\_\_\_\_\_\_\_\_\_\_\_\_\_\_\_\_\_\_ d) выделите пять произвольно расположенных объектов \_\_\_\_\_\_\_\_\_\_\_\_\_\_\_

### $3$ адание  $2$

Упорядочите на рабочем столе ранее созданные вами файлы. Для этого:

- $1<sup>1</sup>$ Создайте папку «Информатика».
- $\overline{2}$ . Выделите все созданные вами файлы (пользуясь клавишей Ctrl). В контекстнозависимом меню выберите пункт Вырезать.
	- 3. Откройте папку «Информатика», вставьте в нее файлы, закройте папку.
	- $\overline{4}$ . На рабочем столе упорядочите значки:
	- А) Выровнять по сетке;
	- Б) Упорядочить автоматически.
	- $5<sup>1</sup>$ Измените вид значков (мелкие, средние, крупные).

6. Создайте ярлык произвольного текстового документа, находящегося в Моих документах. Поместите ярлык на рабочий стол.

#### Задание 3

Изучите Рабочий стол и элементы, которые на нем располагаются, заполните следующую таблицу:

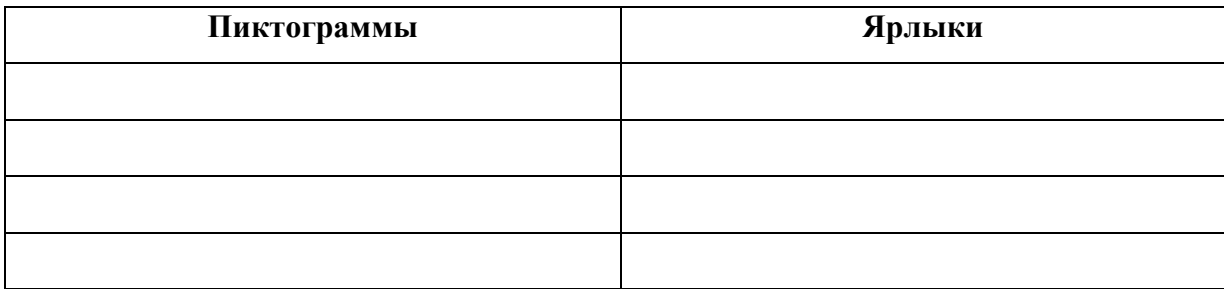

Создайте следующую структуру папок в Моих документах:

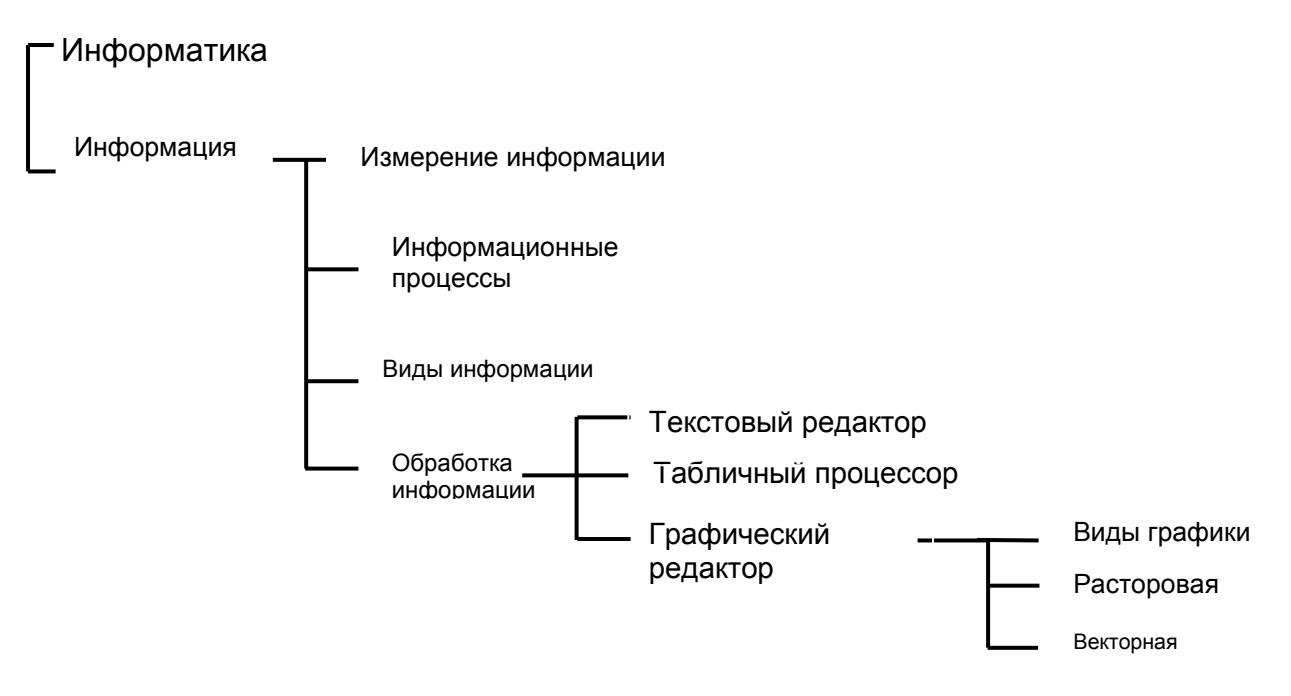

### $3$ адание 5

Проделайте следующие действия

1) Скопируйте с помощью буфера обмена файл «Информатика и ИКТ.txt» в папку «ФИО».

2) Переименуйте файл «Информатика и ИКТ.txt» в папке «ФИО» на «Основные понятия.txt».

6) Создайте ярлык для файла «Основные понятия.txt» и поместите на рабочий стол.

7) Создайте на диске С папку «Информатика и ИКТ копия».

8) Переместите методом drag&drop (с помощью левой кнопки мыши) в корневой каталог диска С ярлык для файла «Основные понятия.txt».

9) Скопируйте методом drag&drop (с помощью правой кнопки мыши) на диск С в директорию «Информатика и ИКТ копия» файл «Основные понятия.txt».

## Тема 2. Стандартные программы Windows

Цель: изучить возможности стандартных приложений Windows - Калькулятор, Блокнот, WordPad, Paint и Проводник.

# Задания для подготовки к практическому занятию

## Проводник

## Задание 1

Откройте программу Проводник указанным способом и заполните таблицу по образцу:

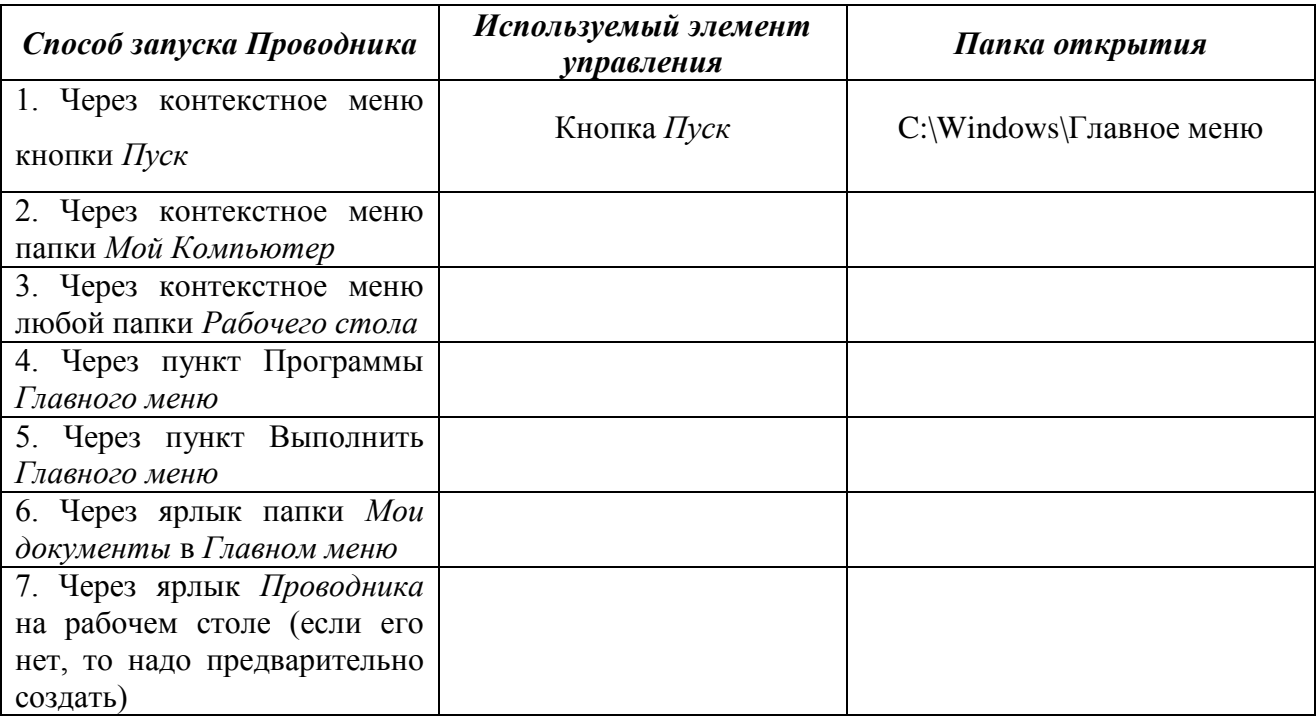

Сделайте вывод. На левой панели в момент запуска программы Проводник открывается та папка, <u>папка</u>, <u>папка</u>, папка, папка, папка, папка, папка, папка, папка, папка, папка, папка, папка, папка, папка

## Задание 2

Продолжите предложения.

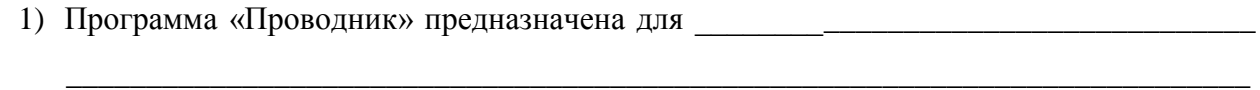

2) Рабочее поле окна программы «Проводник» разделено на \_\_\_\_\_\_\_\_\_\_\_\_\_\_\_\_\_\_ части.

- 3) Над левой частью находится заголовок « полезнательное полезники в этом полезники в этом полезники в этом над правой - « $\qquad \qquad \qquad \qquad \qquad \ldots$
- 4) Наличие знака «+» перед изображением папки в левом окне «Проводника» говорит о
- 5) Наличие знака «-» перед изображением папки в левом окне «Проводника» говорит о TOM, 4TO

6) Отсутствие знака «+» или «-» говорит о том, что под последните по том, что

#### Задание 3.

Укажите стрелками соответствия

1) между изображением кнопок панели инструментов окна программы «Проводник» и их назначением:

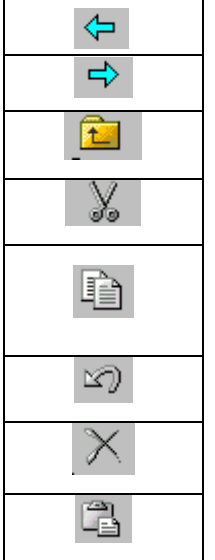

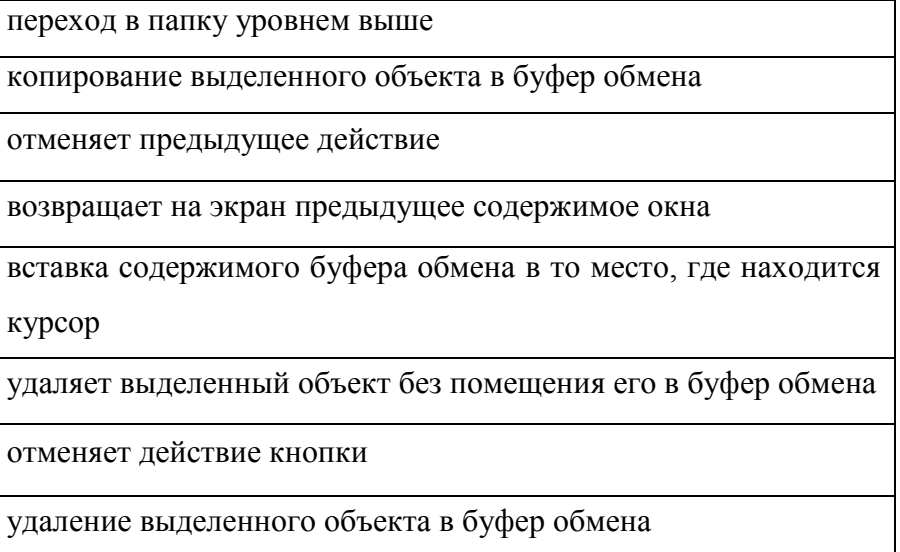

2) между действием и результатом, к которому оно приводит:

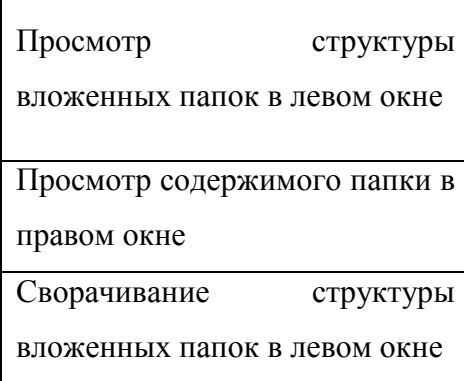

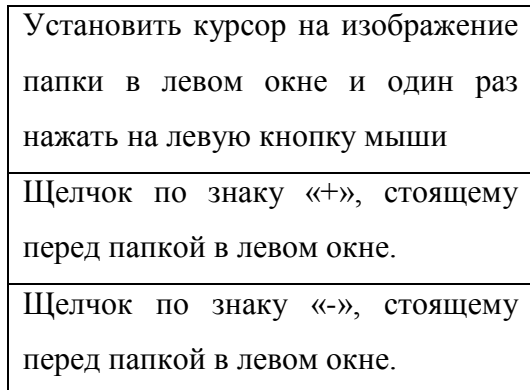

#### Калькулятор

Программа Калькулятор используется для выполнения ряда несложных математических вычислений. Эта программа может работать в двух режимах - обычном и инженерном. В обычном режим программа выполняет 4 арифметических действия, позволяет вычислить квадратный корень и найти число, обратное данному. Инженерный калькулятор дает возможность расчета тригонометрических и обратных функций, гиперболических функций, корней различных степеней и т.д. Переход из одного режима в другой осуществляется с

#### использованием меню Вид.

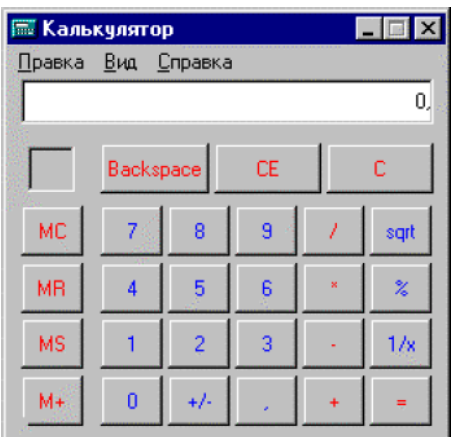

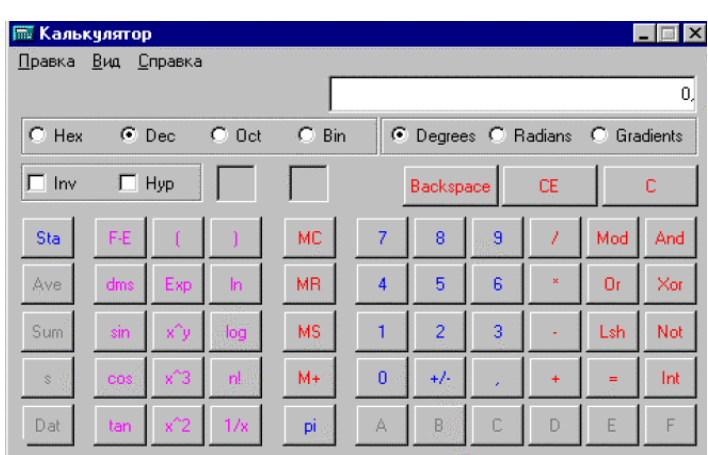

## Задание 4

Заполните пропуски в таблицах ниже.

## Назначение различных кнопок калькулятора и дублирующие их клавиши

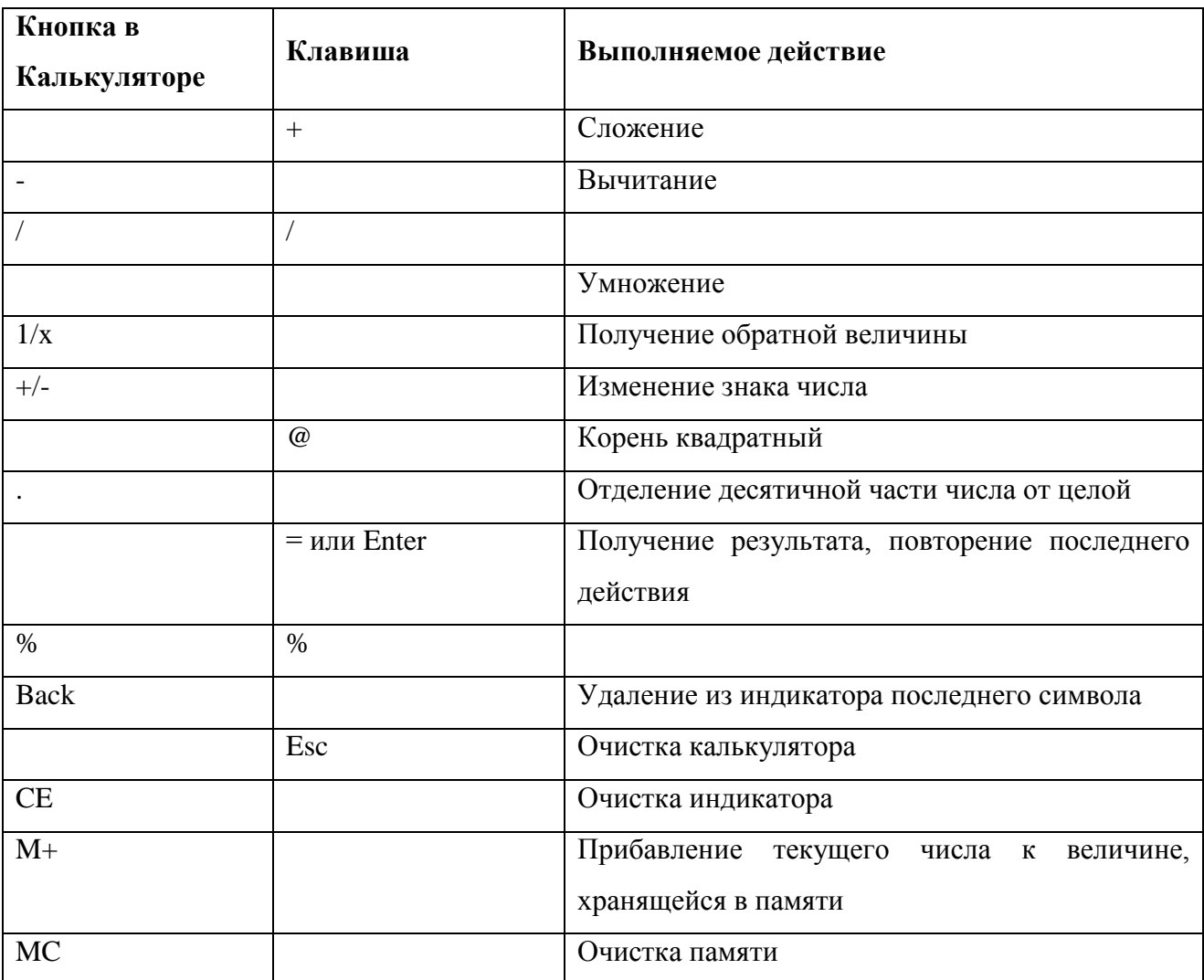

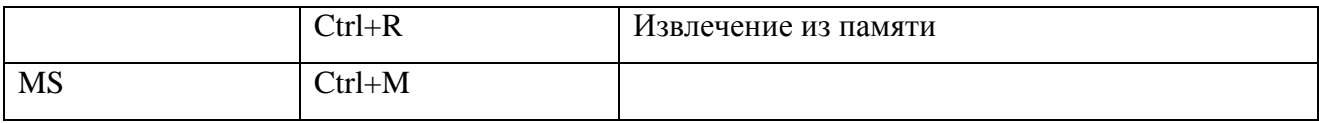

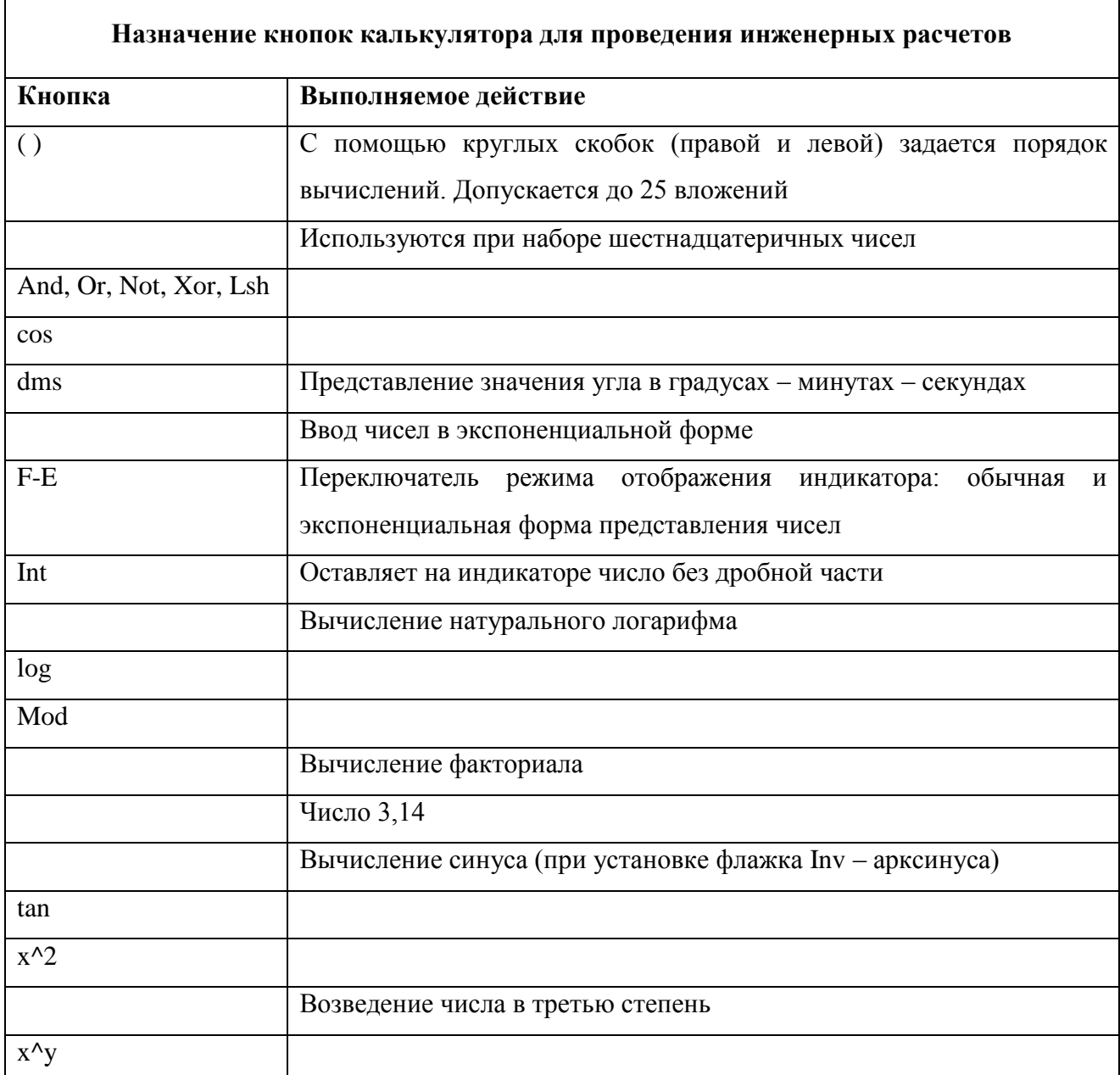

Программа Калькулятор запускается следующим образом: Пуск / Программы / Стандартные / Калькулятор.

#### Paint

Paint - простейший графический редактор, предназначенный для создания и редактирования растровых графических изображений в основном формате Windows (BMP) и форматах Интернета (GIFи JPEG). Он приемлем для создания простейших графических иллюстраций, в основном схем, диаграмм и графиков, которые можно встраивать в текстовые документы; в Paint можно создавать рекламу, буклеты, объявления, приглашения, поздравления и др.

## Задание 5

Перечислите:

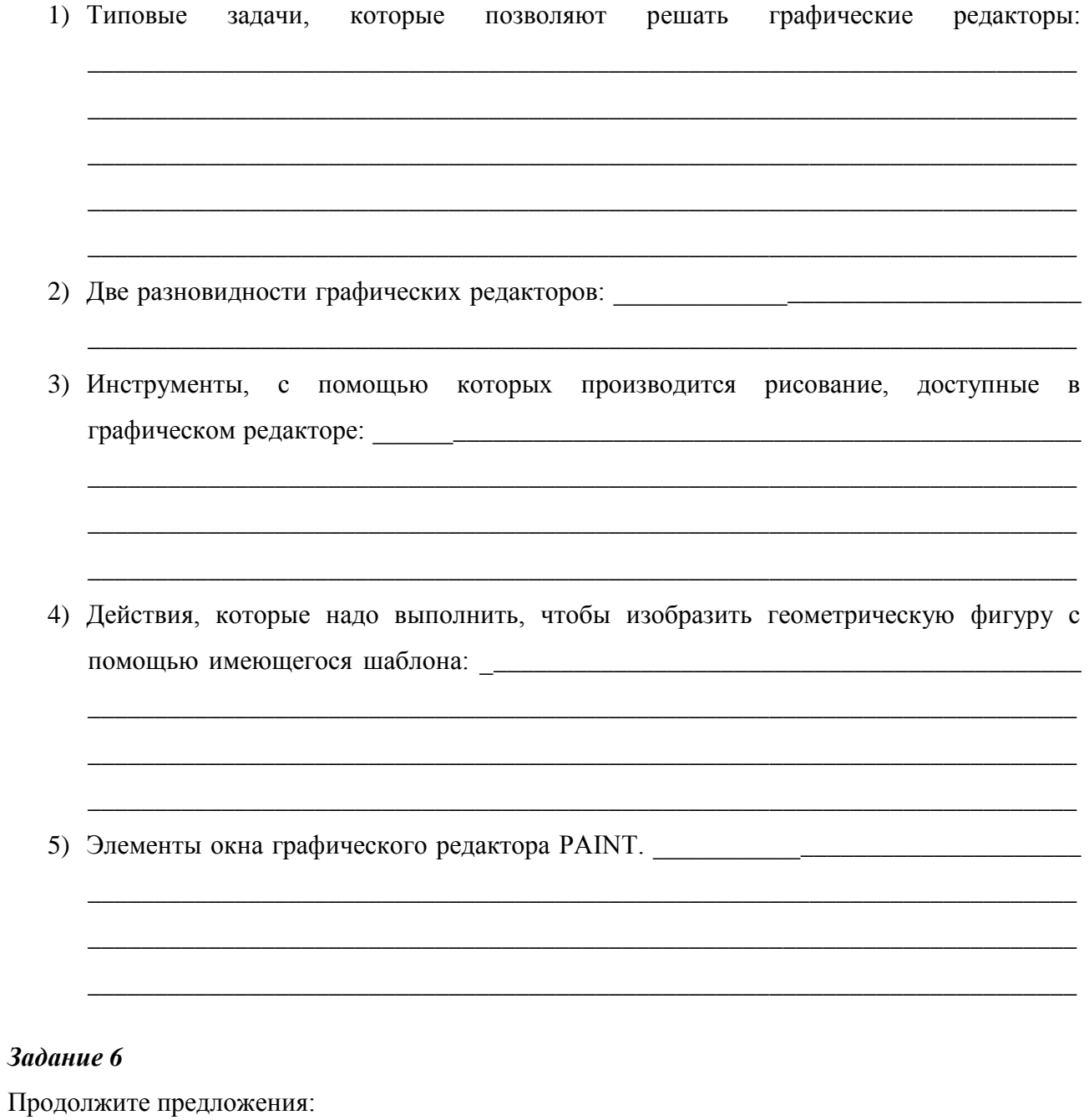

- 1) Чтобы переместить графический фрагмент, нужно \_\_\_\_\_\_\_\_\_\_\_\_\_\_\_\_\_\_\_\_\_\_\_\_\_\_\_\_\_\_\_\_
- 2) Чтобы скопировать графический фрагмент, нужно \_\_\_\_\_\_\_\_\_\_\_\_\_\_\_\_\_\_\_\_\_\_\_\_\_\_\_\_\_\_\_\_
- 3) Чтобы увеличить масштаб изображения, нужно воспользоваться командой

Определите цифрами последовательность действий.

 $I)$ При рисовании:

> выбрать цвет; открыть окно графического редактора; переместить курсор в рабочее окно и рисовать; выбрать инструмент; выбрать толщину рабочей части инструмента.

 $(2)$ При сохранении графического файла:

открыть меню Файл;

создать изображение;

выполнить команду Сохранить как;

задать имя файла;

задать папку для хранения файла;

нажать кнопку Сохранить.

## Практическая работа №8 Стандартные программыWindows

Цель: освоить стандартные программы Windows.

#### Часть 1. Калькулятор

#### Задание 1

Выполните простейшие вычисления (123 + 17):2.

Порядок вычислений:

- $\blacksquare$  щелкните мышью цифры 1, 2, 3;
- $\blacksquare$  щелкните знак +;
- $\blacksquare$  щелкните цифры 1, 7;
- $\blacksquare$  щелкните знак =;
- п на индикаторе высветится число 140;
- щелкните знак $\frac{1}{2}$
- $\blacksquare$  щелкните цифру 2;
- $\mathbf{u}$  . на индикаторе высветится число 70.

Вычислите значение выражения  $(2+3) * (3+4)$ .

- щелкните мышью цифру 2, знак + и цифру 3;  $\mathbf{r}$
- **•** щелкните знак =, на индикаторе появится число 5;
- $\mathbf{E}^{(1)}$ щелкните кнопку MS, чтобы занести это число в память;
- после сохранения числа над кнопками памяти на панели калькулятора должен  $\blacksquare$  . появится индикатор М;
- щелкните мышью цифру 3, знак + и цифру 4;  $\blacksquare$  .
- щелкните знак =, на индикаторе появится число 7;  $\mathbf{R}^{(1)}$
- щелкните знак \*, а затем кнопку MR, чтобы вызвать число из памяти;  $\mathbf{u}$  .
- $\mathbf{R}^{\text{max}}$ щелкните знак = получится результат 35;
- чтобы очистить память нажмите МС, индикатор М на панели исчезнет.  $\mathbf{u}$  .

#### $3$ адание  $3$

Вычислите остаток от деления 57 на 6.

Наберите число 57, щелкните кнопку Mod, наберите 6. после щелчка кнопки = получится результат 3.

#### Задание 4

Введите в экспоненциальной форме число  $5\times10^{27}$ .

Наберите число 5, щелкните кнопку Ехр и цифры 27, на индикаторе появится число 5е+27. Такую запись чисел используют при выполнении научных расчетов с большими числами.

### $3$ адание 5

Выполните следующие вычисления:

- a)  $1:0,5+298 =$  :
- b)  $75^3 58^2 =$  \_\_\_\_\_\_\_\_\_\_\_\_\_;
- c)  $2^6 \cdot 2^4 =$  \_\_\_\_\_\_\_\_\_\_\_\_\_;
- d)  $\sin(\pi/2) =$

### Задание 6

Измените вид калькулятора с обычного на инженерный, переведите числа из одной системы счисления в другую.

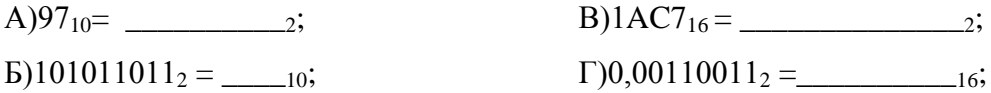

**Внимание!** Віп - двоичная система счисления, доступны две кнопки: 0,1; Oct - восьмеричная СС, доступны цифры от 0 до 7; Dec - десятичная СС, доступны цифры от 0 до 9; Нех шестналиатеричная СС, доступны цифры от 0 до 9 и буквы от А до F.

### Задание 7

Запустите программу Калькулятор и подсчитайте количество минут в году.

### Часть 2. Текстовые редакторы

### Задание 1

 $1<sup>1</sup>$ Запустите Блокнот: Пуск / Программы / Стандартные / Блокнот.

 $\overline{2}$ . Набрать с клавиатуры следующий текст:

Я. ........................, студент группы Смоленского промышленноэкономического колледжа. Поступил в колледж в 201 году.

 $\mathcal{R}$ Сохранить документ с именем "Фамилия-1", (например, Юдин-1) на Рабочем столе.

 $\overline{4}$ . Выйти из редактора БЛОКНОТ.

 $5<sub>1</sub>$ Загрузить редактор БЛОКНОТ и открыть в нем свой документ - "Фамилия-1.txt".

6. Установить для документа следующие параметры страницы:

размер бумаги: А 4, ориентация книжная;

поля (мм):

левое  $-30$ ; правое  $-15$ ;

верхнее  $-20$ ; нижнее  $-25$ .

7. Сменить шрифт документа (набранного текста): тип шрифта - Arial; размер шрифта - 14 (Формат - Шрифт).

8. Перед готовым текстом набрать прописными буквами заголовок (АВТОБИОГРАФИЯ).

Заголовоквыделить жирным шрифтом. Отделить заголовок от текста одной пустой строкой.

С помощью клавиши "Таb" втексте установить абзацный отступ (отступ первой строки).

9. Вставить в конец документа дату и время (Правка - Время и дата).

10. Сохранить документ.

### Задание 2

- 1. Запустите WordPad: Пуск / Программы / Стандартные / WordPad.
- 2. Установите для документа следующие параметры страницы:

поля (мм): левое – 20; правое – 20;

верхнее – 20; нижнее – 20;

размер бумаги: А5, ориентация книжная.

- 7. Сохраните документ с именем "Фамилия-2" (например, Юдин-2)на Рабочем столе.
- 3. В документе наберите шрифтом Times New Roman (размер 14) следующий заголовок:

## Информационные процессы

- 4. Выделите текст красным цветом, жирным шрифтом с подчеркиванием.
- 5. Закройте созданный документ.
- 6. Найдите свой файл, посмотрите с каким расширением его сохранил редактор WordPad
- 7. Загрузите текстовый редактор WordPad и в нем откройте свой файл.
- 8. Наберите нижеприведенный текст:

*Информационный процесс* **— последовательность действий (операций) по сбору, передаче, обработке, анализу, выделению и использованию с различной целью информации (и/или её носителей) в ходе функционирования и взаимодействия материальных объектов.**

- 9. Отформатируйте текст по своему вкусу.
- 10. Сохраните изменения и закройте документ.

## **Практическая работа №9 Графический редактор Paint**

**Цель:** получить навык по работе с растровым графическим редактором – Paint.

### *Задание 1*

- 1. Запустите Paint: Пуск / Программы / Стандартные / Paint.
- 2. Изучите элементы окна Paint.
- 3. Измените размеры рисунка: Рисунок / Атрибуты / Ширина, Высота.
- 4. Воспользуйтесь каждым инструментом.
- 5. Удалите все.

### *Задание 2*

- 1. Запустим графический редактор Paint (Пуск→Программы→Стандартные→Paint). Зададим размеры рисунка: ширина – 300 точек, высота – 200 точек. (Рисунок→Атрибуты).
- 2. Выберем инструмент Эллипс (без заполнения). Методом протягивания, удерживая клавишу SHIFT, нарисуем окружность в центральной части области рисунка.
- 3. Выберем инструмент Линия. Методом протягивания, удерживая клавишу SHIFT, нарисуем небольшой горизонтальный отрезок прямой в стороне от окружности.
- 4. Выберем инструмент Выделение (с прозрачным фоном). Методом протягивания выделим прямоугольный фрагмент, охватывающий нарисованный отрезок, но не затрагивающий окружность. Комбинацией CTRL+Х поместим его в буфер обмена. Вставим отрезок прямой на рисунок комбинацией клавиш CTRL+V. Поместим фрагмент так, чтобы он примыкал к окружности справа. Повторим операцию, чтобы создать отрезок, примыкающий к окружности слева.
- 5. Выберем инструмент Текст. Переключим на английскую раскладку клавиатуры. Методом протягивания создадим область ввода текста внутри окружности. Введем символ **"V"**. С помощью панели Шрифты зададим подходящий размер и начертание шрифта. Методом перетаскивания за границу области ввода текста поместим букву **"V"** в центре окружности.
- 6. Сохраним созданное изображение под именем scheme. bmp.

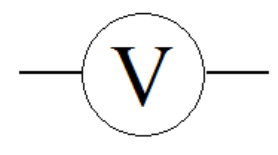

- 1. Запустите Paint.
- 2. Создайте 2 изображения из ниже предложенных:

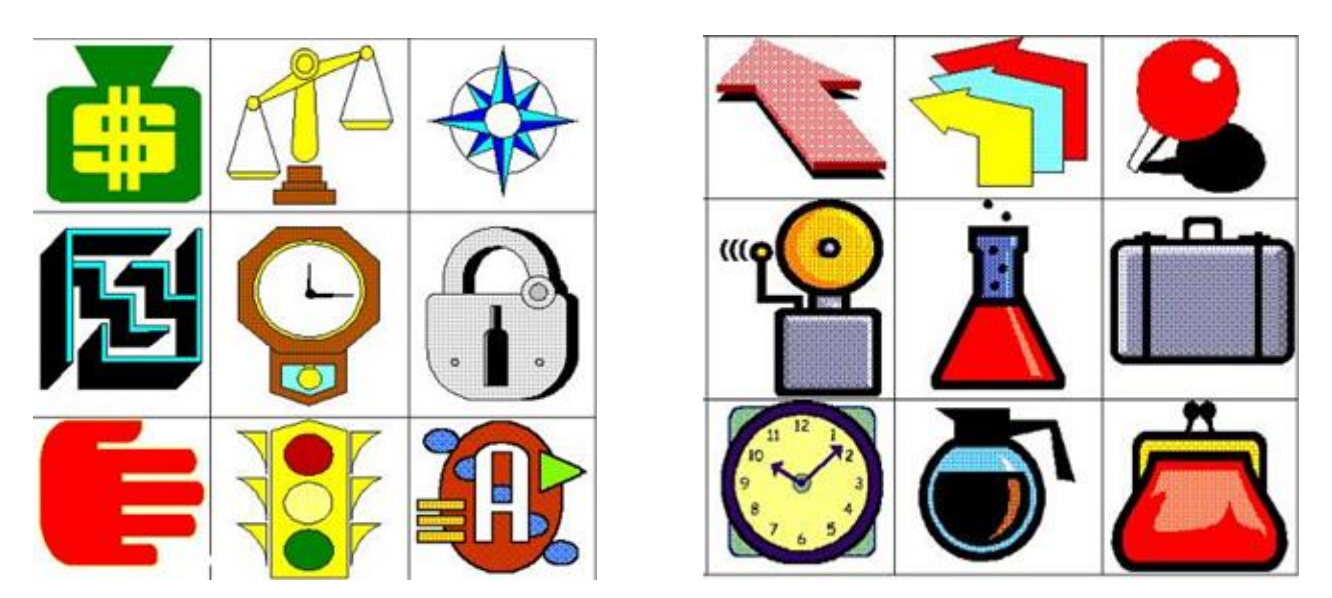

3. Сохраните созданный файл с именем «Эмблема» и расширением .bmp на Рабочем столе.

## *Задание 4*

- 1. Сверните все открытые окна на панель задач.
- 2. Выполните «скриншот» Рабочего стола, нажав кнопку клавиатуры PrintScreen.
- 3. Откройте программу Paint. Вставьте снимок Рабочего стола. Для этого надо: Ctrl +V или

Правка /Вставить.

- 4. Сохраните созданный файл с именем «Скриншот» и расширением JPEG на Рабочем столе.
- 5. Закройте файл.

#### *Вопросы для самоконтроля*

- 1) Почему операционную систему Windows называют графической средой?
- 2) Перечислите основные свойства и возможности операционной системы Windows.
- 3) Дайте определение понятию «документ».
- 4) Для чего нужен буфер обмена?
- 5) Дайте определение понятиям «рабочий стол» и «окно».
- 6) Для чего нужны окна Мой компьютер и Корзина?
- 7) Какие типы окон используются в операционной системе Windows?
- 8) Опишите способы упорядочения ярлыков на рабочем столе,
- 9) Над какими папками могут выполняться те или иные действия в операционной системе Windows?
- 10)Что такое формат документа?
- 11)Можно ли вставить фрагмент одного формата в документ другого формата?
- 12)Как скопировать текущее изображение экрана дисплея в буфер обмена?
- 13)Как можно разделить по функциональному назначению инструментальные средства Paint?
- 14) Как в Paint изменить размер рисунка (ширину и высоту)?
- 15) Как в Paint изменить размер шрифта?
- 16). Как в Paint можно перемещать объекты?
- 17) Как в Paint скопировать цвет имеющегося изображения?
- 18). Как в Paint сохранить готовый рисунок?
- 19) Как в Paint сделать зеркальное отображение рисунка?
- 20)Как в Paint растянуть изображение по вертикали (горизонтали)?
- 21)Сколько действий можно отменить в Paint?
- 22)Перечислите известные вам форматы графических изображений.

## Раздел 4. Обработка текстовой информации

## Тема 1. Текстовый редактор Microsoft Office Word 2007

Цель: приобрести навыки работы с MSWord 2007 по созданию, форматированию и редактированию текстов.

## Задания для подготовки к практическому занятию

## Задание 1

## **Окно Microsoft Office Word 2007**

Запустите Microsoft Office Word 2007: Пуск / Microsoft Office / Microsoft Office Word 1. 2007.

 $\overline{2}$ . Изучите окно программы.

 $3.$ Впишите номера элементов в рисунке, пользуясь следующими описаниями:

1) Лента - основное нововведение в Word 2007 - лента заменила главное меню с командами. На ленте расположены все команды Word 2007. Лента - это своеобразный пульт управления всей программой. Лента содержит закладки Главная, Вставка, разметка страницы и т.д.

2) Панель быстрого доступа - это набор часто используемых команд.

3) Кнопка Office - содержит такие команды как Создать, Открыть, Сохранить, Печать, Настройка и т.д.

4) Кнопка показа и скрытия линеек.

5) Рабочая область документа.

6) Линейки.

7) Полоса прокрутки.

8) Строка состояния.

9) Переключатель режимов отображения документа.

10) Инструмент индикации и изменения масштаба отображения документа.

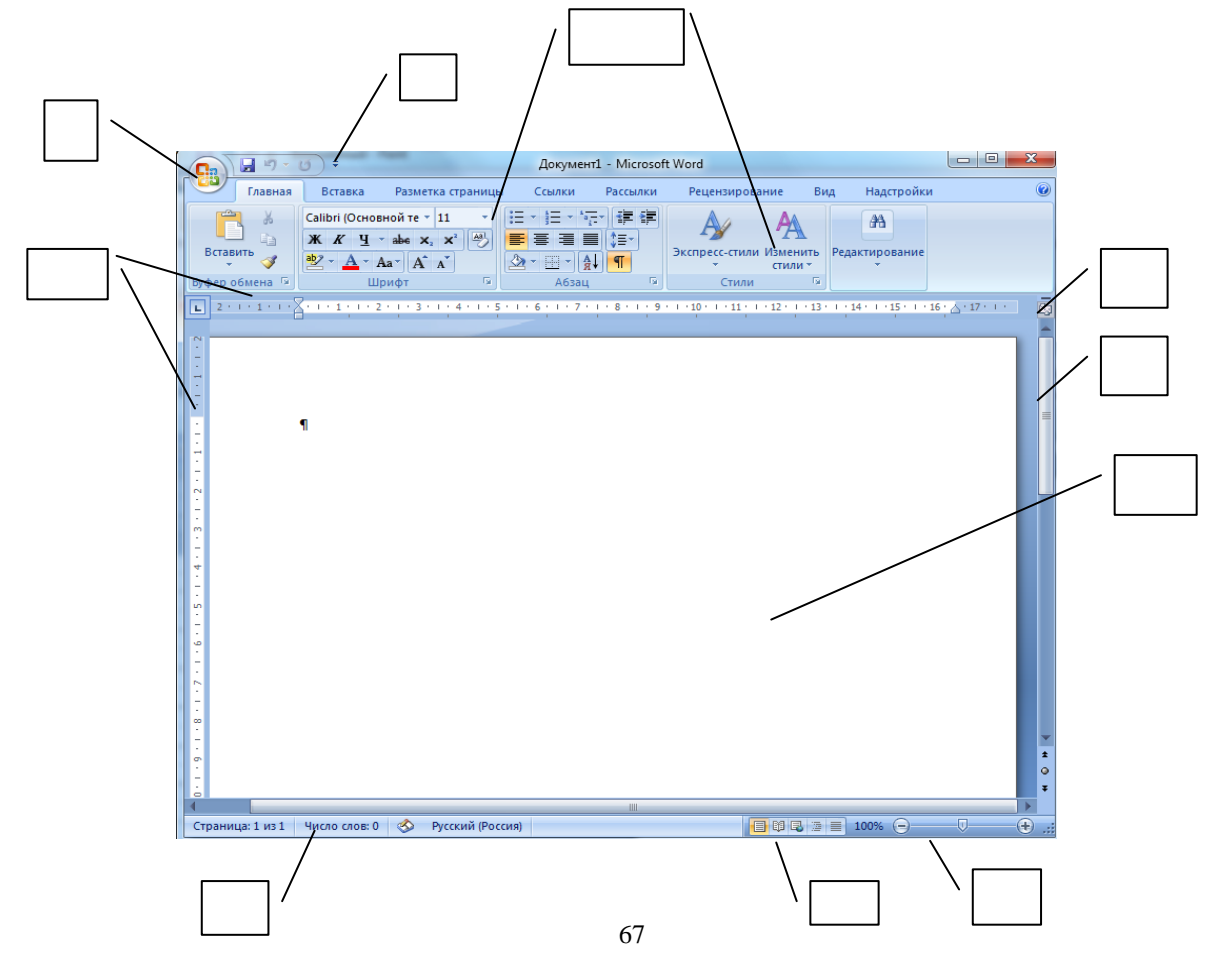

## **Лента**

1. Запустите MicrosoftWord 2007.

2. Нажмите кнопку Настройка панели быстрого доступа.

3. В меню выберите команду Свернуть ленту. Лента будет скрыта, названия вкладок останутся.

4. Разверните ленту двойным щелчком по названию вкладки Главная.

5. Сверните и разверните ленту с использованием комбинации клавиш Ctrl + F1.

## *Задание 3*

## **Вкладки**

По умолчанию в окне отображается семь постоянных вкладок: Главная, Вставка, Разметка страницы, Ссылки, Рассылки, Рецензирование, Вид.

1. Перейдите во вкладку Вставка.

2. Перейдите во вкладку Вид.

3. Вернитесь во вкладку Главная.

4. Добавьте вкладку Разработчик. Для этого:

a) Щелкните по кнопке MicrosoftOffice.

b) Выберите команду Параметры Word.

c) Во вкладке Основные диалогового окна Параметры Word установите соответствующий флажок.

### *Задание 4*

## **Кнопка "Office", Панель быстрого доступа, Мини-панель инструментов**

1. Нажмите кнопку Настройка панели быстрого доступа.

2. Добавьте в Панель быстрого доступа кнопку Проверка правописания.

Для добавления элемента, отсутствующего в списке, выберите команду Другие команды. Для добавления на панель любого элемента из любой вкладки можно также щелкнуть по этому элементу правой кнопкой мыши и в контекстном меню выбрать команду Добавить на панель быстрого доступа. Для удаления элемента из панели достаточно щелкнуть по нему правой кнопкой мыши и в контекстном меню выбрать команду Удалить с панели быстрого доступа.

3. Из вкладки Вставка (группа Колонтитулы) добавьте в Панель быстрого доступа кнопку Номер страницы.

4. Наберите произвольный текст.

5. Выделите набранный текст, рассмотрите появившуюся мини-панель инструментов.

#### *Вопросы для самоконтроля*

1. Что называется лентой в MS Word 2007?

2. Перечислите основные вкладки MS Word 2007. Как можно добавить вкладку на ленту?

3. Перечислить основные команды кнопки Office.

4. В чем разница между панелью быстрого доступа и мини-панелью инструментов.

## **Практическая работа №10 Создание и форматирование текста**

*Цель:* получить навыки по созданию и форматированию текста.

1. Запустите Microsoft Word 2007.

2. С соблюдением правил ввода текста введите текст:

Ключ-город, бриллиантовая столица России, город-герой, ожерелье государства Российского, город русской славы, раскинувшийся на семи холмах: все это - [Смоленск.](mhtml:file://C:/Users/Юлия/Desktop/фпроььло/Новая%20папка/Смоленск%20__%20История%20города.mht!/smolensk/) Смоленск - один из самых древних городов Руси. Смоленск, основанный в 863 г., вырос на пути "из варяг в греки". Он старше Москвы, ровесник Киева и Новгорода…

3. Отформатируйте набранный текст:

А) Слову *Смоленск* в первом предложении установите тип шрифта Arial Black, размер 20.

Б) Выделяя поочередно букву за буквой в слове *Смоленск*, раскрасьте буквы в цвета радуги (красный, оранжевый, желтый, зеленый, голубой (используйте светло-синий), синий, фиолетовый (темно-синий), красный).

В) Для слов *Ключ-город* выберите тип шрифта Mistral, размер 24.

Г) Весь оставшийся текст оформите шрифтом Arial, размер 18.

Д) Для слова *России* установите регистр все прописные.

Е) В слове *ожерелье* выделяйте букву за буквой и поочередно устанавливайте надстрочный и подстрочный знак.

Ж) Слово столица подчеркните одинарной линией.

З) Слово *Российского* подчеркните двойной чертой.

И) Для слова *Руси* установите начертание наклонный курсив.

К) Выделите *863 г.* бирюзовым цветом.

Л) Подчеркните слова *"из варяг в греки"* светло-синей волнистой линией.

М) Измените размер каждой буквы слова *ровесник* так, чтобы она выглядела как дуга.

4. Выполните сохранение документа в Мои документы / Смоленск / История Смоленска / История. doc.

#### *Задание 2*

1. Наберите следующую информацию, разбив текст на 3 колонки (Разметка страницы – Параметры станицы – Колонки - Три)

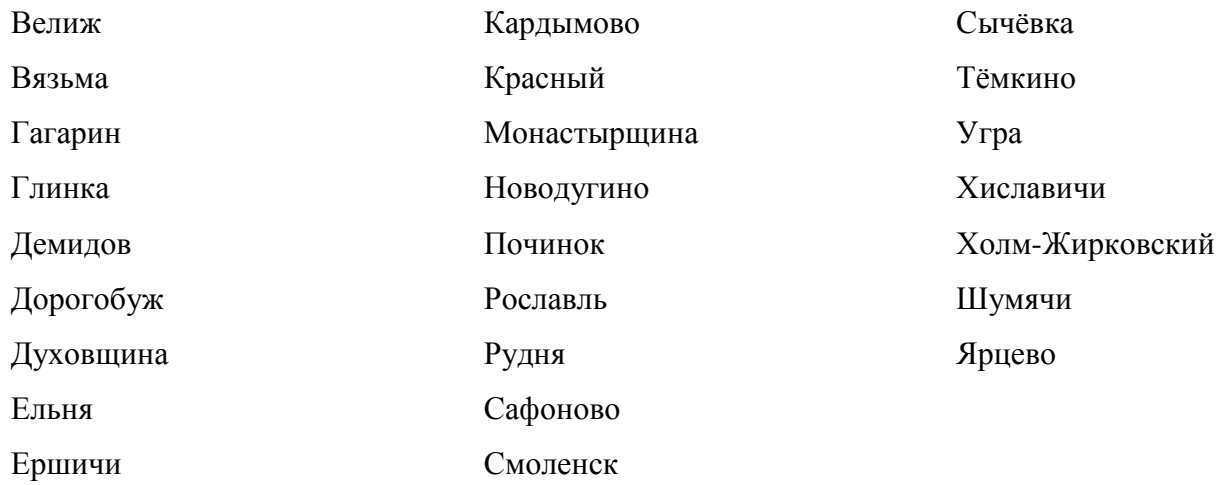

Создайте для нее стандартный блок. Для этого:

a) Выделите фрагмент документа, который требуется сохранить как стандартный блок многократного использования.

b) Во вкладке Вставка в группе Текст щелкните кнопку Экспресс-блоки и в появившемся меню выберите команду Сохранить выделенный фрагмент в галерею экспресс блоков Или нажмите комбинацию клавиш Alt+F3.

c) В диалоговом окне Создание нового стандартного блока введите и выберите необходимые параметры. Нажмите клавишу OK.

2. Введите текст *Населенные пункты Смоленской области*.

3. С использованием стандартного блока введите список крупных городов России ниже текста *Населенные пункты Смоленской области*.

Для этого:

a) Установите курсор в место вставки стандартного блока в документ.

b) Во вкладке Вставка в группе Текст нажмите кнопку Экспресс-блоки.

c) Для вставки стандартного блока из коллекции Экспресс-блоки найдите этот блок в списке и щелкните по нему мышью.

4. Удалите созданный ранее стандартный блок Населенные пункты Смоленской области из коллекции стандартных блоков (Вставка – Экспресс-блоки – Организатор стандартных блоков – кнопка Удалить)

#### *Задание 3*

С использованием специальных символов введите значок и номер телефона: **雷5000279** 

(Вставка - Символы - Другие символы. В раскрывающемся списке выбрать шрифт: Wingdings).

#### *Задание 4*

Вставьте в документ дату и время (Вставка – Текст – Дата и время).

#### *Задание 5*

Введите следующую информацию, соблюдая данное форматирование:

*Внимание!* Изменить границу можно следующим образом: Главная – Абзац – Границы и заливка. Создать буквицу можно следующим образом: Вставка - Текст - Буквица.

Смоленская область расположена в центральной части [Восточно-Европейской](http://ru.wikipedia.org/wiki/%D0%92%D0%BE%D1%81%D1%82%D0%BE%D1%87%D0%BD%D0%BE-%D0%95%D0%B2%D1%80%D0%BE%D0%BF%D0%B5%D0%B9%D1%81%D0%BA%D0%B0%D1%8F_%D0%BF%D0%BB%D0%B0%D1%82%D1%84%D0%BE%D1%80%D0%BC%D0%B0)  [платформы,](http://ru.wikipedia.org/wiki/%D0%92%D0%BE%D1%81%D1%82%D0%BE%D1%87%D0%BD%D0%BE-%D0%95%D0%B2%D1%80%D0%BE%D0%BF%D0%B5%D0%B9%D1%81%D0%BA%D0%B0%D1%8F_%D0%BF%D0%BB%D0%B0%D1%82%D1%84%D0%BE%D1%80%D0%BC%D0%B0) на западной окраине европейской части России, на границе с Белоруссией. Большая часть расположена на [Смоленско-Московской возвышенности,](http://ru.wikipedia.org/wiki/%D0%A1%D0%BC%D0%BE%D0%BB%D0%B5%D0%BD%D1%81%D0%BA%D0%BE-%D0%9C%D0%BE%D1%81%D0%BA%D0%BE%D0%B2%D1%81%D0%BA%D0%B0%D1%8F_%D0%B2%D0%BE%D0%B7%D0%B2%D1%8B%D1%88%D0%B5%D0%BD%D0%BD%D0%BE%D1%81%D1%82%D1%8C) западная часть области — на [Восточно-Европейской равнине.](http://ru.wikipedia.org/wiki/%D0%92%D0%BE%D1%81%D1%82%D0%BE%D1%87%D0%BD%D0%BE-%D0%95%D0%B2%D1%80%D0%BE%D0%BF%D0%B5%D0%B9%D1%81%D0%BA%D0%B0%D1%8F_%D1%80%D0%B0%D0%B2%D0%BD%D0%B8%D0%BD%D0%B0) Область протянулась на 255 км с севера на юг и на 285 км с запада на восток. Занимает площадь 49 786 км².

[Климат](http://ru.wikipedia.org/wiki/%D0%9A%D0%BB%D0%B8%D0%BC%D0%B0%D1%82) умеренно-континентальный. Средняя температура января −9 °C, июля +17 °C. Для большей части области различия в температуре невелики, лишь южные районы имеют высокую температуру (примерно на 1°).

обро пожаловать в гостеприимный, яркий, такой древний и такой молодой [Смоленск!](mhtml:file://C:/Users/Юлия/Desktop/фпроььло/Новая%20папка/Смоленск%20__%20История%20города.mht!/smolensk/) Посетите Смоленск, познакомьтесь с его культурой, природой и историей, окунитесь с головой в мир развлечений, выбирайте спокойный размеренный отдых или настоящие приключения!

## *Задание 6*

Сохраните документ под произвольным именем.

## **Практическая работа №11 Работа со списками, таблицами, создание оглавления**

## *Задание 1*

Д

Создайте следующий нумерованный список:

3 административных района Смоленска:

- 1) [Заднепровский](http://ru.wikipedia.org/w/index.php?title=%D0%97%D0%B0%D0%B4%D0%BD%D0%B5%D0%BF%D1%80%D0%BE%D0%B2%D1%81%D0%BA%D0%B8%D0%B9_%D1%80%D0%B0%D0%B9%D0%BE%D0%BD_%D0%A1%D0%BC%D0%BE%D0%BB%D0%B5%D0%BD%D1%81%D0%BA%D0%B0&action=edit&redlink=1)
- 2) [Промышленный](http://ru.wikipedia.org/wiki/%D0%9F%D1%80%D0%BE%D0%BC%D1%8B%D1%88%D0%BB%D0%B5%D0%BD%D0%BD%D1%8B%D0%B9_%D1%80%D0%B0%D0%B9%D0%BE%D0%BD_%D0%A1%D0%BC%D0%BE%D0%BB%D0%B5%D0%BD%D1%81%D0%BA%D0%B0)
- 3) [Ленинский](http://ru.wikipedia.org/w/index.php?title=%D0%9B%D0%B5%D0%BD%D0%B8%D0%BD%D1%81%D0%BA%D0%B8%D0%B9_%D1%80%D0%B0%D0%B9%D0%BE%D0%BD_%D0%A1%D0%BC%D0%BE%D0%BB%D0%B5%D0%BD%D1%81%D0%BA%D0%B0&action=edit&redlink=1)

### *Задание 2*

Создайте следующий маркированный список:

- [Кинотеатр "Современник"](http://ru.wikipedia.org/w/index.php?title=%D0%9A%D0%B8%D0%BD%D0%BE%D1%82%D0%B5%D0%B0%D1%82%D1%80_%22%D0%A1%D0%BE%D0%B2%D1%80%D0%B5%D0%BC%D0%B5%D0%BD%D0%BD%D0%B8%D0%BA%22&action=edit&redlink=1)
	- [Кинотеатр "Россия Premiere"](http://ru.wikipedia.org/w/index.php?title=%D0%9A%D0%B8%D0%BD%D0%BE%D1%82%D0%B5%D0%B0%D1%82%D1%80_%22%D0%A0%D0%BE%D1%81%D1%81%D0%B8%D1%8F_Premiere%22&action=edit&redlink=1)
	- [Кинотеатр "Октябрь"](http://ru.wikipedia.org/w/index.php?title=%D0%9A%D0%B8%D0%BD%D0%BE%D1%82%D0%B5%D0%B0%D1%82%D1%80_%22%D0%9E%D0%BA%D1%82%D1%8F%D0%B1%D1%80%D1%8C%22&action=edit&redlink=1)
	- [Кинотеатр "Смена"](http://ru.wikipedia.org/w/index.php?title=%D0%9A%D0%B8%D0%BD%D0%BE%D1%82%D0%B5%D0%B0%D1%82%D1%80_%22%D0%A1%D0%BC%D0%B5%D0%BD%D0%B0%22&action=edit&redlink=1)
	- [Кинотеатр "Малютка"](http://ru.wikipedia.org/w/index.php?title=%D0%9A%D0%B8%D0%BD%D0%BE%D1%82%D0%B5%D0%B0%D1%82%D1%80_%22%D0%9C%D0%B0%D0%BB%D1%8E%D1%82%D0%BA%D0%B0%22&action=edit&redlink=1)

### *Задание 3*

Создайте следующий многоуровневый список:

- 1. [Физико-географическая характеристика](file:///C:/Users/Р®Р»РёСЏ/Desktop/РќРѕРІР°СЏ%20РїР°РїРєР°%20(7)/РЎРјРѕР»РµРЅСЃРє%20вЂ”%20Р’РёРєРёРїРµРґРёСЏ.htm)
	- [1.1 Географическое расположение города](file:///C:/Users/Р®Р»РёСЏ/Desktop/РќРѕРІР°СЏ%20РїР°РїРєР°%20(7)/РЎРјРѕР»РµРЅСЃРє%20вЂ”%20Р’РёРєРёРїРµРґРёСЏ.htm)
	- [1.2 Часовой пояс](file:///C:/Users/Р®Р»РёСЏ/Desktop/РќРѕРІР°СЏ%20РїР°РїРєР°%20(7)/РЎРјРѕР»РµРЅСЃРє%20вЂ”%20Р’РёРєРёРїРµРґРёСЏ.htm)
	- [1.3 Климатические условия](file:///C:/Users/Р®Р»РёСЏ/Desktop/РќРѕРІР°СЏ%20РїР°РїРєР°%20(7)/РЎРјРѕР»РµРЅСЃРє%20вЂ”%20Р’РёРєРёРїРµРґРёСЏ.htm)
	- 1.4 [Рельеф](file:///C:/Users/Р®Р»РёСЏ/Desktop/РќРѕРІР°СЏ%20РїР°РїРєР°%20(7)/РЎРјРѕР»РµРЅСЃРє%20вЂ”%20Р’РёРєРёРїРµРґРёСЏ.htm)
- 2. [История](file:///C:/Users/Р®Р»РёСЏ/Desktop/РќРѕРІР°СЏ%20РїР°РїРєР°%20(7)/РЎРјРѕР»РµРЅСЃРє%20вЂ”%20Р’РёРєРёРїРµРґРёСЏ.htm)
- 3. [Культура](file:///C:/Users/Р®Р»РёСЏ/Desktop/РќРѕРІР°СЏ%20РїР°РїРєР°%20(7)/РЎРјРѕР»РµРЅСЃРє%20вЂ”%20Р’РёРєРёРїРµРґРёСЏ.htm)
- 3.1 Театры
- 3.2 Кинотеатры
- 3.3 Культурные центры
- 3.4 Выставочные центры
- 3.5 Парки отдыха
- 3.6 Галереи

Создайте следующие таблицы:

## Таблица 1

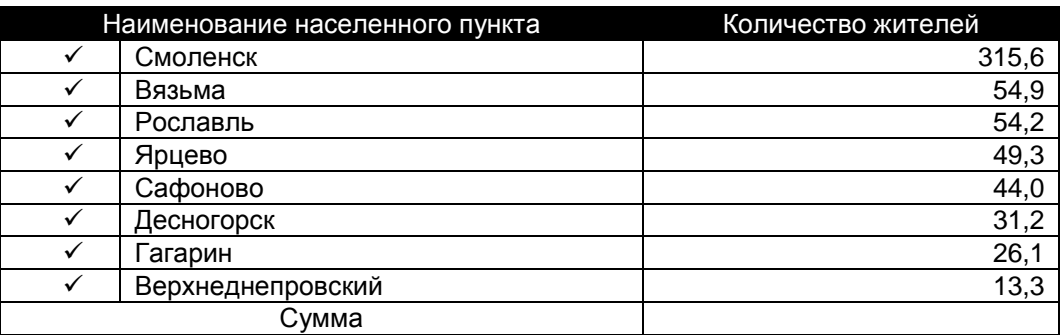

## Таблица 2

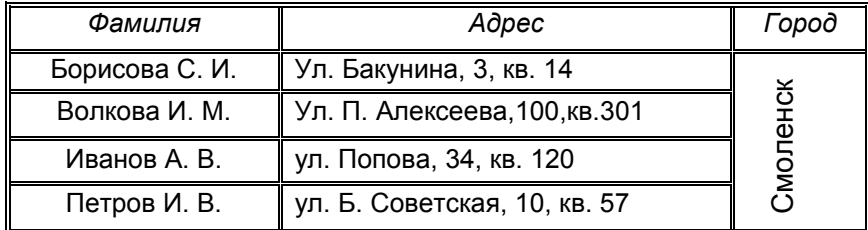

#### Таблица 3  $\mathbf{L}$ ۔ یب

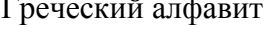

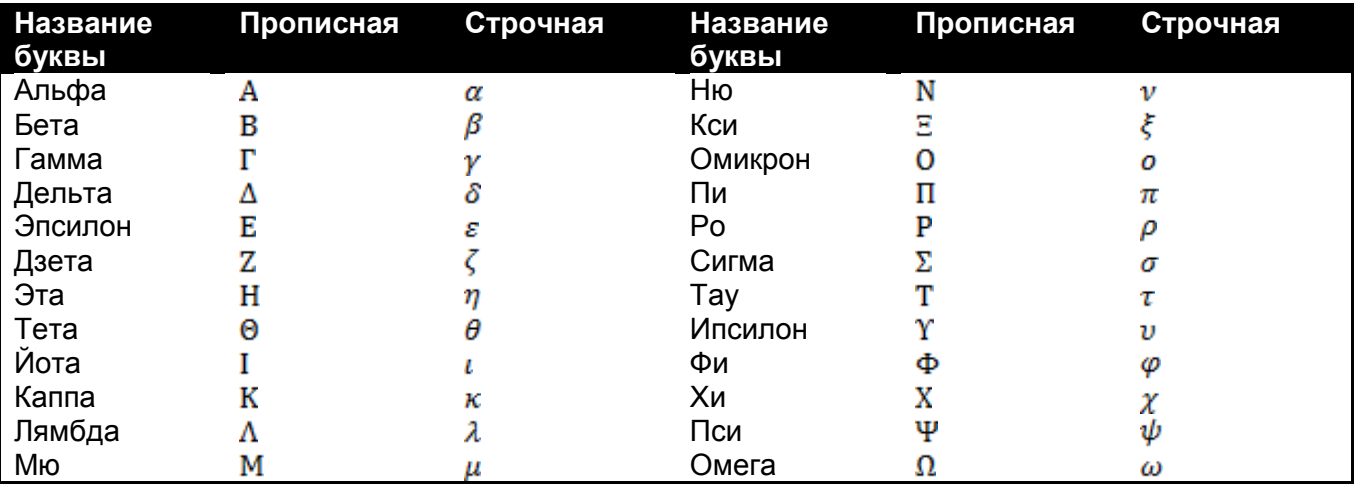

Внимание! Таблица Греческий алфавит вставлена с использованием экспресс-таблиц.

## Задание 5

Сохраните документ под произвольным именем.
### *Задание 6*

Создайте оглавление предложенного документа. Для этого:

1. Откройте файл **exercise\_04\_5.docx**.

2. Добавьте титульную страницу в стиле **Кубики**. В заголовок страницы введите текст Смоленская область. Остальные поля титульной страницы заполните по своему усмотрению (**Вставка - Титульная страница**)

3. Добавьте номера страниц внизу страницы в документ (**Вставка - Номера страниц**).

4. Переключите режим просмотра документа в режим **структуры**. Выделите название каждого населенного пункта, задайте для него значение **Уровень 1**. Кроме того, задайте стиль **Заголовок 1** (**Главная - Стили - Заголовок 1**).

5. В конец документа добавьте оглавление, которое содержит название населенных пунктов и номера страниц (**Ссылки - Оглавление**).

6. В документе поставьте выравнивание по ширине, установите автоматическую расстановку переносов (**Разметка страницы - Параметры страницы - Расстановка переносов - Авто**).

7. Установите междустрочный интервал **Множитель** (**Главная - Абзац - Междустрочный интервал - Множитель**).

8. Обновите номера страниц в оглавлении.

9. Сохраните файл с именем **smoloblast.docx** в папке **Мои документы – Смоленск – Состав области и города - Область**.

#### *Задание 7*

1. Создайте новый документ с именем Диаграммы.

2. Наберите текст:

**Круговая – категория диаграмм, выполненных в виде круга, поделенного на сектора. В этом случае круг представляет собой некое целое, а сектора показывают, какую часть от целого занимают те или иные составляющие.**

3. Установите текстовый курсор между первым и вторым предложениями набранного текста, перейдите на вкладку **Вставка** и в группе **Иллюстрации** щелкните на кнопке команды **Диаграмма.**

4. В окне Вставка диаграммы выберите категорию **Круговая** и тип диаграммы **Объемная разрезанная круговая**.

5. В появившемся окне Excel за якорь области выделения (правый нижний угол) перетащите границы так, чтобы были выделены только две из четырех строк с данными. Обратите внимание: сама диаграмма изменится. Верните границы на место, и диаграмма снова приобретает первозданный вид.

6. Закройте окно Excel.

#### *Задание 7*

1. На вкладке **Вставка** в группе **Текст** выберите **Объект**.

73

- 2. В появившимся диалоговом окне на вкладке **Создание** выберите **Диаграмма MicrosoftOfficeExcel**. При необходимости отрегулируйте размер.
- 3. На вкладке Вставка в группе Текст выберите **Объект**. Тип объекта **Точечный рисунок**. Создайте небольшой произвольный рисунок или надпись.
- 4. Сохраните документ. Обратите внимание на возможность редактирования вновь созданных объектов.

#### **Вопросы для самоконтроля**

- 1. Чем отличаются маркированные списки от нумерованных?
- 2. Как изменить тип маркера?
- 3. Как изменить положение маркера и отступ текста?
- 4. Как создать таблицу в текстовом документе?
- 5. Какими способами в таблице можно переходить от ячейки к ячейке?
- 6. Как в таблицу можно добавить строку или столбец?
- 7. Как можно удалить строку таблицы, столбец, ячейку?
- 8. Как изменить стиль оформления границ таблицы?
- 9. Как изменить цвет строки или столбца таблицы?
- 10. Как вводить данные в таблицу?
- 11. Как установить выравнивание в ячейке, строке, столбце?
- 12. Как установить выравнивание целиком всей таблицы?
- 13. Как можно изменить ширину столбца, строки?
- 14. Как выровнять столбцы таблицы по ширине?
- 15. Как объединить несколько ячеек в одну?

# **Практическая работа №12 Работа с формулами и индексами**

*Цель***:** научиться вставлять формулы в текст; выносить некоторые кнопки на панель инструментов; использовать нижние символы в тексте; объединять ячейки таблицы.

# *Задание.*

Создайте новый документ по образцу и сохраните его в вашей папке.

В процессе работы обратите внимание на:

- 1) Заголовок текста это заголовок уровня 1, со следующими установками форматирования: шрифт «Times New Roman»; размер символов 14 пт; полужирное начертание; центральное выравнивание.
- 2) В процессе работы нам понадобятся кнопки «Верхний индекс», «Нижний индекс» и «Редактор формул». Некоторые формулы должны быть введены с помощью конструктора формул, который можно найти на вкладке Вставка. Для выноса кнопок «Верхний индекс», «Нижний индекс» на панель быстрого доступа воспользуйтесь настройкой данной панели. Или воспользуйтесь вкладкой Главная -> Шрифт -> Видоизменение.
- 3) Заметьте, что в таблице некоторые ячейки объединены (две группы ячеек с содержимым «Единицы» и «Десятки»), а некоторые ячейки не имеют границ. Объединение ячеек после их выделения произведите с помощью контекстного меню -> Объединить ячейки.
- 4) Некоторые слова текста и таблиц имеют отличное от других начертание (курсив или полужирное).

#### Сложение и вычитание вместо умножения

До изобретения таблиц логарифмов для облегчения умножения многозначных чисел применялись так называемые простаферетические таблицы (от греческих слов «простезис» - прибавление и «афайрезис» - отнятие), представляющие собой

таблицы значений функции  $\begin{bmatrix} z^2 \\ 4 \end{bmatrix}$  при натуральных значениях z. Так как при a и b цельгх  $ab = \frac{(a+b)^2}{4} - \frac{(a-b)^2}{4} = \left[\frac{(a+b)^2}{4}\right] - \left[\frac{(a-b)^2}{4}\right]$  (числа  $a+b$  и  $a-b$  либо оба

четные, либо оба нечетные; в последнем случае дробные части у  $\frac{(a+b)^2}{4}$  и

 $\frac{(a-b)^2}{4}$  одинаковы), то умножение *a* на *b* сводится к определению *a*+*b* и *a*-*b* и, на-

конец, разностичисел $\left[\frac{(a+b)^2}{4}\right]$ н  $\left[\frac{(a-b)^2}{4}\right]$ , взятых из таблицы.

Для перемножения трех чисел можно воспользоваться тождеством:

$$
abc = \frac{1}{24} \cdot \left( (a+b+c)^2 - (a+b-c)^2 - (a+c-b)^2 - (b+c-a)^2 \right) \quad (*)
$$

из которого следует, что при наличии таблицы значений функции  $\frac{z^3}{z^4}$  вычисле-

ние произведения *abc* можно свести к определению чисел:  $a+b+c$ ,  $a+b-c$ ,  $a+c-b$ ,  $b+c-a$  и поним – при помощи таблицы – правой части равенства (\*).

Приведем в качестве примера такую таблицу для  $1 \le z \le 30$ . В таблице даны:  $\left|\frac{z^2}{24}\right|$  а мелкими – значения k, где при  $0 \le k \le 23$ крупными цифрами - значения

 $rac{z^3}{24} = \left| \frac{z^3}{24} \right| + \frac{k}{24}$ 

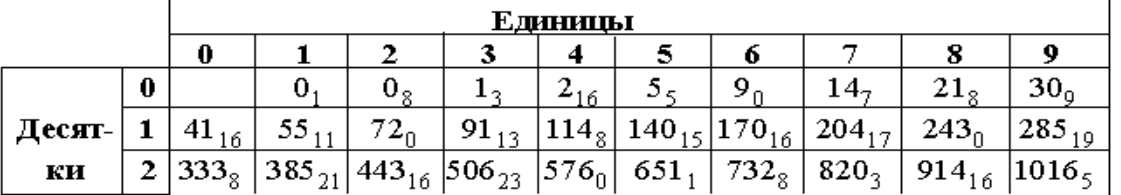

Нетрудно, пользуясь формулой (\*) и таблицей, получить:  $9.9.9 = 820$ <sub>3</sub>  $-30$ <sub>9</sub>  $-30$ <sub>9</sub>  $-30$ <sub>9</sub>  $= 729$ ,

17.8.4 = 1016<sub>5</sub> - 385<sub>21</sub> - 91<sub>13</sub> + 5<sub>5</sub> = 544 (проверьте!).

# **Практическая работа №13 Вставка объектов в MS WORD**

*Цель:* научиться использовать основные возможности текстового процессора по вставке объектов разного вида.

#### *Задание 1*

Создайте текстовый документ, содержащий графические фигуры. Сохраните его под именем *Фигуры* .

Для изображения графических фигур нажмите кнопку *Фигуры* на панели *Иллюстрации* вкладки *Вставка.*

С помощью стандартных фигур на вкладке Вставка создайте рисунок 13, внутрь блоксхемы добавьте соответствующие надписи. Измените формат надписи, установив для цвета заливки и цвета линии параметр **Нет цвета**.

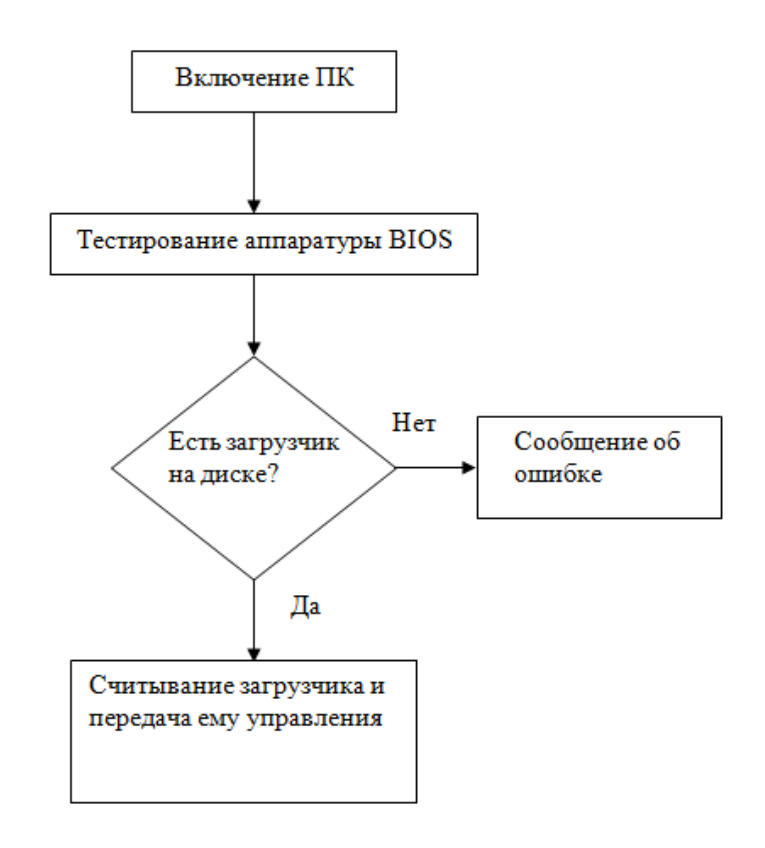

#### *Задание 2*

Создайте рисунок 14, состоящий из трех компонентов, используя стандартные фигуры для рисования.

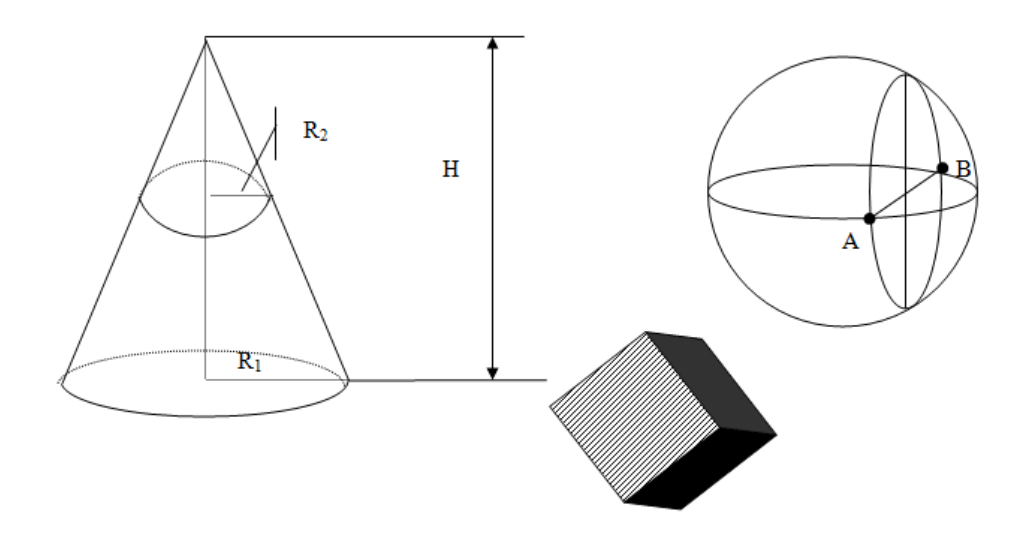

#### *Вопросы для самоконтроля*

- 1. Как установить режим отображения *Разметка страницы*?
- 2. Как включить или отключить линейку?
- 3. Как устанавливается масштаб документа?
- 4. Как устанавливается выравнивание абзаца?
- 5. Как изменить вид и размер шрифта?
- 6. Как устанавливаются размеры полей страницы?
- 7. Чем отличается команда *Сохранить* от команды *Сохранить как*…?
- 8. Как установить междустрочный интервал в тексте?
- 9. Как выделить весь текст документа?
- 10. Какими способами можно выделить слово, строку, абзац?
- 11. Как исправляются орфографические и синтаксические ошибки?
- 12. Как изменить размер шрифта?
- 13. Как установить полужирный шрифт, курсив?
- 14. Как установить выравнивание по центру, по ширине, по левому краю, по правому краю?
- 15. Как назначить для абзаца красную строку?
- 16. Как включить автоматическую расстановку переносов?

#### **Тема 2. Сканирование документа и его последующая обработка**

**Цель**: изучить алгоритм сканирования информации, научиться использовать программу ABBYY Fine Reader для сканирования, распознавания и сохранения текстовой информации в текстовый процессор для дальнейшего ее форматирования.

#### *Задание 1*

Изучить окно ABBYY FineReader. Для этого:

1. Запустить программу (Пуск - ABBYY FineReader).

2. Впишите номера элементов в рисунке, пользуясь настройкой панелей инструментов программы (Вид – Панели инструментов). Вначале отключите все панели инструментов(Scan&Read, Стандартная, Форматирование, Изображение, Строка состояния). Поочередно включайте их и отмечайте на рисунке их расположение.

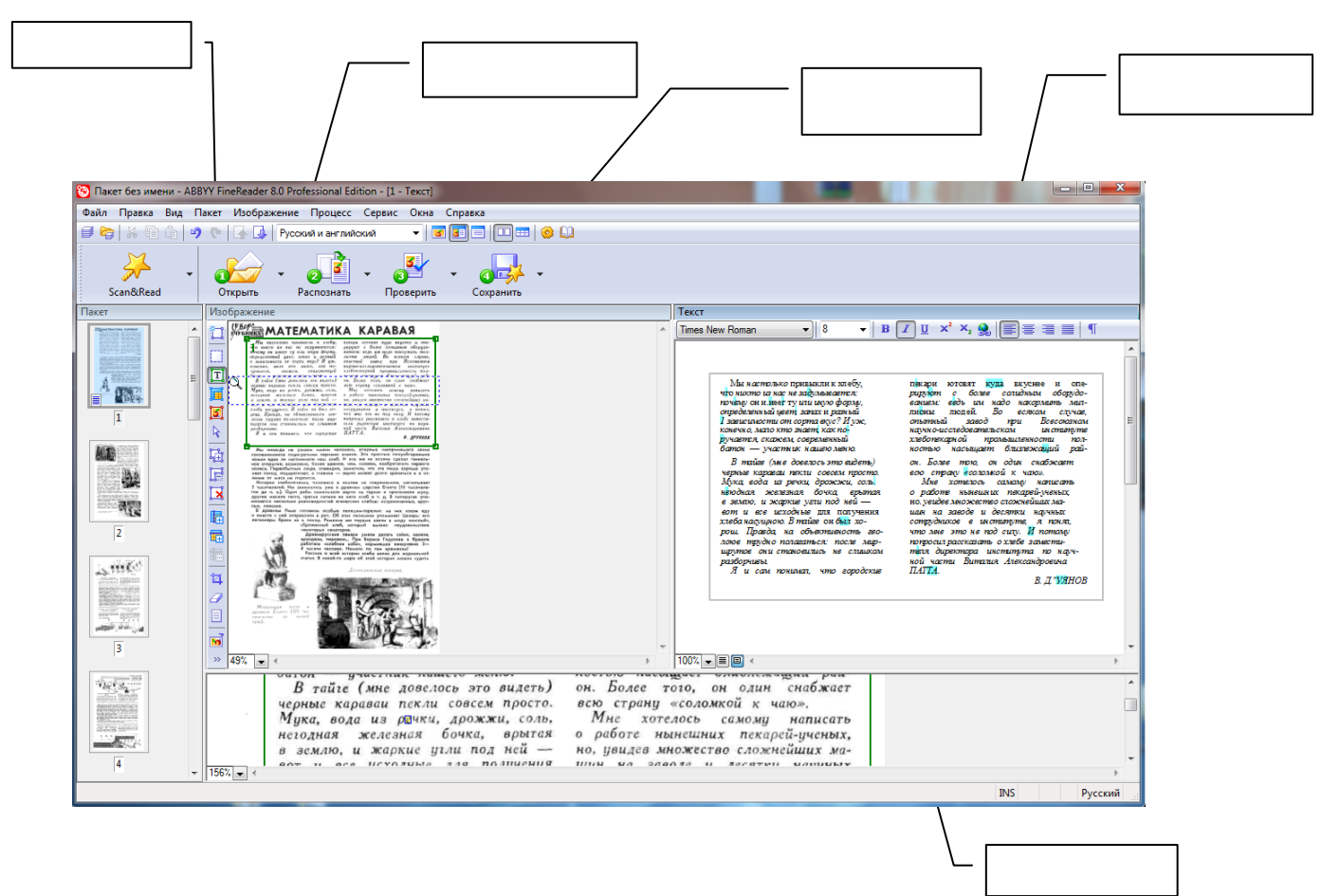

# Задание 2

Изучите алгоритм сканирования документов с помощью программы ABBYY FineReader.

- 1. Сканировать документ, используя кнопку Сканировать.
- 2. Выделить и затем распознать блоки сканированного документа в соответствии с типом

Ĩ

сканированной информации, используя кнопку Распознать

3. Проверить и исправить выявленные ошибки в документе после распознавания,

 $\sigma^2$ используя кнопку Проверить , а лучше без этой кнопки самостоятельно.

4. Передать страницу или документ в Microsoft Word 2007 или сохранить его с

расширением Microsoft Word 2007 в нужной папке, используя кнопку Сохранить

# Практическая работа №14

# Распознавание различных элементов в программе ABBYY FineReader

### Задание 1

Загрузите предложенный материал в ABBYY FineReader, распознайте выбранный текст, оформите в Microsoft Office Word.

- 1. Запустить программу (Пуск ABBYY FineReader).
- 2. Скопируйте папку Задания FineReader в папку Курсы ИТвУД. В данной папке

расположены изображения страниц книги, ранее отсканированной.

3. В окне программы ABBYY FineReader выберите пункт меню Файл - Открыть Pdf/изображения. Найдите папку *Задания FineReader.* Выделите все содержимое данной папки (можно воспользоваться сочетанием клавиш Ctrl+А), нажмите кнопку *Открыть.*

4. Выделите первую страницу пакета, на панели инструментов Изображение выберите

Анализ макета страницы( Ctrl+E). Изучите выделенные блоки. Нажмите кнопку <sup>распознать</sup>

5. Изучите недостатки такого распознавания. Отредактируйте блоки для распознавания. На первой страницы должен быть 1 блок: Картинка (выделен красным цветом). Перераспознайте данную страницу.

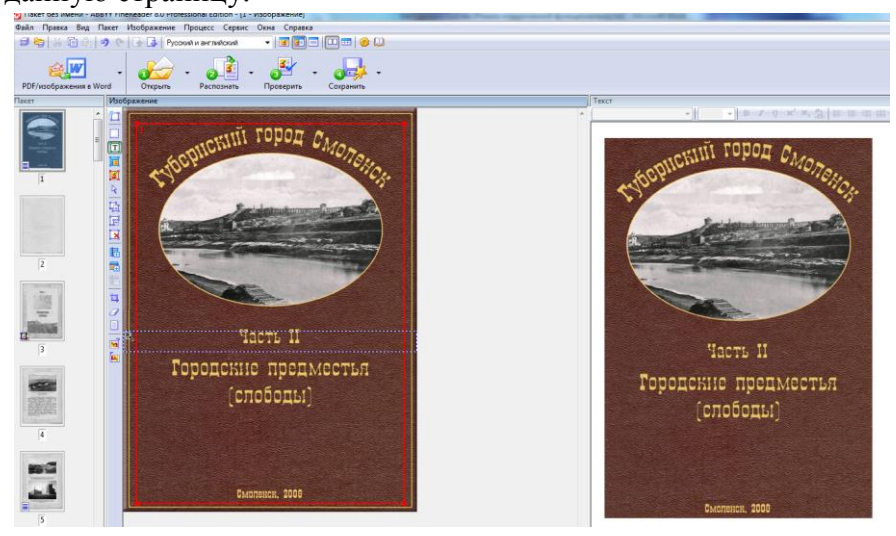

6. Сохраните распознанную страницу в формате документа Microsoft Word 2007, используя

кнопку Сохранить и Мастер сохранения результатов.

7. Установите следующие параметры сохранения:

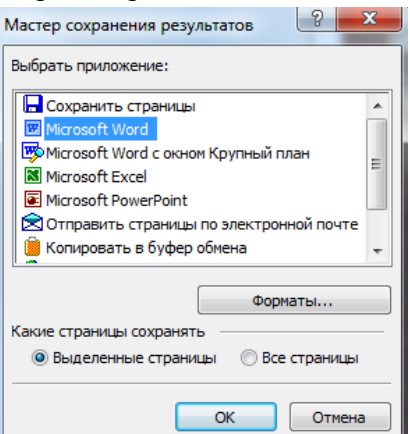

8. Переключитесь на 3 страницу пакеты. Выделите блоки страницы в ручную (там, где содержится текст – выбираем инструмент  $\boxed{\textbf{I}}$ , там, где содержится рисунок -  $\boxed{\textbf{I}}$ ; таблица -  $\boxed{\textbf{H}}$ и т. д.).

9. Сохраните результат распознавания. Обратите внимание, что новая страница по умолчанию сохранится в новом текстовом документе.

### *Задание 2*

Аналогичным образом распознайте страницы 4-14. Сохраните распознанные страницы в один текстовый документ (при сохранении измените параметр *Какие страницы сохранять*).

### *Задание 3*

Удалите из пакета страницы 15-19 (При выделении страниц используйте одновременное нажатие клавиш *Shift* или *Ctrl*).

## *Задание 4*

Выделите последнюю страницу, содержащую таблицу. Выделите содержимое данной страницы, с помощью инструмента . Распознайте страницу, отредактируйте недочеты. При необходимости разбиения на дополнительные столбцы/строки воспользуйтесь  $\blacksquare$ . Сохраните распознанную страницу.

### *Вопросы для самоконтроля*

1. Какие основные панели инструментов находятся в ABBYY FineReader?

2. Как можно включить/отключить определенную панель инструментов?

3. На какие функциональные части (окна) разделено все окно программы ABBYY FineReader?

4. В каком окне программы отображается отсканированный, но не распознанный материал?

5. Опишите алгоритм сканирования и распознавания документов с помощью программы ABBYY FineReader.

6. Какие элементы можно распознавать в программе ABBYY FineReader?

7. Какие пункты содержатся в основном меню программы ABBYY FineReader.

# **Раздел 5. Табличный процессор Microsoft Excel 2007**

# **Тема 1. Интерфейс Microsoft Excel 2007**

**Цель:** приобрести навыки работы с Microsoft Excel 2007 по созданию, форматированию и редактированию таблиц.

# **Задания для подготовки к практическому занятию**

# *Задание 1*

# **Окно Microsoft Office Word 2007**

- 1. Запустите Microsoft Excel 2007: Пуск / Microsoft Office / Microsoft Excel 2007.
- 2. Изучите окно программы.

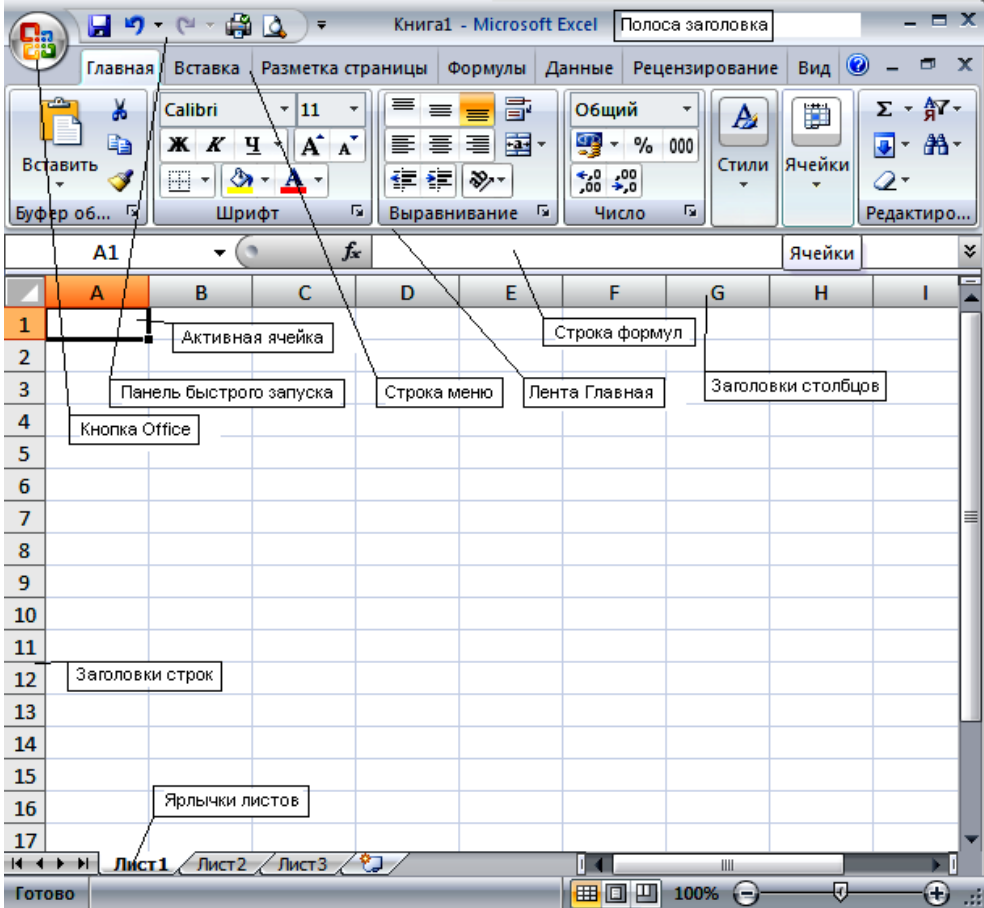

Рис. 14 - Интерфейс Microsoft Excel 2007

- 3. Нажмите кнопку Office и в появившемся меню нажмите пункт Файл Сохранить как > Книга Excel. Появится окно Сохранение документа.
- 4. В поле Папка вверху окна выберите свою папку. При отсутствии своей папки создайте ее с помощью кнопки Создать папку.
- 5. В поле Имя файла внизу окна задайте имя своего документа, например свою фамилию.
- 6. Нажмите кнопку Сохранить. Окно Сохранение документа исчезнет с экрана. В окне Excel Вы увидите пустой документ.

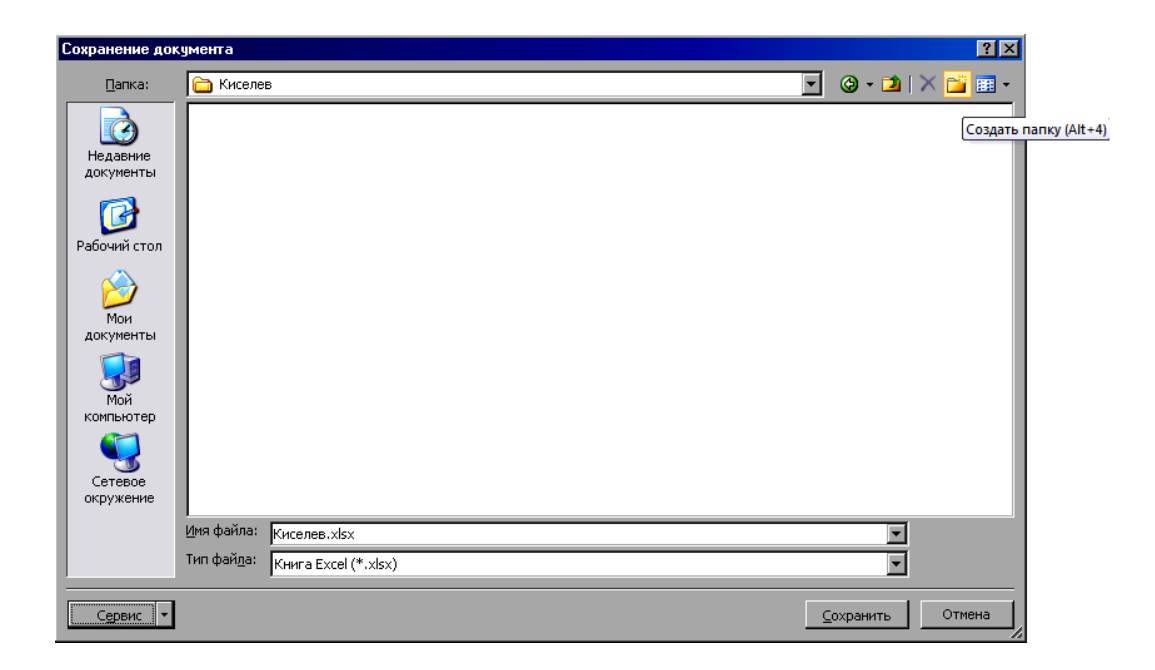

Рис. 15

7. Проверьте в заголовке окна Excel наличие своего имени документа.

# *Задание 2*

Наставьте мышь на вертикальную линию между заголовками столбцов B и C. Указатель мыши примет вид  $\leftrightarrow$ .

Перетащить и бросить этим указателем влево на 0.5 сантиметра. Ширина столбца B уменьшится.

Этим же указателем  $\leftrightarrow$  перетащить границу столбцов B и C влево так, чтобы столбец B сократился до нуля и разделительная линия между столбцами A и C тонкой и одинаковой толщины с другими такими линиями. Отпустите кнопку мыши.

Столбец B исчез с экрана. Где же он?

На границе заголовков столбцов A и C найдите, двигая мышью влево-вправо, указатель

двунаправленной стрелки с одной линией посередине  $\ddagger$ .

Перетащить и бросить этот указатель вправо на 1 сантиметр.

Увеличится ширина столбца A.

На той же границе заголовков столбцов A и C найдите, двигая мышью влево-вправо,

указатель двунаправленной стрелки с двумя линиями посередине  $\mathbf{H}$ .

Перетащить и бросить этот указатель вправо на 1 сантиметр.

Появится столбец B. Смотрите, место на экране одно и то же, движение мышью одно и то же, а результат разный и зависит от указателя мыши.

Проделайте пункты 1-7 не со столбцами A, B, C, а со строками 1,2,3 и указателями мыши

 $\pm$   $\pm$ 

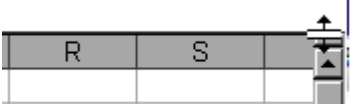

Найдите указатель чуть выше вертикальной полосы прокрутки .

Перетащить и бросить вниз до половины экрана по вертикали. Таблица поделится пополам по вертикали.

Найдите указатель  $\leftarrow^{\text{+}}$  чуть правее горизонтальной полосы прокрутки.

Перетащить и бросить этим указателем влево до половины экрана по горизонтали. Таблица поделится еще пополам по горизонтали.

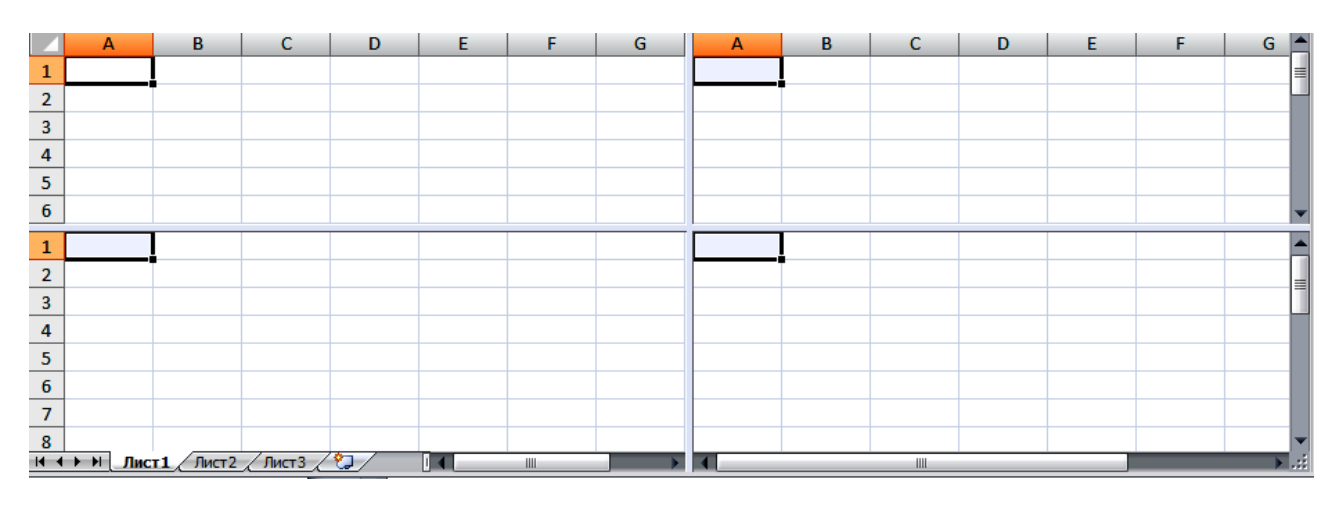

### Рис. 16

В каждой из четвертей таблицы имеются полосы прокрутки, которые позволяют смотреть независимо 4 части одной таблицы. Данный режим удобен для просмотра больших таблиц на маленьких дисплеях.

Указателями  $\frac{1}{x}$  и  $\frac{1}{x}$  уберите линии леления таблицы за ее края.

Указатели  $\downarrow$  и  $\rightarrow$  безопасны и служат для выделения столбцов и строк.

Указатели  $\downarrow u \leftrightarrow$  безопасны и служат для изменения размеров строки формул и окон рабочих книг.

# *Задание 3*

Указатель в виде белой стрелки с крестом  $\mathcal{H}$  появляется на границе выделенных ячеек B .

1. Укажите ячейку A1. Она ограничиться жирными линиями.

С клавиатуры наберите **1** (единица). В ячейке A1 появится 1.

Двигая мышь, добейтесь указателя <sup>+</sup> на границе ячейки A1.

Перетащить и бросить в ячейку C3.

Ячейка C3 выделится и в ней появится 1. В ячейке A1 единица исчезнет. Данные из ячейки A1 переместились в ячейку С3. Указатель  $\overrightarrow{K}$  служит для перемещения данных.

## *Задание 4*

В правом нижнем углу выделенной ячейки стоит жирная точка. Наставьте на нее мышь.

А

Указатель мыши примет вид черного креста . Он называется *маркер автозаполнения*.

1. Укажите ячейку A1. Она ограничиться жирными линиями.

Двигая мышь, добейтесь указателя  $\pm$  в правом нижнем углу ячейки A1.

Перетащить и бросить в ячейку H1 по горизонтали.

Ячейки A1: H1 заполнятся единицами.

Укажите ячейку А1. Двигая мышь, добейтесь указателя  $+$  в правом нижнем углу ячейки

A1.

R

B

Нажмите клавишу **Ctrl**. Указатель примет вид креста с крестиком .

При нажатой клавише **Ctrl** перетащить и бросить ячейку A1 в ячейку A10.

Ячейки A1:A10 заполнятся рядом чисел 1, 2, …, 9, 10.

Указатели  $+$  и  $+$  позволяют очень легко заполнять таблицу данными. При их использовании необходимо следить, не стираем ли мы этими данными нужную информацию.

### *Вопросы для самоконтроля*

- 1. Назначение и возможности табличного процессора Excel.
- 2. Как создать новое окно документа в Excel?
- 3. Какие величины могут быть помещены в ячейки таблицы Excel?
- 4. Какая ячейка называется активной?
- 5. Как ввести и редактировать данные в Excel?

# **Практическая работа №15**

# **Создание таблиц и их форматирование в Microsoft Office Excel 2007**

### *Задание 1*

Выполните следующие действия:

- 1. Запустите табличный процессор Microsoft Office Excel 2007.
- 2. Создайте данную таблицу.

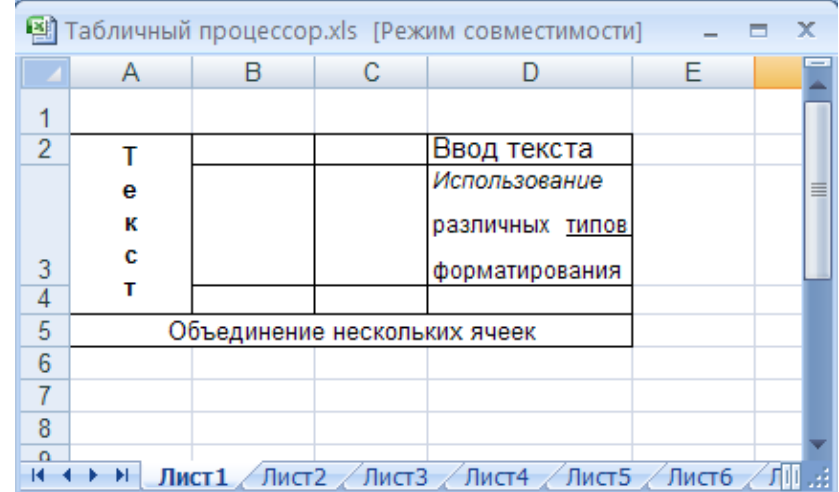

# *Примечание*

Для форматирования данных в ячейках таблицы(положение текста, расположение на разных строках в пределах одной ячейки, объединение нескольких ячеек и пр.) вам необходимо воспользоваться вызовом контекстно-зависимого меню и выбором команды **Формат ячеек.** А далее вы работаете с соответствующим диалоговым окном и его вкладками (Рис. 17).

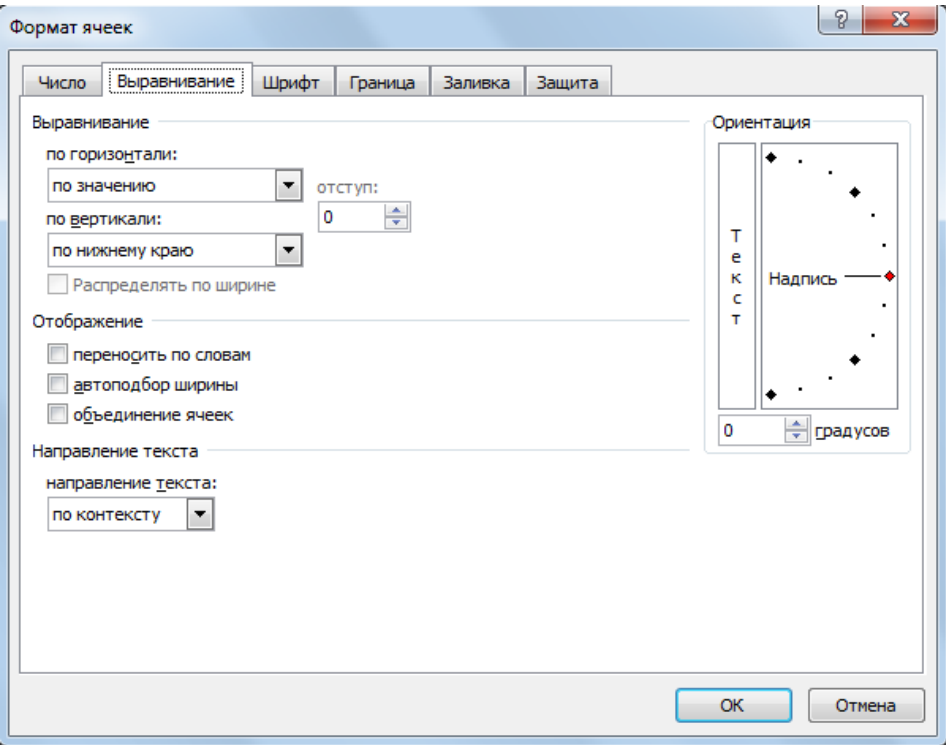

Рис. 17 – Формат ячеек

### *Задание 2*

1. Запустите табличный процессор Microsoft Office Excel 2007.

2. Создайте данные таблицы на отдельных листах. Примените фильтр для второй таблицы.

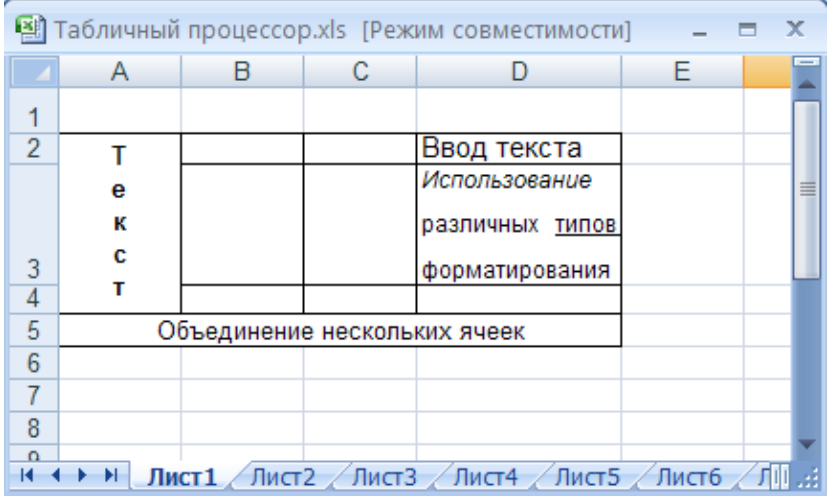

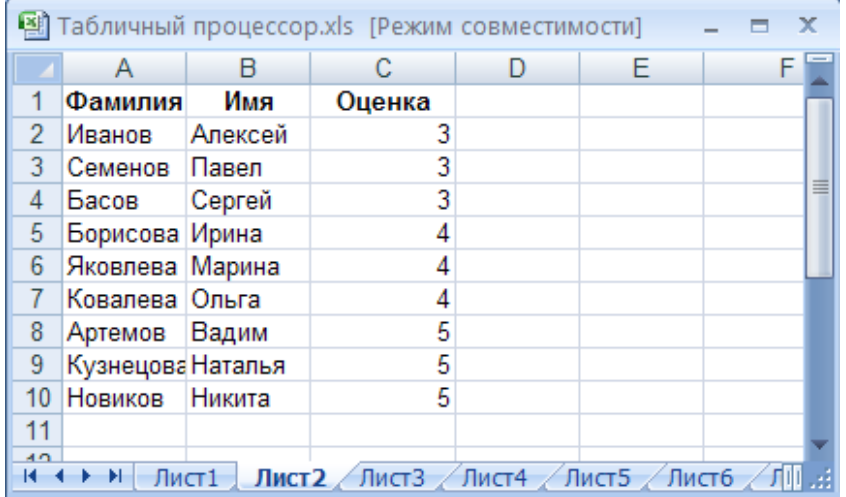

### *Задание 3*

В произвольной ячейке введите число 45621. Для данной ячейки поменяйте формат числа. Для этого: вкладка Главная – >группа Ячейки - > Формат -> Формат ячеек. Примените все возможные форматы для данного числа. Результат представьте в отдельных ячейках.

### *Задание 4*

Используя Автозаполнение, внесите следующие данные:

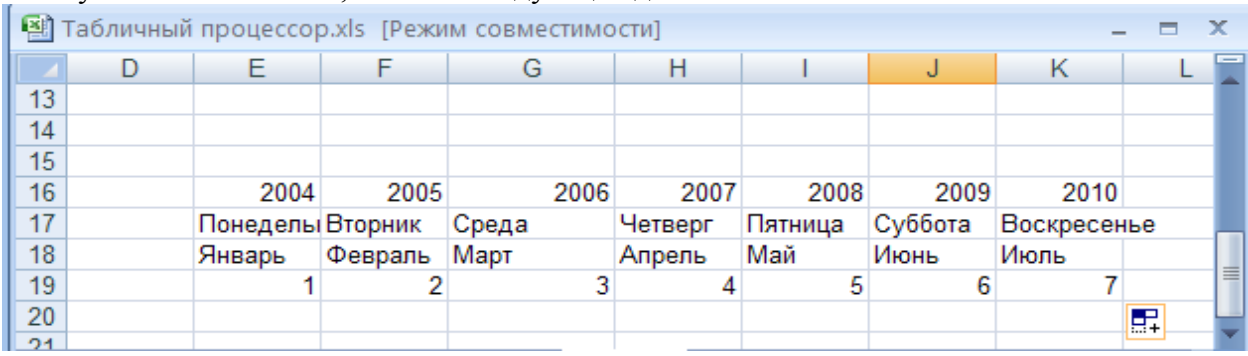

### *Задание 5*

Сохраните книгу в папке с Вашей фамилией с именем «Знакомство с Excel».

# **Тема 2. Расчеты в Microsoft Office Excel 2007**

# **Практическая работа №16 Организация расчетов в табличном процессоре MS Excel. Построение диаграмм**

**Цель:** изучение информационной технологии использования встроенных вычислительных функций Excel и построение диаграмм в табличном процессоре Excel.

### **Задание 1**

Создайте таблицу по образцу

# **Динамика розничных цен на молоко цельное разливное (руб/литр).**

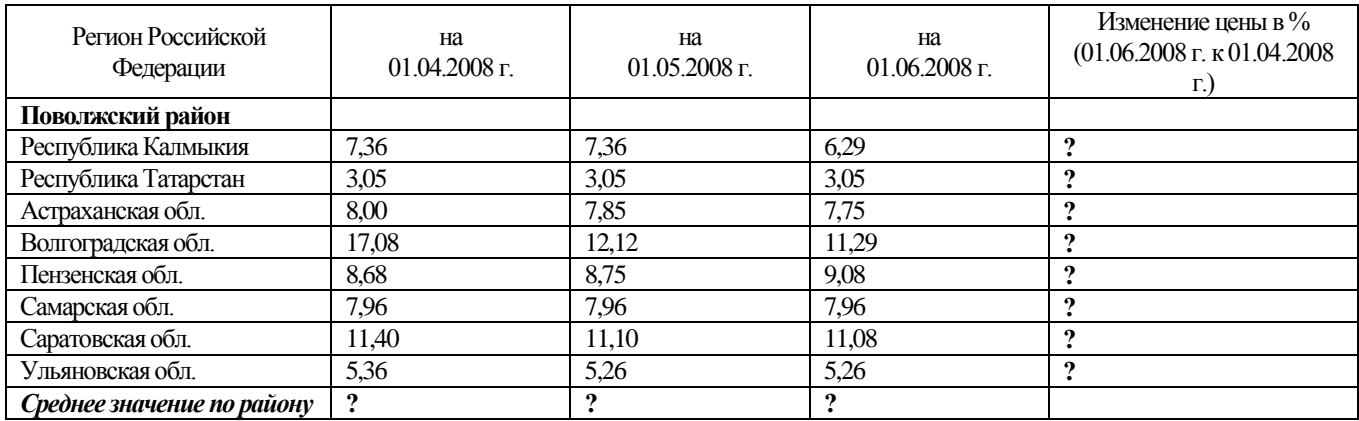

### Рис. 18

1) Запустите редактор электронных таблиц Excel 2007, новую электронную книгу сохраните под именем *Практика 2.*

2) Создайте на *Листе 1* таблицу по образцу (Рис. 1) . Переименуйте *Лист1* в *Динамика цен*.

3) Проведите форматирование таблицы и заголовка, установив:

- $\triangleright$  шрифт заголовка Times New Roman 16 пт, полужирный;
- $\triangleright$  шрифт внутри таблицы Times New Roman 14 пт.
- толщину внешних границ таблицы 2 мм, внутренних 1 мм.
- столбцу «Изменение цены» задать процентный формат,
- закрасить строку «среднее значение по району» светло зеленым цветом.

4) Произведите расчет строки «среднее значение по району», используя возможности электронных таблиц.

5) Произведите расчет столбца «Изменение цены»,используя формулу **=цена на01.06.2008 г./ цена на01.04.2008 г.**

6)Постройте диаграмму – обычную гистограмму «Изменение цены молока цельного разливного» по районам. Произвести форматирование диаграммы.

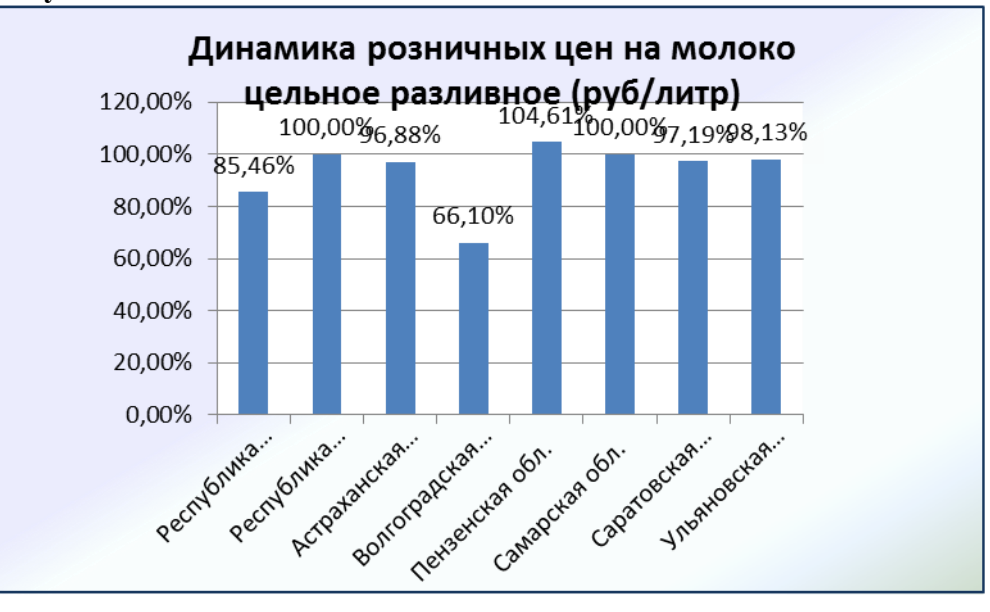

### **У вас должно получиться:**

# *Задание 2*

Самостоятельно выполите следующие действия:

1) Заполнить таблицу (5-7 строк). Имеющиеся в шапке таблицы данные (1 семестр, 2 семестр... ) заносить с помощью автозаполнения.

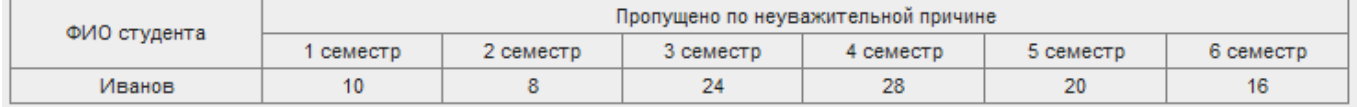

- 2) Оформить таблицу с помощью обрамления, добавить заголовок, расположив его по центру таблицы. Шапку таблицы выполнить в цвете (шрифт и фон), полужирным шрифтом.
- 3) Переименовать лист книги по смыслу введенной информации.
- 4) Добавить в начало таблицы столбец "№ п\п" и заполнить его автоматически.
- 5) Выполнить соответствующие вычисления. Найти:
	- ▶ Среднее количество пропущенных занятий каждым студентом.
	- Общее количество пропущенных занятий студентами за каждый семестр.
	- > Количество максимальных пропусков занятий в каждом семестре.
	- > Построить круговые диаграммы пропусков занятий каждым студентом.
- 6) При построении диаграммы предусмотреть название.
- 7) Скопировать таблицу на другой лист книги.
- 8) Сохранить файл.

### Вопросы для самоконтроля

- 1. Какие форматы записи числовых данных используются в Excel?
- 2. Как изменить формат числовых данных?
- 3. Как изменить разрядность числа в таблице?
- 4. Как вызвать справку Excel?
- 5. Какой символ обязательно набирается перед вводом формулы?

# Практическая работа №17 Построение графиков функций

Цель: изучение информационной технологии использования встроенных вычислительных функций Excel и построение графиков функций в табличном процессоре Excel.

# Задание 1

Построить график функции  $y = x^2$  для  $-5 \le x \le 5$ .

1) Для этого строим таблицу значений функции х от у с шагом 0,5.

Для этого записываем в ячейки  $A1 - x$ ;  $B1 - y$ , в ячейки  $A2 - (-5)$ , А3 – (-4,5) и через маркер заполнения заполняем значения х до 5.

 $2)$  B ячейку  $B2$ формулу записываем  $(=\Delta 2^2)$ или =СТЕПЕНЬ(A2;2)) и используя авто заполнение заполняем значения до нужной ячейки.

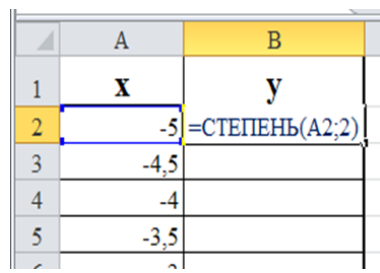

Должен получиться следующий набор значений:

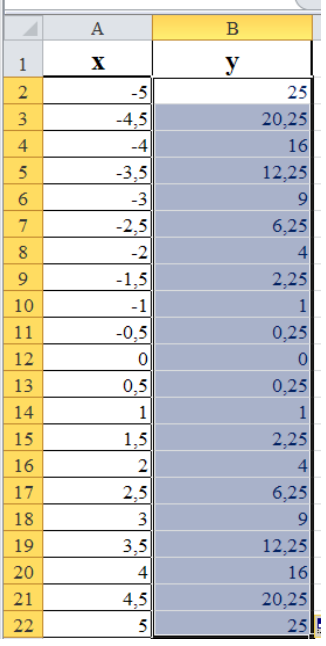

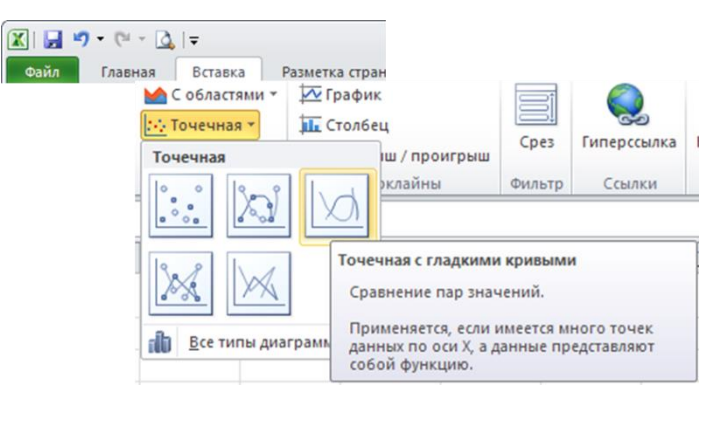

3) Следующий шаг – выделяем ячейки с данными, выбираем *Вставка - тип диаграммы Точечная с гладкими кривыми и в результате получаем график функции* .

Результат.

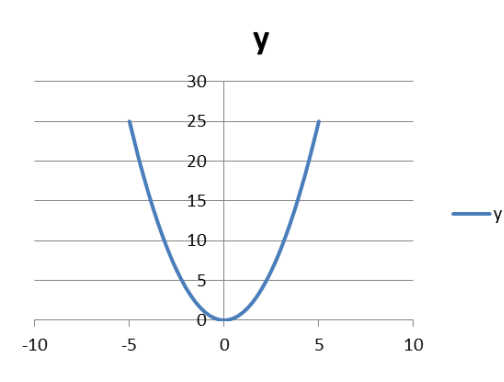

# *Задание 2*

В одном графическом блоке построить графики функций  $Yl = sin(X)$  и  $Y2 = sin^2(X)$  для X, изменяющегося от -6,5 до 6,5 с шагом 0,5

1)Переименуйте лист документа в *Тригонометрические функции.*

2) В ячейки, начиная с В1, занести значения X с шагом 0,5 (на рисунке приведен только фрагмент таблицы).

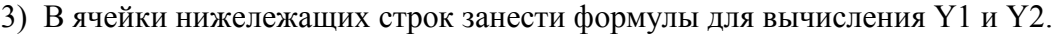

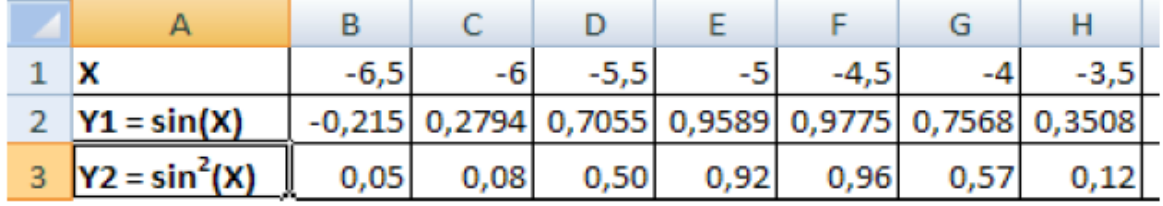

4) Построить графики функций.

5) Подписать диаграмму «Графики тригонометрических функций»

### *Результат*:

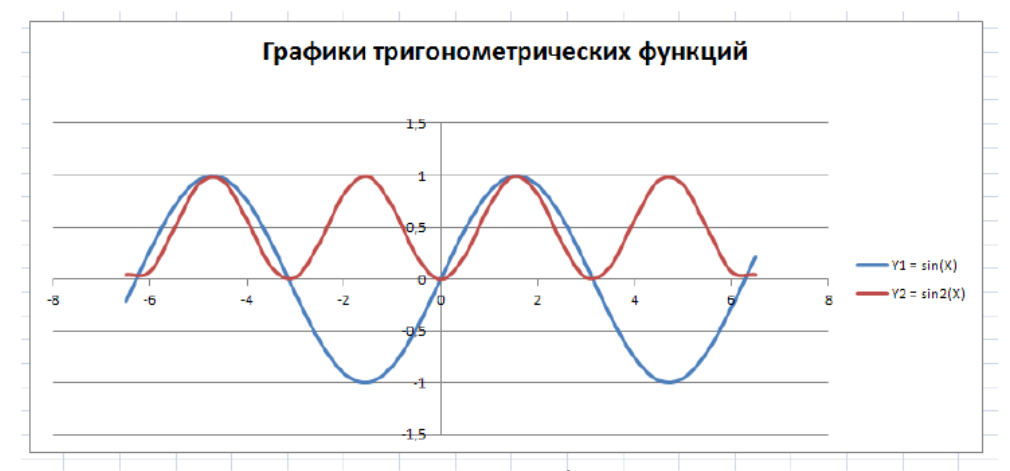

- 6) Добавить в таблицу значения функции  $Y3 = cos^2(X)$  для тех же значении аргумента.
- 7) Добавить в графический блок график функции Y3.
- 8) Сохранить документ под тем же именем.

### Задание 3

Самостоятельно постройте графики функций:

# **BAPHAHT1**

—  $\frac{2}{\sqrt{2}}$   $\frac{2}{\sqrt{2}}$   $\frac{2}{\sqrt{2}}$  На интервале [0,5 ; 5] с шагом 0,5. **BAPHAHT2** 

1

Построить графики функций  $y1 = \overline{2^x}$  иу2= 2х на интервале  $\lceil -3 \rceil$ : 31 с шагом 0.5. ВАРИАНТЗ

 $\frac{1}{\sqrt{2}}$ ,  $\frac{1}{\sqrt{2}}$ ,  $\frac{1}{\sqrt{2}}$  на интервале [-0,5; 9] с шагом 0,5. **BAPHAHT4** 

Построить графики функций  $y1 = x^{-3}$ ,  $y2 = x$ на интервале [- 5; -0,5] с шагом 0,5.

### Дополнительное задание\*

Построить графики функций  $v1 = x^2 - 1$ .  $v2 = x^2 + 1$   $uv = K(v1/v2)$ на интервале [-3 : 3] с шагом  $0,3.$ 

### Вопросы для самоконтроля

- 1. Какова функция мастера диаграмм, как его вызвать?
- 2. Какие типы диаграмм вы знаете?
- 3. В каких случаях используются различные типы диаграмм?
- 4. Какие параметры можно устанавливать при построении диаграмм?

# **Раздел 6. Основы обработки изображений с использованием графических пакетов и специализированных программ**

**Цель:** получить основы обработки изображений с помощью программ растровой и векторной графики(Adobe Photoshop, CorelDRAW).

Adobe Photoshop

Adobe Photoshop — [растровый графический редактор,](mhtml:file://C:/Users/Юлия/Desktop/ГГГГГ/Новая%20папка/Adobe%20Photoshop%20—%20Википедия.mht!/wiki/%D0%A0%D0%B0%D1%81%D1%82%D1%80%D0%BE%D0%B2%D1%8B%D0%B9_%D0%B3%D1%80%D0%B0%D1%84%D0%B8%D1%87%D0%B5%D1%81%D0%BA%D0%B8%D0%B9_%D1%80%D0%B5%D0%B4%D0%B0%D0%BA%D1%82%D0%BE%D1%80) разработанный и распространяемый фирмой [Adobe Systems.](mhtml:file://C:/Users/Юлия/Desktop/ГГГГГ/Новая%20папка/Adobe%20Photoshop%20—%20Википедия.mht!/wiki/Adobe_Systems) Этот продукт является лидером рынка в области коммерческих средств редактирования [растровых](mhtml:file://C:/Users/Юлия/Desktop/ГГГГГ/Новая%20папка/Adobe%20Photoshop%20—%20Википедия.mht!/wiki/%D0%A0%D0%B0%D1%81%D1%82%D1%80%D0%BE%D0%B2%D0%B0%D1%8F_%D0%B3%D1%80%D0%B0%D1%84%D0%B8%D0%BA%D0%B0) изображений, и наиболее известным продуктом фирмы Adobe.

Панель инструментов в Photoshop - это 56 инструментов, палитра цветов и еще 6 вспомогательных кнопок.

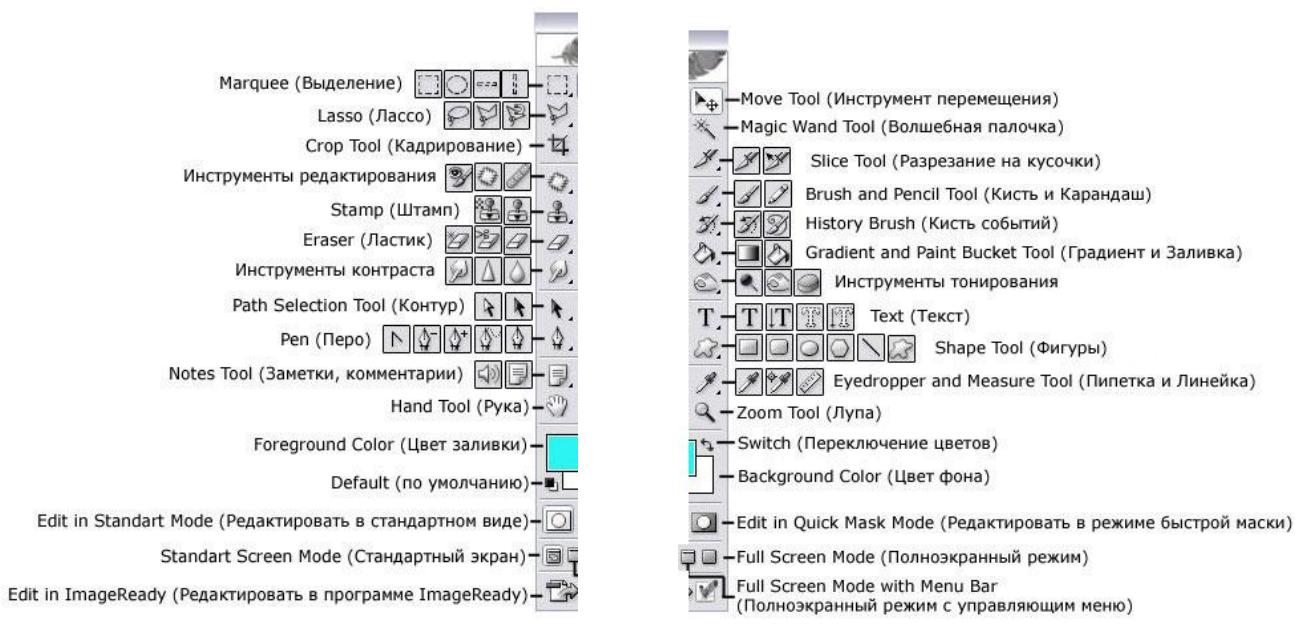

# **Практическая работа №18 Основы работы в Adobe Photoshop. Инструменты выделения**

Все рабочие файлы, необходимые для выполнения Практической работы, находятся в папке Практика Photoshop. Создайте папку Результат, куда будете записывать все результирующие файлы данной практической работы.

# *Задание 1*

Выделение прямоугольной области

1. Откройте файл 3-01.jpg.

2. Воспользуйтесь инструментом Выделение прямоугольной области и выделите левую часть фотографии. Выполните команду Редактирование-Копирование.

3. Создайте новый файл (Файл-Новый). Вставьте изображение из буфера обмена (Редактирование-Вставка).

4. Сохраните файл, выбрав нужный формат.

5. Аналогичные действия выполните с правой частью фотографии.

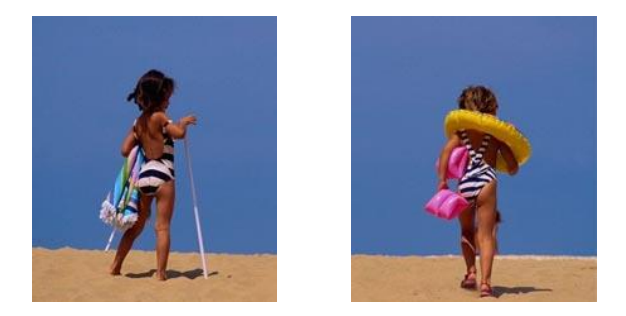

Итоговые изображения

## *Задание 2*

Выделение овальной области

1. Откройте файл 3-02.jpg.

2. Воспользуйтесь инструментом Выделение овальной области и выделите часть фотографии. Выполните команду Редактирование-Копирование.

3. Создайте новый файл (Файл-Новый). Вставьте изображение из буфера (Редактирование-Вставка).

4. Сохраните файл, выбрав нужный формат.

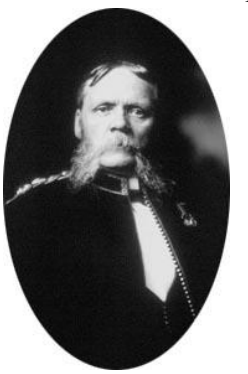

Примечание

- 1. После выделения можно передвинуть выделяемую область, если воспользоваться стрелками вправо, влево, вверх и вниз.
- 2. Для выделения области в виде круга нажмите и удерживайте клавишу Shift.

Итоговое изображение

### *Задание 3*

Кадрирование изображения

1. Откройте файл 3-03.jpg.

2. Воспользуйтесь инструментом Кадрирование и выделите прямоугольную часть фотографии.

3. Вынесите указатель курсора за пределы выделенной области и, когда он превратиться в закругленную двухстороннюю стрелку, поверните контур так, как показано на рисунке.

4. Установите указатель курсора внутри контура,

щелкните мышью и перетащите контур таким образом, чтобы автомобиль оказался в центре выделенной области.

5. Для завершения команды *Кадрирования* дважды щелкните мышью внутри выделяемой области. Сохраните файл.

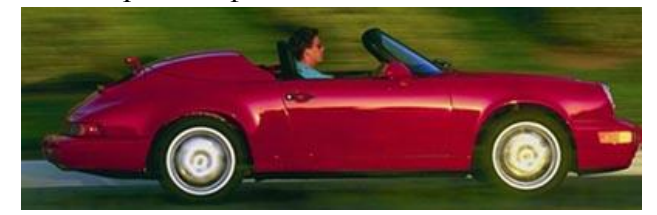

#### Итоговое изображение

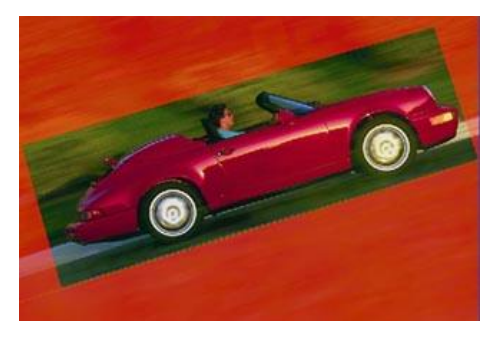

Выделение произвольной области инструментом Лассо

1. Откройте файл 3-04.jpg.

2. Используя инструмент выделения Лассо, выделите одну из прищепок на изображении.

3. Выполните команду Редактирование-Копирование.

4. Создайте новый файл (Файл - Новый). Вставьте изображение из буфера обмена (Редактирование - Вставка).

5. Сохраните файл для Web, выбрав нужный формат.

6. Аналогичные действия выполните с изображением другой прищепки.

# *Задание 5*

Выделение произвольной области инструментом Многоугольным Лассо

- 1. Откройте файл 3-05.jpg.
- 2. Используя инструмент выделения Многоугольное Лассо, выделите маркеры на изображении. Не забудьте замкнуть область.
- 3. Выполните команду Выделение Инвертировать выделение. Затем нажмите клавишу Del. В результате будет удалена область фона.
- 4. Сохраните файл, выбрав нужный формат.

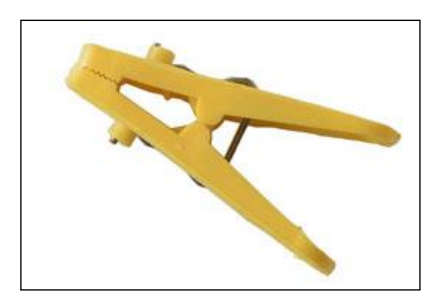

### Итоговое изображение

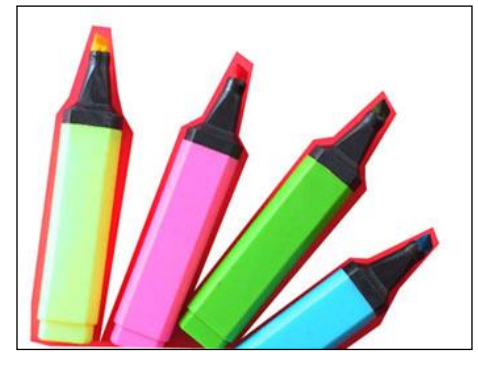

Итоговое изображение

# *Задание 6*

Выделение произвольной области инструментом Магнитное Лассо

- 1. Откройте файл 3-06.jpg.
- 2. Используя инструмент выделения Магнитное Лассо, выделите скульптуру фараона на изображении. Не забудьте замкнуть область.
- 3. Выполните команду Выделение Инвертировать выделение. Затем нажмите клавишу Del. В результате будет удалена область фона.
- 4. Сохраните файл, выбрав нужный формат.

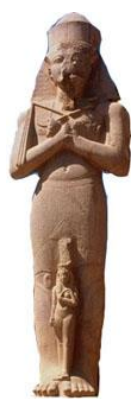

# Итоговое изображение

*Задание 7*

Удаление однородного фона с помощью инструмента Волшебная палочка.

- 1. Откройте файл 3-07.jpg.
- 2. Используя инструмент Волшебная палочка, выделите зеленый фон изображения.
- 3. Нажмите клавишу Del для удаления выделенной области.
- 4. Отмените выделение с помощью команды Выделение Убрать выделение.
- 5. Сохраните файл для Web, выбрав нужный формат.

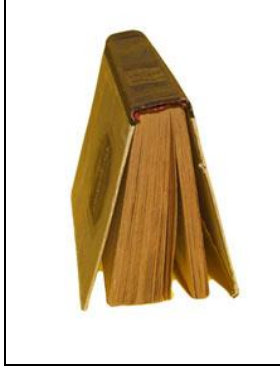

Итоговое изображение

# *Задание 8*

Удаление неоднородного по цвету фона с помощью инструмента Волшебная палочка

- 1. Откройте файл 3-08.jpg.
- 2. Используя инструмент Волшебная палочка, выделите фон изображения. Вы видите, недостаточно для выделения всего фона, так как Волшебная палочка выделяет смеж цветов, а в нашем случае фон не однотонный.
- 3. Включите на панели управления инструмента Волшебная палочка кнопку Добавить клавиша Ctrl). Затем выделите весь фон частями, добавляя его к общей области выдел
- 4. Нажмите клавишу Del для удаления выделенной области.
- 5. Отмените выделение с помощью команды Выделение Убрать выделение.
- 6. Сохраните файл, выбрав нужный формат.

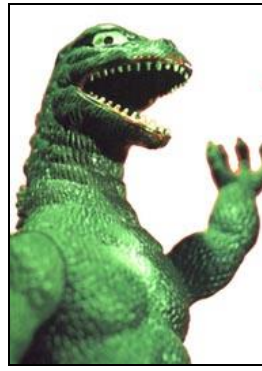

Итоговое изображение

# *Задание 9*

Трансформация формы

- 1. Откройте файл 3-09.jpg.
- 2. Удалите белый фон, воспользовавшись инструментом Волшебная палочка.
- 3. Выполните команду Выделение Инвертировать выделение. В результате будет выделена ваза.
- 4. Выполните команду Редактирование Трансформация

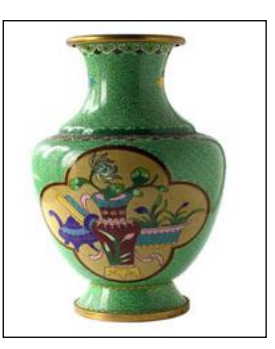

Произвольная трансформация. Вокруг вазы появится рамка с манипуляторами. Измените масштаб по вертикали и по горизонтали.

- 5. Отмените выделение с помощью команды Выделение Убрать выделение.
- 6. Сохраните файл, выбрав нужный формат.

### Итоговое изображение

### Итоговое задание

- 1. Откройте файл 3-10.ipg.
- 2. Удалите фон.
- 3. Выделите одну матрешку. Поверните ее как показано на рисунке.
- 4. Выполните те же действия с другой матрешкой.
- 5. Сохраните файл, выбрав нужный формат.

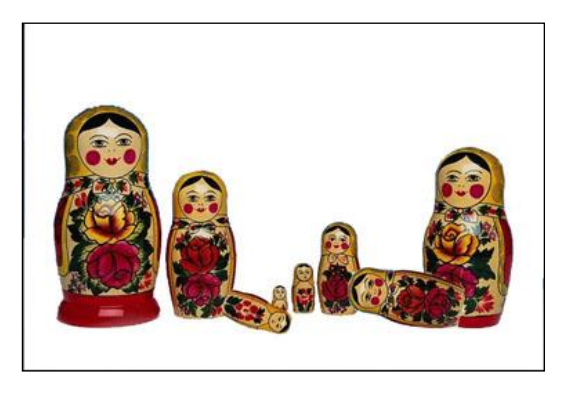

# **CorelDRAW**

CorelDRAW — векторный графический редактор, разработанный канадской корпорацией Corel. Изображение, созданное в векторных программах, основывается на математических формулах, а не на координатах пикселов. Основу векторных изображений составляют разнообразные линии или кривые, называемые векторами или по-другому контурами.

# Задание 1

# **Окно CorelDRAW**

- 1. Запустите CorelDRAW: Пуск / CorelDRAW Graphics Suite X3 / CorelDRAW X3.
- 2. Изучите окно программы.
- 3. Впишите номера элементов в рисунке, пользуясь следующими описаниями:

1) Системный заголовок окна - является традиционным элементом интерфейса для всех программ операционных систем семейства Windows.

2) Главное меню - предназначено для выполнения функций и действий, связанных с работой программы в целом. К этим функциям относятся работа с файлами, работа с буфером промежуточного обмена, настройка внешнего вида приложения, настройка и работа с группами объектов, настройка и работа с текстовыми объектами.

3) Стандартная управляющая панели – предназначены для дублирования функций из главного меню для быстрой и удобной работы, в частности создание нового файла, сохранение файла, открытие файла, изменение масштаба отображение рабочей области, отмена последнего лействия.

4) Панель свойств - необходима для изменения свойств объекта, либо настроек текущего выбранного инструмента

5) Палитра – предназначена для изменения цвета контура и заливки объектов. Для отображения на экране конкретной цветовой палитры следует использовать раздел главного меню «Окно - Цветовые палитры...».

6) Панель инструментов - панель, на которой собраны инструменты создания новых объектов, изменение свойств объектов, инструменты наложение эффектов.

7) Рабочая область область окна программы, предназначенная лля непосредственного создания графических образов. Рабочая область организованна по принципу рабочих листов. Добавление, удаление, перемещение между рабочими листами осуществляется с помощью управляющих элементов, располагающихся в левом нижнем углу рабочей области.

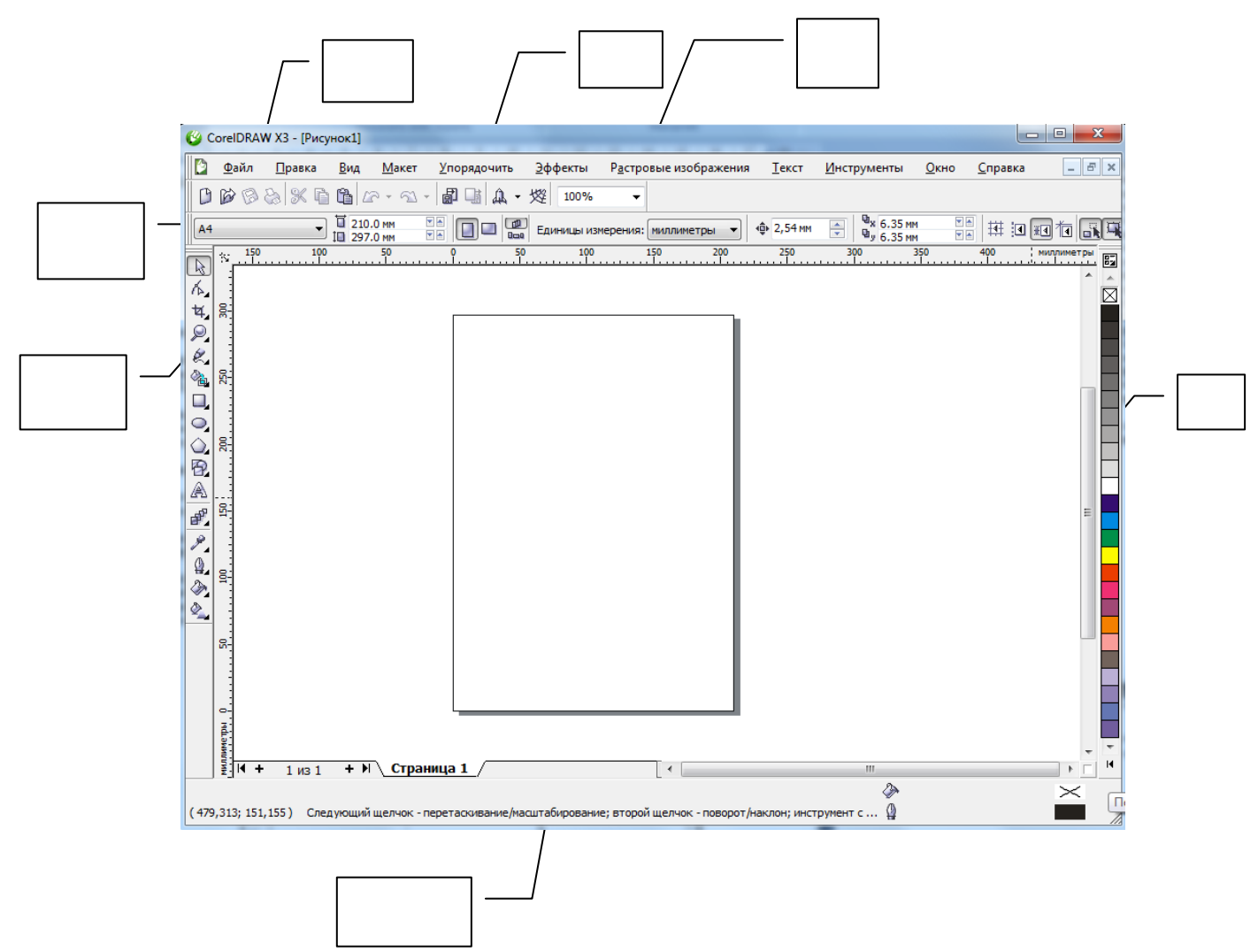

В центре рабочей области условно изображена область, которая выводится на печать и содержимое которой для разных рабочих листов будет уникально.

#### *Задание 2*

Изучите панель инструментов программы.

Инструмент «Стрелочка»– основной инструмент для работы с готовыми объектами. С помощью этого инструмента можно выбирать текущий объект, перемещать его, изменять масштаб и угол наклона.

Группа инструментов для работы с кривыми – предназначена для работы с готовыми кривыми. Основными является инструмент, находящийся первым в выпадающем меню. С помощью этого инструмента можно изменять положение вершин кривой, изменять направляющие кривизны вершины.

Инструменты для работы с

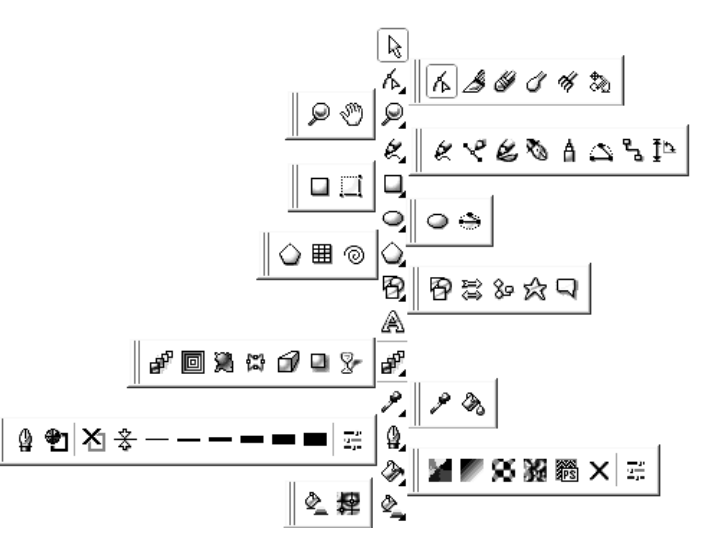

отображением – в этом меню представлены два инструмента: «Масштабирование» и «Рука». Инструмент «Масштабирование» предназначен для изменения масштаба отображение, инструмент «Рука» – для сдвига и перемещения изображения.

Группа инструментов для создания кривых – в этом меню собраны инструменты создания кривых.

Примитив «Прямоугольник» – инструменты для создания прямоугольников.

Примитив «Эллипс» – инструмент для создания эллипсов.

Примитив «Многоугольник» – инструмент для создания многоугольников.

Фигурные примитивы – инструмент для создания фигурных, художественных объектов.

Инструмент «Текст» – инструмент создания текстовых объектов.

Эффекты – в этом меню собраны эффекты, которые можно налаживать на созданные объекты.

Заливка – инструменты для создания заливки объектов.

Группа инструментов настройки контура – в этом меню собраны инструменты для настройки контуров объектов.

Инструменты настройки заливки – в этом меню собраны инструменты настройки заливки.

Инструменты интерактивной заливки – в этом меню собраны инструменты настройки более сложных способов заливки объектов.

# **Практическая работа №19 Основы работы в CorelDraw**

#### *Задание 1*

Создайте следующие векторные объекты:

1. Нарисуйте *прямоугольник*, выбрав соответствующий инструмент на панели инструментов*.* Установите указатель мыши в любом месте на рабочем поле. При этом внешний вид указателя изменится на крестик. Нажмите левую кнопку мыши, и, не отпуская ее, начинайте передвигать мышь. На экране появится прямоугольник, размеры которого будут меняться вместе с передвижением мыши. Отпустите левую кнопку мыши, и прямоугольник останется на экране.

2. Аналогично нарисуйте эллипс, выбрав соответствующий инструмент на панели инструментов.

3. Нарисуйте *квадрат* и *окружность*, выполнив соответственно команды прямоугольник и эллипс при нажатой клавише **Ctrl**.

4. Нарисуйте многоугольник, выбрав инструмент  $\Omega$ . Установите в панели свойств количество вершин многоугольника, равное 5, а затем 11.Нарисуйте два пятиугольника, передвигая мышь относительно начальной точки вниз, а затем вверх. Сравните полученные пятиугольники по форме. Нажмите клавишу **Delete**, в результате последняя созданная вами фигура будет удалена.

5. Используя контекстное меню для ярлыка страницы, переименуйте 1 страницу в ФИГУРЫ.

6. Переключите положение страницы в альбомную ориентацию, используя контекстное меню на ярлыке страницы.

#### *Задание 2*

Создайте сетку.

1. Создайте еще одну страницу, назовите ее **МИЛЛИМЕТРОВКА**.

2. Переключите положение страницы в альбомную ориентацию.

3. Активизируйте инструмент **РАЗЛИНОВАННАЯ БУМАГА** (D)

4. На панели свойств установите **Число строк** – 3, **Число столбцов** – 3.

5. Постройте объект. Заполните цветом каждую ячейку, перетащив выбранный цвет мышью с палитры.

6. В центральной ячейке создайте изображение «Нуля», используя инструмент **Окружность** (установите толщину контура 4 п, пользуясь инструментом  $\Box$  на панели инструментов, предварительно выделив объект ).

7. В правой нижней ячейке, используя инструмент **Прямоугольник**, создайте изображение «Крестика» из двух наклоненных прямоугольников.

# *Задание 3*

Создайте спираль.

1. Добавьте страницу и назовите ее **СПИРАЛЬ**.

2. Переключите положение страницы в альбомную ориентацию.

3. Активизируйте инструмент **СПИРАЛЬ** (A) .

4. На панели свойств установите **Число оборотов** – 4, **Вид** – симметричная спираль.

5. Постройте спираль. Поместите ее в правую часть листа.

6. Используя опции контура докера Свойства объекта, увеличьте толщину контура спирали, измените его цвет, стиль, вид начальной и конечной стрелки.

7. На панели свойств установите **Число оборотов** – 4, **Вид** – логарифмическая спираль, Коэффициент расширения – 50.

8. Постройте спираль. Поместите ее в левую часть листа.

9. Увеличьте **Коэффициент расширения** до 100 и постройте еще одну спираль.

10. Измените цвет контуров спиралей и их стили(выделите спираль, выберите цвет в палитре цветов, нажав правую кнопку мыши).

# *Задание 4*

Создайте объекты с помощью готовых форм.

1. Добавьте страницу и назовите ее **ФОРМЫ**.

2. Переключите положение страницы в альбомную ориентацию.

3. Активизируйте инструмент **Простые Формы** .

4. На панели свойств выберете вид **Идеальной формы –** Параллелограмм. Растяните форму на листе. Перемещая красный ромб, преобразуйте форму в прямоугольник. Заполните цветом.

5. На панели свойств выберете вид **Идеальной формы –** Трапецию**.** Растяните форму на листе. Расположите ее в виде крыши над прямоугольником. Заполните цветом.

6. Активизируйте инструмент **Формы Звезд.** На панели свойств выберете вид **Идеальной формы –** Звезда с 32 углами*.* Растяните форму на листе. Расположите ее в виде солнца в углу листа. Заполните цветом.

7. Активизируйте инструмент **Формы Сносок.** На панели свойств выберете вид **Идеальной формы –** Сноска в виде облачка*.* Растяните форму на листе. Расположите ее рядом с солнцем. Заполните цветом.

### *Задание 5*

Создайте на новом листе один из рисунков, используя примитивы.

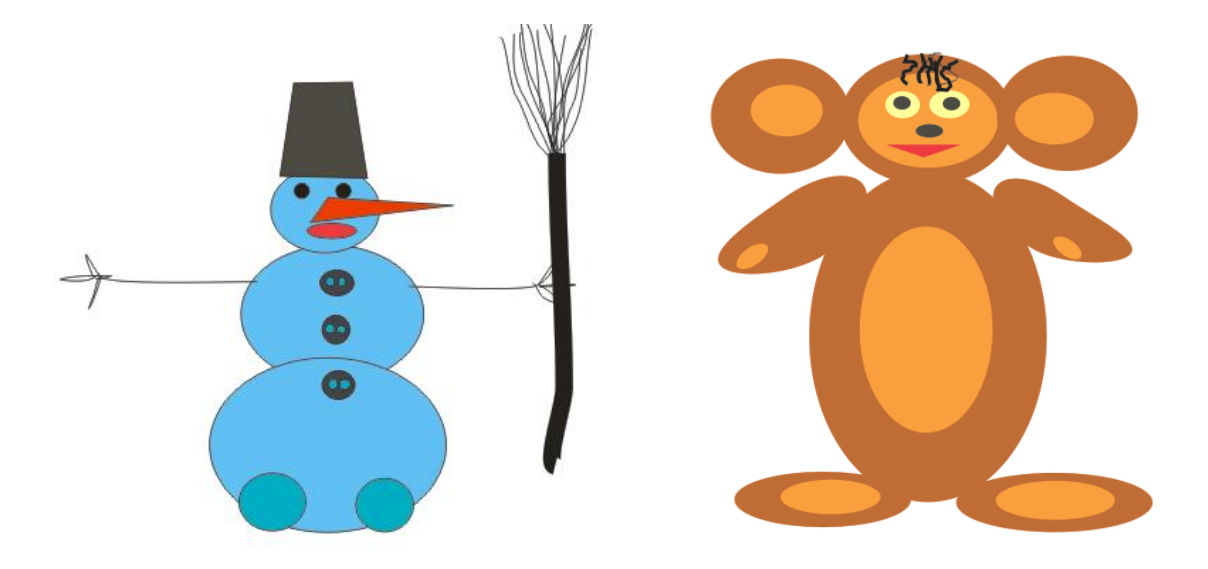

### *Вопросы для самоконтроля*

- 1. С каким типом изображений позволяет работать Adobe Photoshop?
- 2. С каким типом изображений позволяет работать CorelDraw?
- 3. С помощью каких инструментов можно выделить фрагмент изображения в Photoshop?
- 4. Назовите элементы окна CorelDraw. Дайте им описание.
- 5. Перечислите основные примитивы в CorelDraw.

# **Раздел 7. Поиск и обработка информации**

**Цель**: изучить возможности справочных правовых систем (СПС): КонсультантПлюс, Гарант; научиться искать документ по определенным параметрам.

#### **КонсультантПлюс**

Это мощная правовая база, уникальный источник правовой информации удобный и эффективный инструмент для работы с правовой информацией. В систему Консультант Плюс включены все отрасли законодательства, а также судебная практика, бухгалтерская пресса и книги, формы документов, комментарии и практические рекомендации по их применению.

*Стартовое окно в системе КонсультантПлюс*

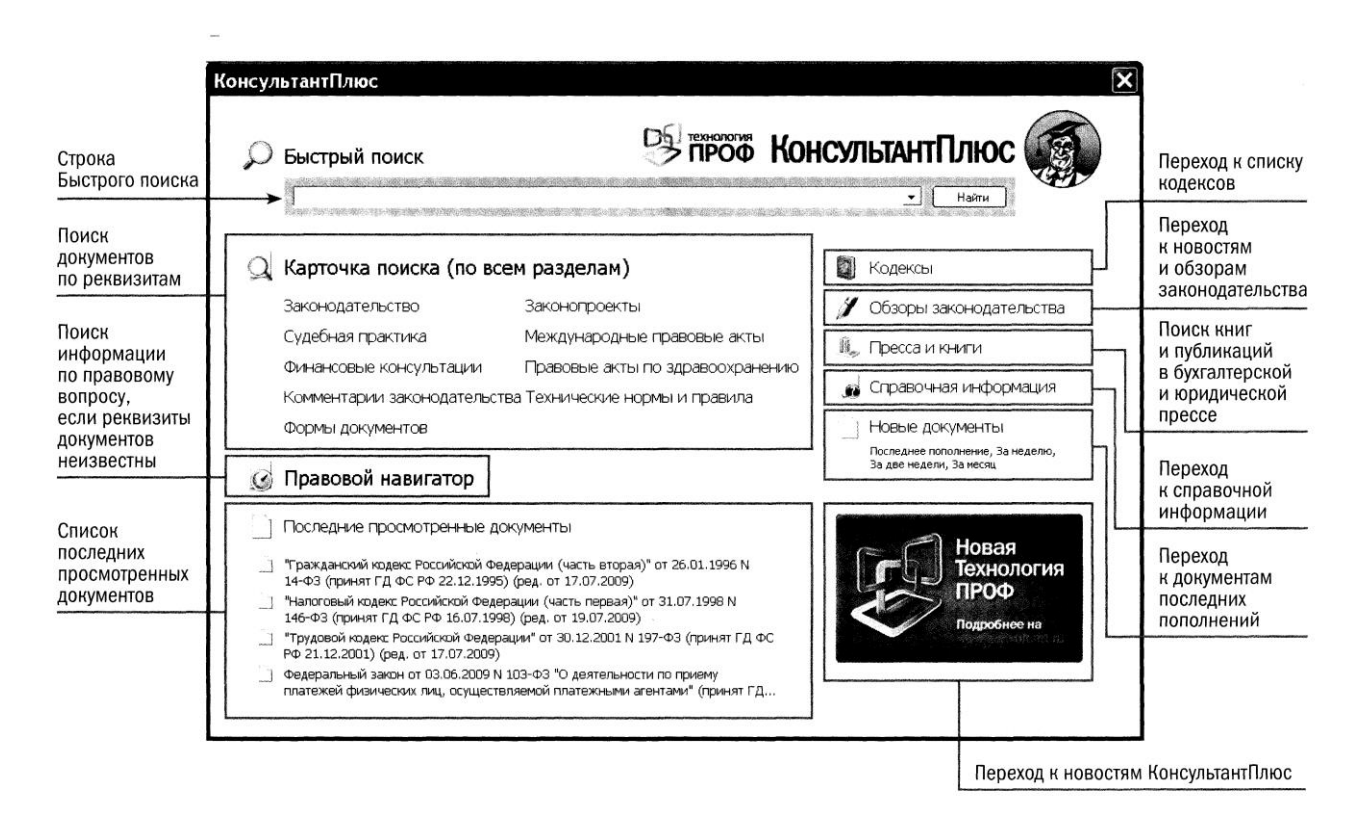

# **Практическая работа №20 Поиск документов в СПС КонсультантПлюс**

# *Задание 1*

Найти документы с помощью **списка кодексов**:

Найти часть четвертую Гражданского кодекса, информацию об объектах авторского права.

- 1) Нажмите кнопку или откройте ссылку **Кодексы** стартового окна.
- 2) В появившемся списке найдите **Гражданский кодекс (часть четвертая)**. Перейдите в текст документа. Изучите его.
- 3) Для удобства изучения нажмите на кнопку **Оглавление** в правой части экрана.
- 4) Перейдите к главе 70 **Авторское право**.
- 5) Найдите статью 1259. Перечислите основные объекты авторских прав.
- 2. В Трудовом кодексе РФ найдите время, за которое работодатель обязан уведомить

работника о сокращении штата организации.

1) Нажмите кнопку или откройте ссылку **Кодексы** стартового окна.

2) В появившемся списке найдите **Трудовой кодекс**. Перейдите в текст документа.

3) Для быстрого поиска нужного фрагмента в кодексе необходимо воспользоваться клавишей «**F7**» (или кнопка «**Найти**» - пиктограмма «бинокль»).

4) В строке поиске наберите «работодатель сокращение штата». Нажмите кнопку «**Найти далее**».

5) Изучите информацию, дайте ответ на поставленный вопрос.

3. Используя Трудовой кодекс РФ, определите, относится ли укус насекомого к несчастным случаям на производстве.

4. Используя Трудовой кодекс РФ, определите, какова продолжительность рабочего времени для несовершеннолетних.

#### *Задание 2*

Найти документ по известным реквизитам.

Поиск по известным реквизитам осуществляется с помощью Карточки поиска. Она позволяет осуществлять поиск документов по их реквизитам, по контексту, а также в соответствии с их тематической направленностью.

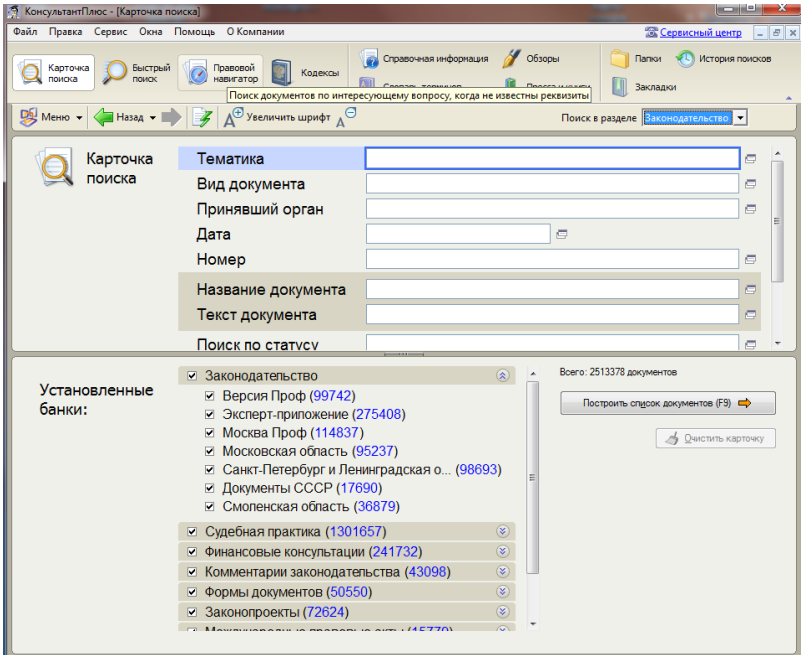

*Внимание!* Вид Карточки поиска зависит от выбранного раздела.

### **Q** Карточка поиска (по всем разделам)

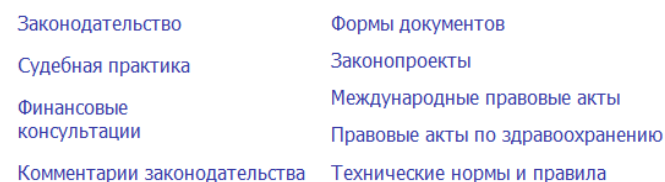

1. Найдите Положение по бухгалтерскому учету "Учетная политика организации" (ПБУ 1/2008)".

- 1) Войдите в Карточку поиска раздела "Законодательство", при необходимости очистите ее с помощью кнопки "Очистить карточку".
- 2) В поле "Номер" задайте значение: ПБУ 1/2008.
- 3) Постройте список документов (F9).

4) Откройте искомый документ.

2. Найдите Федеральный закон «О порядке установления размеров стипендий…», принятый Государственной Думой 19 июля 2000 года.

3. Найдите ПРИКАЗ от 15 января 2009 г. № 4. Какому вопросу посвящен данный приказ? *Задание 3*

Найти документ по практическому вопросу.

Для данного поиска используется правовой навигатор. Правовой навигатор – средство интеллектуального поиска документов по конкретной проблеме. С его помощью можно найти основные актуальные правовые акты, а также материалы судебной практики и финансовые консультации по рассматриваемой проблеме.

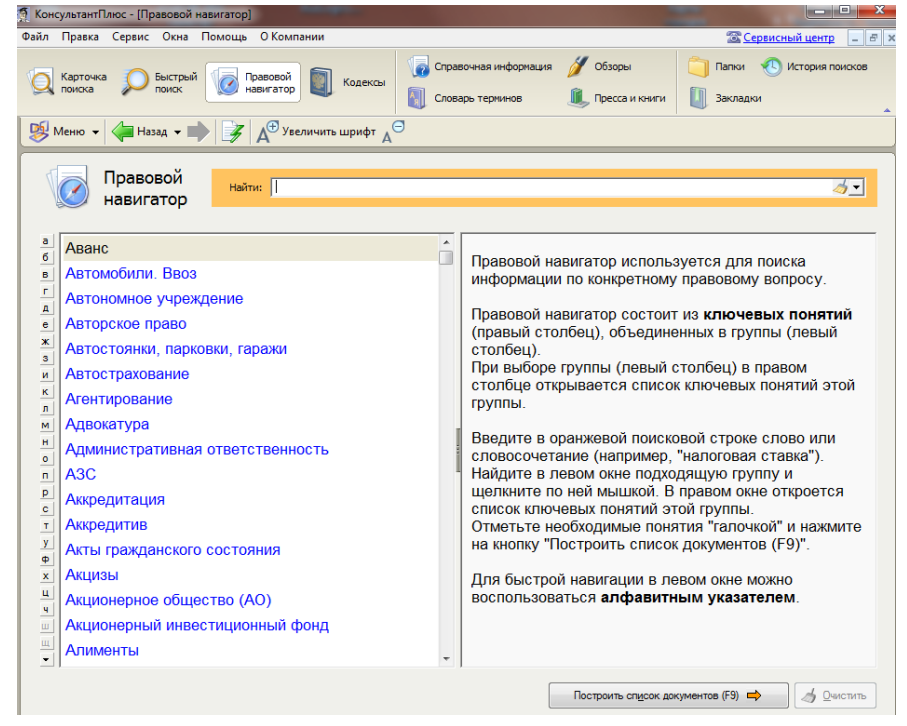

11. Найдите порядок расчета затрат на оказание государственных услуг.

1) Войдите в Правовой навигатор с помощью соответствующей кнопки Панели быстрого доступа. При необходимости очистите строку поиска с помощью кнопки "Очистить".

2) Введите в строке поиска: ЗАТРАТЫ НА ГОСУСЛУГИ.

3) В группе понятий ГОСУДАРСТВЕННЫЙ/МУНИЦИПАЛЬНЫЙ ЗАКАЗ выберите выделенное ключевое понятие РАСЧЕТ ЗАТРАТ НА ГОСУСЛУГИ (РАБОТЫ), СОДЕРЖАНИЕ ГОСИМУЩЕСТВА.

4) Постройте список документов (F9).

5) Изучите документы списка. Откройте и просмотрите Постановление Правительства РФ от 29.12.2008 N 1065 "О порядке формирования и финансового обеспечения выполнения государственного задания федеральными органами исполнительной власти и федеральными государственными учреждениями".

6) Затем откройте Приказ Минфина РФ от 22.10.2009 N 105н и подробно изучите утвержденные им "Методические рекомендации по определению расчетно-нормативных затрат на оказание федеральными органами исполнительной власти и (или) находящимися в их ведении федеральными государственными бюджетными учреждениями государственных услуг (выполнение работ), а также расчетно-нормативных затрат на содержание имущества федеральных государственных бюджетных учреждений".

12. Найти документ, дающий информацию о браке и брачном возрасте.

13. Найти документ, дающий информацию о пошлинах на новые автомобили.

# *Задание 4*

Найти документы с помощью Быстрого поиска

1. Найдите и распечатайте признаки ветхих банкнот. Выясните, в частности, считается ли банкнота ветхой, если на ней содержится надпись авторучкой.

1) Воспользуйтесь строкой Быстрого поиска в Стартовом окне или нажмите кнопку "Быстрый поиск" в Панели быстрого доступа. При необходимости очистите строку Быстрого поиска и задайте в ней: ПРИЗНАКИ ВЕТХИХ БАНКНОТ.

2) С помощью кнопки "Найти" постройте список документов.

3) В начале списка содержится "Положение о порядке ведения кассовых операций и правилах хранения, перевозки и инкассации банкнот и монеты Банка России в кредитных организациях на территории Российской Федерации" (утв. ЦБ РФ 24.04.2008 N 318-П) со ссылкой на приложение 22 "Признаки ветхих банкнот". Откройте его.

4) Изучите признаки ветхих банкнот, указанные в приложении 22. В перечне признаков, в частности, указано, что банкнота считается ветхой, если на ней имеются "посторонние надписи, состоящие более чем из двух знаков (символов)".

5) Распечатайте признаки ветхих банкнот. Для этого выделите перечень признаков и нажмите кнопку "Печать". В окне "Печать" нажмите кнопку "OK". Список признаков ветхих банкнот будет распечатан.

2. Найдите информацию о порядке исчисления нормы рабочего времени. Установите закладку, чтобы в дальнейшем можно было быстро находить данную информацию.

1) Воспользуйтесь строкой Быстрого поиска.

2) В верхней части списка найденных документов содержится Приказ Минздравсоцразвития РФ от 13.08.2009 N 588н "Об утверждении Порядка исчисления нормы рабочего времени на определенные календарные периоды времени (месяц, квартал, год) в зависимости от установленной продолжительности рабочего времени в неделю". Откройте его.

3) Пролистайте документ (или перейдите по ссылке) до "Порядка исчисления нормы рабочего времени на определенные календарные периоды времени (месяц, квартал, год) в зависимости от установленной продолжительности рабочего времени в неделю". Изучите его.

4) Поставьте закладку на искомый порядок. Для этого установите курсор на его заголовок и нажмите кнопку "Закладка" пиктографического меню. Появится окно "Новая закладка".

5) Для удобства переименуйте закладку, назвав ее ПОРЯДОК ИСЧИСЛЕНИЯ НОРМЫ РАБОЧЕГО ВРЕМЕНИ.

6) Нажмите кнопку "OK". Закладка будет установлена в документе и отмечена на полях флажком.

7) Последующий поиск закладки. Нажмите кнопку "Закладки" Панели быстрого доступа. Появится окно, содержащее имена всех закладок в документах системы.

3. Найдите методику проведения экзаменов на получение права на управление транспортными средствами. Выясните, когда она вступает в силу.

4. Выясните, можно ли заменить денежной компенсацией часть отпуска 17-ти летнему работнику. Поставьте закладку в документе.

# *Задание 5*

1. Найдите и заполните форму приказа о приеме работника на работу.

1) Нажмите кнопку "Справочная информация" Панели быстрого доступа или щелкните по ссылке "Справочная информация" в Стартовом окне.

2) В разделе "Формы в Ms-Word и Ms-Excel" щелкните по ссылке "Формы первичных учетных документов".

3) В полученном списке выберите документ "Справочная информация: "Формы первичных учетных документов" и откройте его текст.

4) В открывшейся таблице щелкните по ссылке "форма N Т-1" (Приказ (распоряжение) о приеме работника на работу). Откроется актуальная в настоящий момент форма приказа.

5) Щелкните мышью по ссылке "См. данную форму в MS-Word" и откройте данную форму в Microsoft Word.

6) Заполните форму и сохраните документ.

2. Найдите и заполните форму дополнительного листа книги продаж (в Ms-Excel). Поставьте на нее закладку.

#### **Гарант**

Это комплекс услуг на основе системы информационно-правового обеспечения, первая массовая коммерческая справочная правовая система в России (выпускается с [1990 года\)](mhtml:file://C:/Users/Юлия/Desktop/ГГГГГ/Гарант%20—%20Википедия.mht!/wiki/1990_%D0%B3%D0%BE%D0%B4).

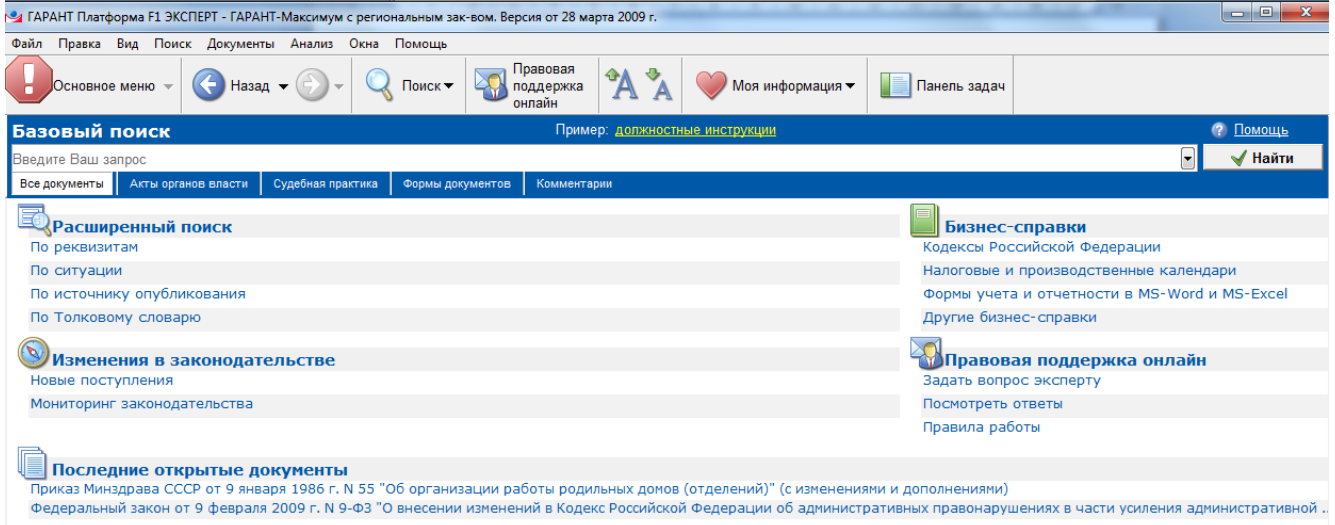

# **Практическая работа №21 Поиск документов в СПС Гарант**

### *Задание 1*

С помощью поиска по реквизитам найдите документы. Все результаты поиска экспортируйте в MS Word, сохраните каждый текстовый документ с соответствующими именами, результат работы покажите преподавателю.

1. Указ Президента РФ от 31 декабря 1993 г. N 2334 "О дополнительных гарантиях прав граждан на информацию" (с измен. и доп. от 17 января 1997 г., 1 сентября 2000 г.).

2. Указ Президента РФ от 28 июня 1993 г. N 963 "О мерах по реализации правовой информатизации России".

3. Постановление Правительства РФ от 31 декабря 2005 г. N 872 "О справке, прилагаемой к грузовой таможенной декларации" (с изменениями от 22 июля 2006 г., 10 октября 2007 г.).

4. Федеральный конституционный закон от 28 июня 2004 г. N 5-ФКЗ "О референдуме Российской Федерации" (с изменениями от 30 декабря 2006 г., 24 апреля 2008 г.).

### Задание 2

С помощью поиска по ситуации документы. Все результаты поиска экспортируйте в MS Word, сохраните каждый текстовый документ с соответствующими именами, результат работы покажите преподавателю.

1. Найдите документы регулирующие вопросы ответственности за непредставление налоговой декларации.

2. Найдите информацию о размере ежемесячного пособия по уходу за ребенком в возрасте до полутора лет.

3. Является ли описка в завещании основанием для признания этого документа недействительным.

4. Найдите перечень документов, регулирующих вопросы прописки несовершеннолетних детей.

### Задание 3

Найлите с помошью карточки поиска по источнику опубликования статью «Офис не продадите?» С. Антюшениной в журнале "Московский бухгалтер", № 5, май 2005 г. Сохраните результат поиска в текстовый документ.

### Вопросы для самоконтроля

- 1. Что собой представляют справочные правовые системы?
- 2. Какие виды поиска документов в СПС вы можете назвать?
- 3. Что собой представляет поиск по реквизитам документов?
- 4. Перечислите дополнительные сервисные возможности, предлагаемые СПС.
- 5. Перечислите основные системы, входящие в состав СПС "Консультант Плюс".
- 6. Какие основные информационные блоки в СПС "Гарант" вы можете назвать?

# Тема 2. Поиск информации в сети Интернет

# Практическая работа № 22. Основы работы с браузером

Программа-браузер - это основная программа, обеспечивающая работу с сетью Интернет.

# Задание 1

По известному адресу перейдите на сайт о городе Смоленске.

1. Загрузите программу Microsoft Internet Explorer с использованием значка <sup>2</sup> на Рабочем столе или Пуск / Программы / Internet Explorer.

2. Введите в адресной строке адрес http://www.smolenskobl.ru.

3. Нажмите клавишу Enter.

4. Перейдите к пункту меню О регионе. Изучите предлагаемую информацию.

### Задание 2

Сохраните открытую страницу сайта.

1. Для сохранения страницы на диске выберите в меню программы Internet Explorer команду Файл/ Сохранить как. Затем откройте нужную вам папку «Информатика». Программа просмотра Internet Explorer предложит вам четыре способа сохранения файла. В поле **Тип файла** откройте раскрывающийся список. Там вы увидите следующие варианты:

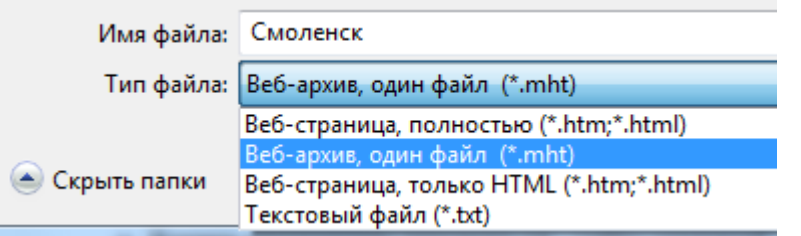

2. Сохраните одну и ту же страницу в различных форматах.

3. Проверьте результаты. Сравните объем, форму представления сохраненной в разных форматах информации и оформите полученные результаты в виде таблице, выберите наиболее удобный для себя способ сохранения:

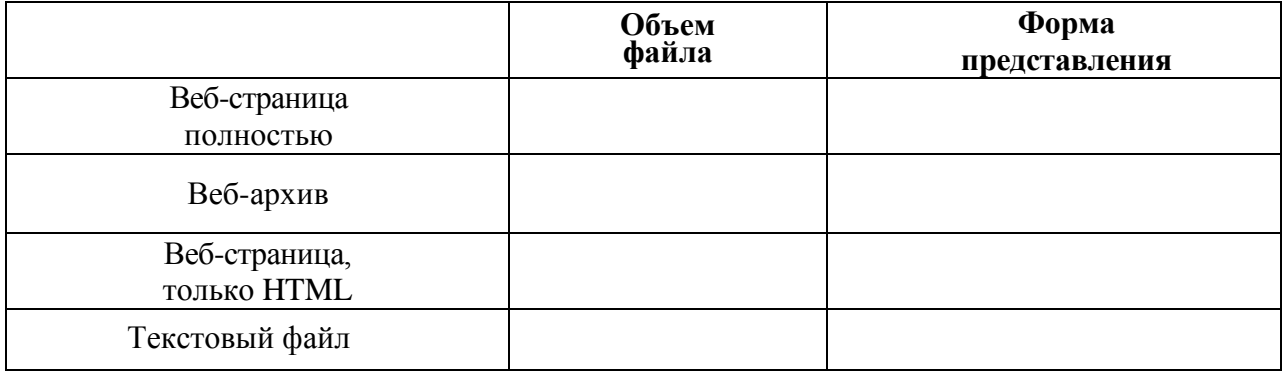

#### *Задание 3*

Сохраните не весь сайт, а только часть информации сайта. Для этого: выделите информацию на страничке. Скопируйте (Правка/ Копировать в программе Internet Explorer) его и вставьте в текстовый редактор Microsoft Word или в Блокнот (Вставить в текстовом редакторе). Сохраните документ с именем «Информация» в папку «Информатика».

### *Задание 4*

Сохраните картинку со страницы сайта с именем «Kartinka» в папку «Информатика». Для этого: выберите в контекстном меню команду Сохранить рисунок как. Сохраните графический файл в вашу папку, не меняя типа файла. Откройте вашу сохраненную картинку из папки «Информатика».

# **Практическая работа № 23 Поиск в глобальной сети Internet**

Поисковая система - программно-аппаратный комплекс с веб-интерфейсом, предоставляющий возможность поиска информации в Интернете.

Работа пользователя с ПС основывается на формировании запроса, по которому происходит отбор нужных документов из базы данных.

Запрос формируется с помощью ключевых слов (одного или нескольких).

Результаты поиска выдаются пользователю в виде списка адресов (гиперссылок) и краткой

аннотации к ним.

Наиболее распространенными поисковыми системами являются:

Российские

- Яндекс (http://www.yandex.ru)
- $\blacksquare$  Рамблер (http://www.rambler.ru)
- $\blacksquare$  Anopr (http://www.aport.ru) Международные
- Google (http://www.google.ru)
- Altavista (http://www.altavista.com)

# Задание 1

Найдите информацию в поисковой системе Яндекс.

- 1. Загрузите поисковую систему Яндекс.
- 2. Откройте главную страницу yandex.ru.

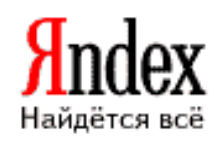

3. Введите в поле для ввода (строка в желтом прямоугольнике) запрос Смоленская крепостная стена, нажмите кнопку Найти.

4. Изучите окно с результатами. Прокрутите полосу прокрутки вниз, просмотрите результаты поиска. Результат представлен следующим образом: название ресурса и ссылка на него, отрывок текста с искомыми словами, дата обновления (занесения в базу), объем, кодировка, URL-адрес. Также имеется информация об остальных документах на том же сайте, содержащих подобную информацию, и возможность найти похожие документы.

5. Для того чтобы перейти на тот или иной ресурс и детально ознакомиться с информацией, представленной на нем, щелкните на названии ссылки, которая располагается рядом с порядковым номером ресурса. Сайт загрузится в отдельном окне.

6. Сохраняйте каждый найденный ресурс по данной теме, который вы считаете интересным в папку, расположенную по следующему пути: ФИО - Информатика - Смоленск.

7. Найдите внизу страницы числа-гиперссылки, ведущие на следующие страницы с результатами поиска.

8. Заполните следующую таблицу.

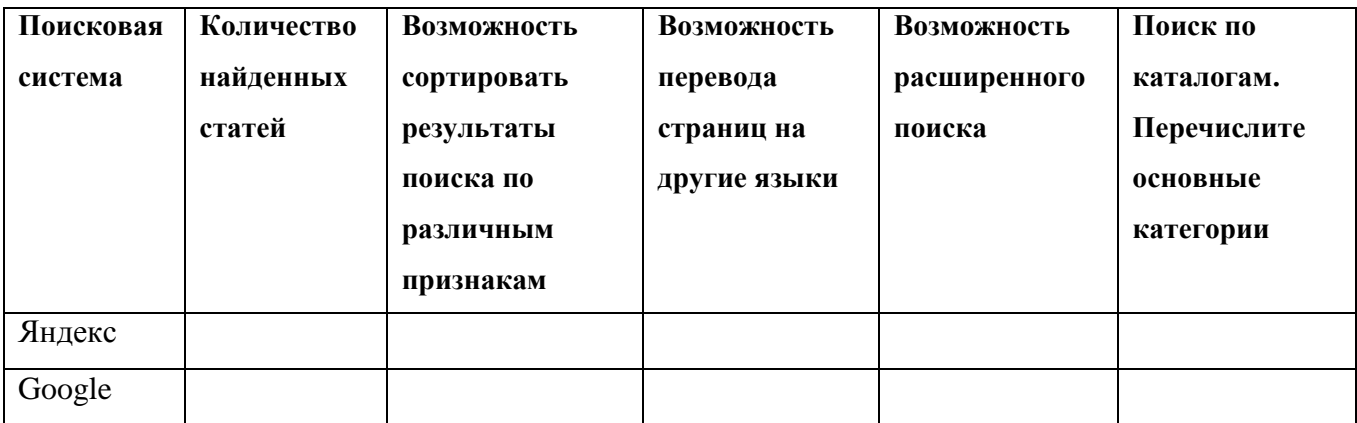

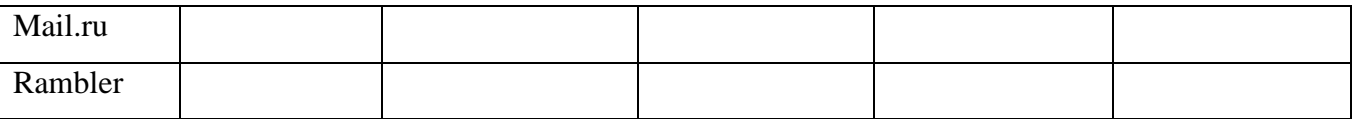

# *Задание 2*

Найдите информацию в поисковой системе Google.

- 1. Загрузите поисковую систему Google.
- 2. Откройте главную страницу google.ru.

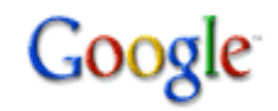

- 3. Введите в поле для ввода запрос **Смоленская крепостная стена**, нажмите кнопку **Поиск**.
- 4. Изучите окно с результатами.
- 5. Продолжите заполнение таблицы.
- 6. Сохраните интересные ресурсы в папке.

# *Задание 3*

Продолжите поиск информации о Смоленская крепостная стена в других поисковых системах

*<u>nouck@mail.ru</u>* 

(Mail– mail.ru, Rambler – rambler.ru), заполните таблицу

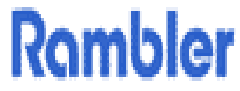

полностью.

# *Задание 4*

Используя каталог в Google (Картинки), найти изображение Огнетушитель.

- 1. Откройте главную страницу google.ru.
- 2. Щелкните на вкладке Картинки
- 3. Введите в поле для ввода ключевых слов ваш запрос, и нажмите кнопку Найти.
- 4. Найдя нужную картинку, щелкните на ней левой кнопкой мыши.
- 5. Щелкните на ссылке Посмотреть изображение в полный размер.
- 7. Сохраните необходимую вам картинку, вызвав контекстное меню и выбрав в нем команду

Сохранить рисунок как.

# *Задание 5*

Найдите ответы на вопросы, сохраняя адреса страниц и ответы в текстовом редакторе:

- 1) В каком смоленском селе жил и работал Булгаков после окончания университета?
- 2) Какая протяженность Смоленской крепостной стены?
- 3) Когда Смоленск получил звание города-героя?
- 4) Кто, родившийся в Смоленске, является одним из основоположников борьбы самбо?
- 5) Кто по профессии был отец Твардовского?

# **Тема 3. Создание мультимедийных презентаций в программе Microsoft Power Point**

**Цель:** изучить возможности программы Microsoft Office Power Point 2007, научиться создавать
презентации с использованием программы Microsoft Office Power Point.

#### **Microsoft Power Point 2007**

Microsoft PowerPoint — это программа для создания и проведения презентаций.

Презентация - это доклад, лекция, сообщение, которое сопровождается покатом слайдов на ПК. Презентация, созданная в программе Microsoft Power Point 2007 состоит из серии слайдов с определенным содержанием. На слайдах содержатся основные понятия, краткие комментарии, иллюстрации, рисунки, фотографии, видеоматериалы, соответствующие теме презентации. С помощью программы Microsoft Power Point 2007 любая текстовая и числовая информация легко превращается в красочно оформленные слайды и диаграммы.

#### Этапы создания презентации

- 1. Определить тему будущей презентации.
- 2. Определить названия слайдов презентации.
- 3. Продумать структуру слайдов исходя из того, что
	- 1-й слайд это титульный лист
	- 2, 3, ..., предпоследний слайд раскрывают тему презентации
	- последний слайд заключение или выводы или контактная информация.
- 4. Создать слайды.
- 5. Выполнить форматирование и редактирование информации слайдов
- цвет фона слайда:
- цвет шрифта слайда;
- расположение объектов слайдов.  $\bullet$
- 6. Настроить анимацию объектов на слайдах и самих слайдов.
- 7. Настроить звуковое и видео сопровождение слайдов.

8. После окончательной проверки и настройки презентации, сохранить созданную презентацию как демонстрацию.

### Практическая работа 24 Создание презентаций Microsoft Power Point 2007

#### Задание 1

1. Запустите программу Microsoft Power Point 2007: Пуск - Все программы -Microsoft Office - Microsoft PowerPoint 2007;

- $\overline{2}$ . Создайте новую презентацию.
- 3. Оформление первого слайда:
- А) создайте красочную надпись: Вставка Объект WordArt;

Б) выберите стиль надписи, вместо словосочетания "Текст надписи" запишите «Отчет по информатике», нажмите ОК:

В) в поле *Подзаголовок слайда* запишите ваши ФИ и группу.

Г) выберите шаблон для вашей презентации (вкладка *Дизайн)*.

4. Добавьте слайд ( *Главная – Создать слайд).*

А) в поле *Заголовок слайда* запишите Содержание;

Б) в поле *Подзаголовок слайда* создайте маркированный список: кликните по кнопке *Маркированный список*  $\equiv \frac{1}{2}$ , запишите название «Решение стандартных задач при работе с ПК», нажмите клавишу *Enter*;

В) дополните список названиями:

- Текстовый редактор Microsoft Office Word 2007,

- Табличный процессор Microsoft Excel 2007;

- Основы работы с правовыми системами,

- Использование ресурсов глобальной сети Internet,

- Создание мультимедийных презентаций в программе Microsoft Office Power Point.

5. Добавьте еще 5 слайдов. Слайды должны раскрывать темы занятий на занятиях по Информатике. Для наполнения слайдов информацией используйте сохраненные вами файлы и скриншоты в папке «Информатика». Названия слайдов должны соответствовать выше перечисленным темам в списке на втором слайде.

6. Настройте анимацию текста и рисунков:

А) выделите объект (текст или рисунок);

Б) выполните команду *Анимация – Настройка анимации*, появится окно *Настройка анимации*;

В) кликните по кнопке *Добавить эффект*, в ниспадающем меню выберите эффект на *Вход* (как будет появляться объект на слайде), выберите эффект;

Если эффект вам не понравился, его необходимо удалить прежде чем применить новый эффект: выделите эффект в области задач – кликните по кнопке *Удалить*.

Г) настройте эффекты для всех объектов презентации.

7. Настройте гиперссылки

А) выделите надпись Решение стандартных задач при работе с ПК;

Б) выполните команду: *Вставка –Связи - Действие*, появиться окно *Настройка действия*;

В) установите переключатель *Перейти по гиперссылке*, затем щелкните на раскрывающемся списке и выберите *Слайд*;

Г) в появившемся окне выберите слайд, на который нужно перейти, в данном случае *Решение стандартных задач при работе с ПК*;

Д) Щелкните на кнопке ОК.

Аналогично настройте гиперссылки для других записей.

8. Сохраните созданную презентацию.

### *Задание 2*

При помощи программы Microsoft Power Point 2007 создайте презентации с анимацией объектов слайда и сохраните их в демонстрационном режиме в папку «Информатика» в соответствии с темами презентаций:

- 1. Смоленская крепостная стена.
- 2. Памятники Смоленска.
- 3. Достопримечательности города Смоленска.
- 4. История Смоленска.
- 5. Храмы Смоленска.
- 6. Состав области и города Смоленска.
- 7. Известные люди Смоленска

Для заполнения презентаций используйте полученную Вами ранее на занятиях информацию.

### *Вопросы для самоконтроля*

- 1. Перечислите основные этапы создания презентаций.
- 2. Как можно выбрать структуру слайда?
- 3. Опишите процесс настройки анимации элементов слайда.
- 4. Назовите удобный способ переключения между слайдами.

# **Перечень рекомендуемых учебных изданий, Интернет-ресурсов, дополнительной литературы**

## **Основная**

1. Цветкова М.С. Великович Л.С. Информатика и ИКТ. Учебник для начального и среднего профессионального образования. – М.: ОИЦ «Академия», 2013

### **Дополнительная учебная литература**

2. Колмыкова Е.А. Информатика : учебн. пособие для спо / Е.А. Колмыкова,

И.А. Кумскова. - 6-е изд., стереотип. - М. : Академия, 2009

3. Колмыкова Е.А., Кумскова И.А. Информатика. – М.: ОИЦ «Академия», 2012

4. Малясова С.В., Демьяненко С.В. .Информатика и ИКТ. Пособие для подготовки к ЕГЭ. – М.: ОИЦ «Академия», 2013

# **Рекомендуемые средства обучения**

1. Персональный компьютер с установленной ОС Windows XP/7 и пакетом прикладных программ MS Office.

2. Видеоматериалы электронной библиотеки ОГБОУ СПО СПЭК